## ARTICLEDEMON 1

#### *Ultimate Guide*

Document Version 1.07

This is not a free report. You may not distribute or republish<br>any part of it, or change it in any way.

All rights reserved, Copyright 2006-2010, Digital Online Market Pte Ltd

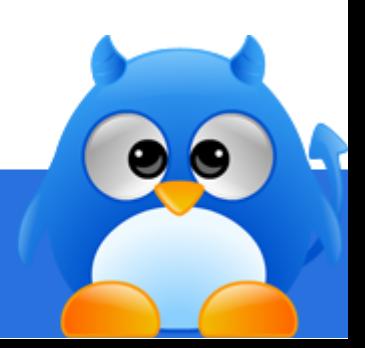

### **COPYRIGHT AND TRADEMARK NOTICES**

This eBook is Copyright © 2006-2012 Digital Online Market Pte Ltd (the "Author"). All Rights Reserved. Published in Singapore. The legal notices, disclosures, and disclaimers at the front of this eBook are Copyright © 2009 Law Office Of Michael E. Young PLLC, and licensed for use by the Author. All rights reserved.

No part of this eBook may be reproduced or transmitted in any form or by any means, electronic or mechanical, including photocopying, recording, or by an information storage and retrieval system -- except by a reviewer who may quote brief passages in a review to be printed in a magazine, newspaper, blog, or website -- without permission in writing from the Author. For information, please contact the Author at [http://support.edwinsoft.com.](http://support.edwinsoft.com/)

All trademarks and service marks are the properties of their respective owners. All references to these properties are made solely for editorial purposes. Except for marks actually owned by the Author, the Author (as both author and as publisher) does not make any commercial claims to their use, and is not affiliated with them in any way. Unless otherwise expressly noted, none of the individuals or business entities mentioned herein have endorsed the contents of this eBook

### **LIMITS OF LIABILITY & DISCLAIMERS OF WARRANTIES**

The materials in this eBook are provided "as is" and without warranties of any kind either express or implied. The Author disclaims all warranties, express or implied, including, but not limited to, implied warranties of merchantability and fitness for a particular purpose. The Author does not warrant that defects will be corrected, or that that the site or the server that makes this eBook available are free of viruses or other harmful components. The Author does not warrant or make any representations regarding the use or the results of the use of the materials in this eBook in terms of their correctness, accuracy, reliability, or otherwise. Applicable law may not allow the exclusion of implied warranties, so the above exclusion may not apply to you.

Under no circumstances, including, but not limited to, negligence, shall the Author be liable for any special or consequential damages that result from the use of, or the inability to use this eBook, even if the Author or his authorized representative has been advised of the possibility of such damages. Applicable law may not allow the limitation or exclusion of liability or incidental or consequential damages, so the above limitation or exclusion may not apply to you. In no event shall the Author's total liability to you for all damages, losses, and causes of action (whether in contract, tort, including but not limited to, negligence or otherwise) exceed the amount paid by you, if any, for this eBook.

Facts and information are believed to be accurate at the time they were placed in this eBook. All data provided in this eBook is to be used for information purposes only. The information contained within is not intended to provide specific legal, financial or tax advice, or any other advice whatsoever, for any individual or company and should not be relied upon in that regard. The services described are only offered in jurisdictions where they may be legally offered. Information provided is not all-inclusive, and is limited to information that is made available and such information should not be relied upon as all-inclusive or accurate.

For more information about this policy, please contact the Author listed in the Copyright Notice for this eBook.

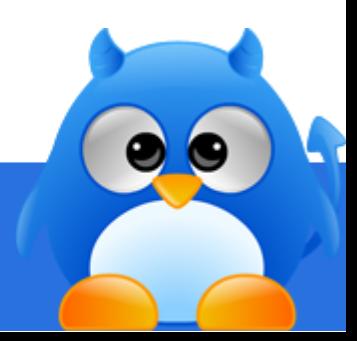

### **AFFILIATE COMPENSATION DISCLOSURE**

This eBook contains hyperlinks to websites and information created and maintained by other individuals and organizations. The Author does not control or guarantee the accuracy, completeness, relevance, or timeliness of any information or privacy policies posted on these linked websites.

You should assume that all references to products and services in this eBook are made because material connections exist between the Author and the providers of the mentioned products and services ("Provider"). You should also assume that all hyperlinks within this book are affiliate links for either (a) the Author or (b) someone else who is an affiliate for the mentioned products and services (individually and collectively, the "Affiliate").

The Affiliate recommends products and services in this eBook based in part on a good faith belief that the purchase of such products or services will help readers in general. The Affiliate has this good faith belief because (a) the Affiliate has tried the product or service mentioned prior to recommending it or (b) the Affiliate has researched the reputation of the Provider and has made the decision to recommend the Provider's products or services based on the Provider's history of providing these or other products or services. The representations made by the Affiliate about products and services reflect the Affiliate's honest opinion based upon the facts known to the Affiliate at the time this eBook was distributed by the Affiliate.

Because there is a material connection between the Affiliate and Providers of products or services mentioned in this eBook, you should always assume that the Affiliate may be biased because of the Affiliate's relationship with a Provider and/or because the Affiliate has received or will receive something of value from a Provider.

Perform your own due diligence before purchasing a product or service mentioned in this eBook.

The type of compensation received by the Affiliate may vary. In some instances, the Affiliate may receive complimentary products, services, or money from a Provider prior to mentioning the Provider's products or services in this eBook.

In addition, the Affiliate may receive a monetary commission or non-monetary compensation when you take action by clicking on a hyperlink in this eBook. This includes, but is not limited to, when you purchase a product or service from a Provider after clicking on an affiliate link in this eBook.

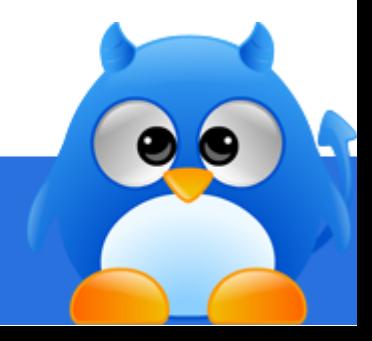

### **EARNINGS AND INCOME DISCLAIMER**

#### *No Earnings Projections, Promises or Representations*

For purposes of this disclaimer, the term "Author" refers individually and collectively to the author of this eBook and to the affiliate (if any) whose affiliate links are embedded in this eBook.

You recognize and agree that the Author has made no implications, warranties, promises, suggestions, projections, representations or guarantees whatsoever to you about future prospects or earnings, or that you will earn any money, with respect to your purchase of this eBook, and that the Author has not authorized any such projection, promise, or representation by others.

Any earnings or income statements, or any earnings or income examples, are only estimates of what you might earn. There is no assurance you will do as well as stated in any examples. If you rely upon any figures provided, you must accept the entire risk of not doing as well as the information provided. This applies whether the earnings or income examples are monetary in nature or pertain to advertising credits which may be earned (whether such credits are convertible to cash or not).

There is no assurance that any prior successes or past results as to earnings or income (whether monetary or advertising credits, whether convertible to cash or not) will apply, nor can any prior successes be used, as an indication of your future success or results from any of the information, content, or strategies. Any and all claims or representations as to income or earnings (whether monetary or advertising credits, whether convertible to cash or not) are not to be considered as "average earnings".

#### *Testimonials & Examples*

Testimonials and examples in this eBook are exceptional results, do not reflect the typical purchaser's experience, do not apply to the average person and are not intended to represent or guarantee that anyone will achieve the same or similar results. Where specific income or earnings (whether monetary or advertising credits, whether convertible to cash or not), figures are used and attributed to a specific individual or business, that individual or business has earned that amount. There is no assurance that you will do as well using the same information or strategies. If you rely on the specific income or earnings figures used, you must accept all the risk of not doing as well. The described experiences are atypical. Your financial results are likely to differ from those described in the testimonials.

#### *The Economy*

The economy, both where you do business, and on a national and even worldwide scale, creates additional uncertainty and economic risk. An economic recession or depression might negatively affect your results.

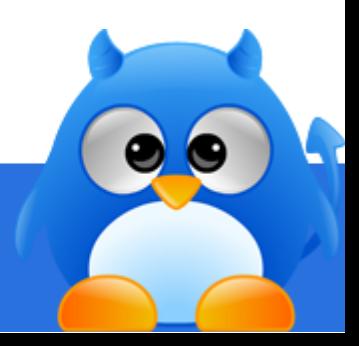

#### *Your Success or Lack of It*

Your success in using the information or strategies provided in this eBook depends on a variety of factors. The Author has no way of knowing how well you will do, as he does not know you, your background, your work ethic, your dedication, your motivation, your desire, or your business skills or practices. Therefore, he does not guarantee or imply that you will get rich, that you will do as well, or that you will have any earnings (whether monetary or advertising credits, whether convertible to cash or not), at all.

Businesses and earnings derived therefrom involve unknown risks and are not suitable for everyone. You may not rely on any information presented in this eBook or otherwise provided by the Author, unless you do so with the knowledge and understanding that you can experience significant losses (including, but not limited to, the loss of any monies paid to purchase this eBook and/or any monies spent setting up, operating, and/or marketing your business activities, and further, that you may have no earnings at all (whether monetary or advertising credits, whether convertible to cash or not).

#### *Forward-Looking Statements*

Materials in this eBook may contain information that includes or is based upon forward-looking statements within the meaning of the securities litigation reform act of 1995. Forward-looking statements give the Author's expectations or forecasts of future events. You can identify these statements by the fact that they do not relate strictly to historical or current facts. They use words such as "anticipate," "estimate," "expect," "project," "intend," "plan," "believe," and other words and terms of similar meaning in connection with a description of potential earnings or financial performance.

Any and all forward looking statements here or on any materials in this eBook are intended to express an opinion of earnings potential. Many factors will be important in determining your actual results and no guarantees are made that you will achieve results similar to the Author or anybody else, in fact no guarantees are made that you will achieve any results from the Author's ideas and techniques found in this eBook.

#### *Due Diligence*

You are advised to do your own due diligence when it comes to making business decisions and should use caution and seek the advice of qualified professionals. You should check with your accountant, lawyer, or professional advisor, before acting on this or any information. You may not consider any examples, documents, or other content in this eBook or otherwise provided by the Author to be the equivalent of professional advice.

The Author assumes no responsibility for any losses or damages resulting from your use of any link, information, or opportunity contained in this eBook or within any other information disclosed by the Author in any form whatsoever.

#### **YOU SHOULD ALWAYS CONDUCT YOUR OWN INVESTIGATION (PERFORM DUE DILIGENCE) BEFORE BUYING PRODUCTS OR SERVICES FROM ANYONE VIA THE INTERNET. THIS INCLUDES PRODUCTS AND SERVICES SOLD VIA HYPERLINKS EMBEDDED IN THIS EBOOK.**

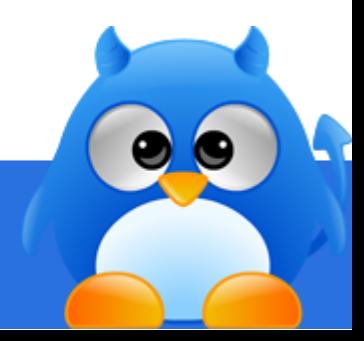

### **Contents**

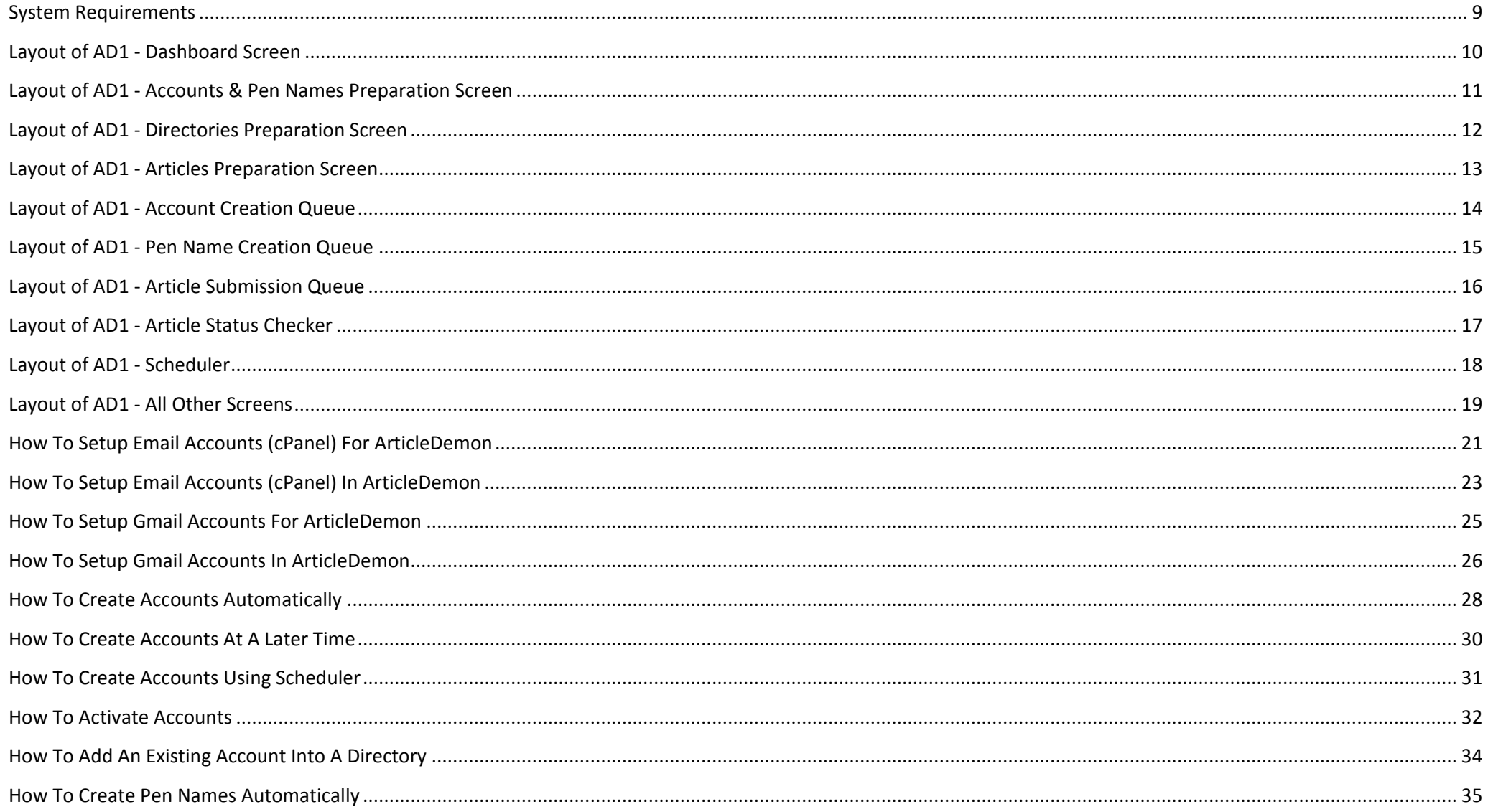

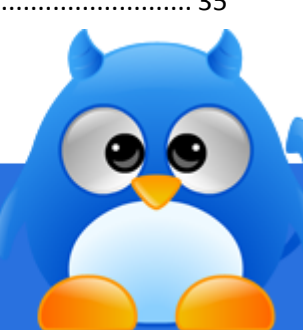

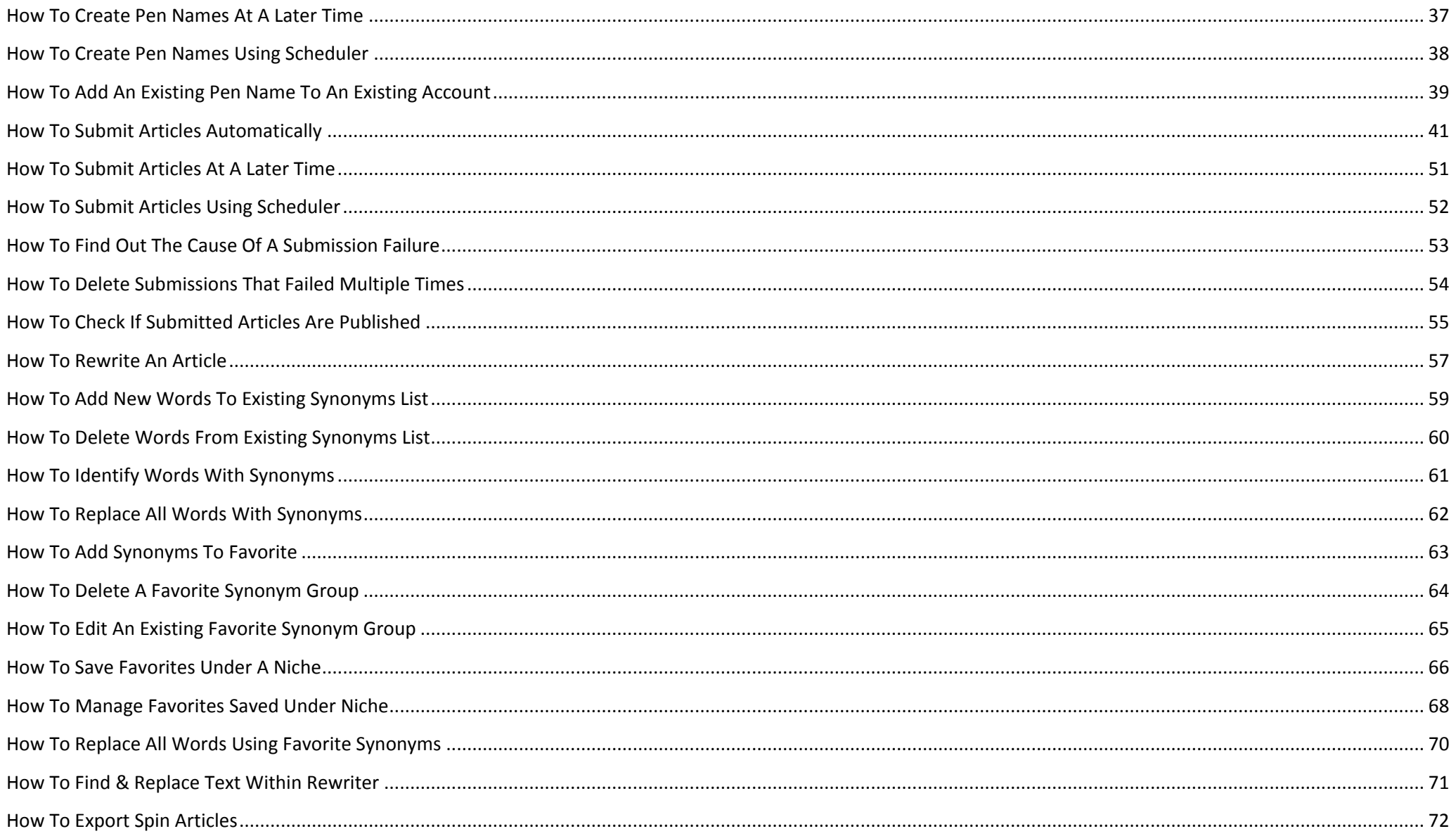

 $\bullet$ 

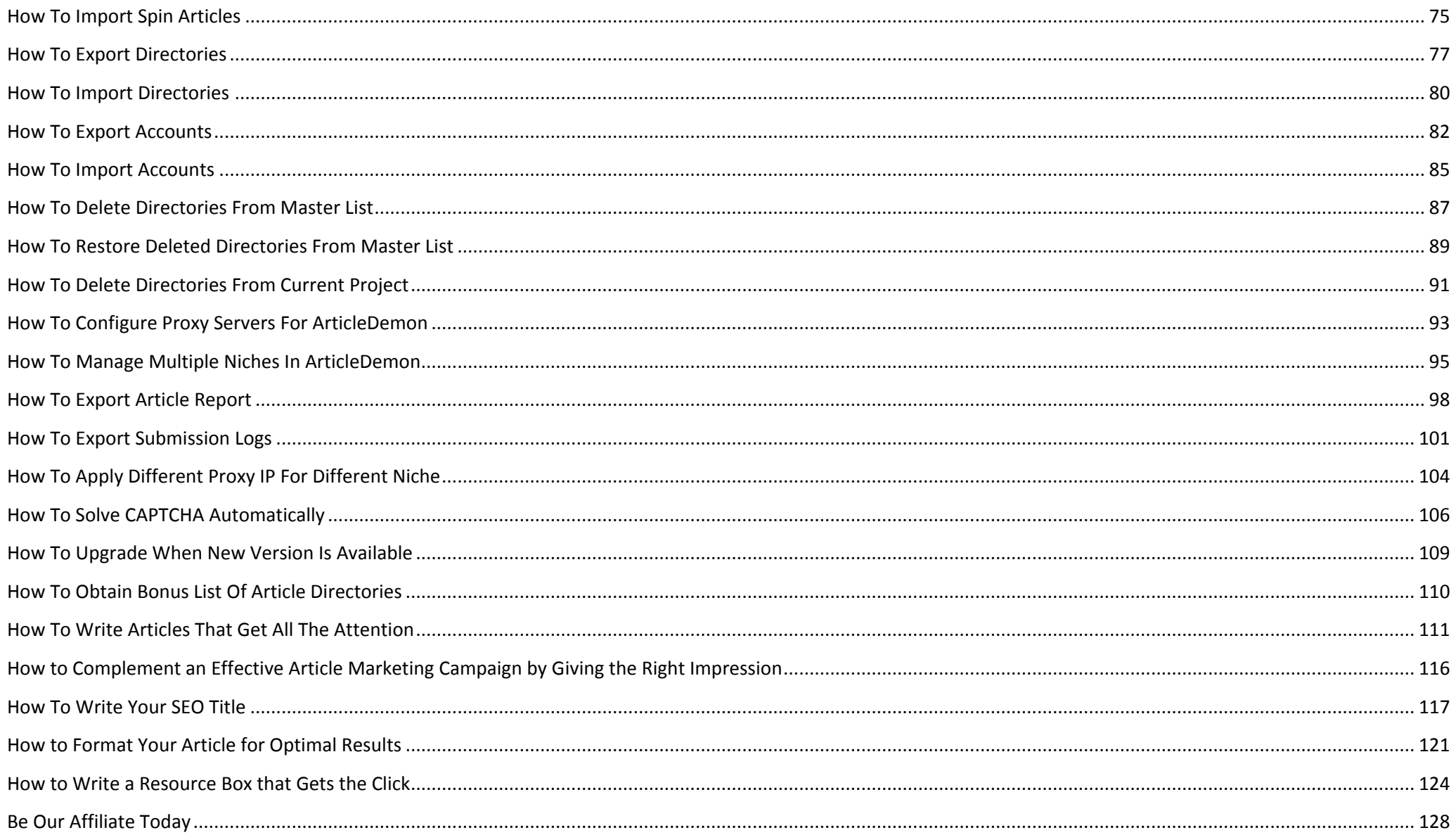

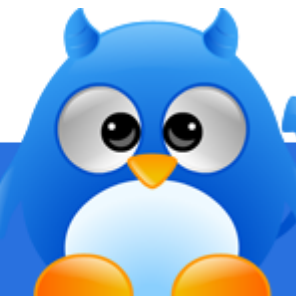

## <span id="page-8-0"></span>**System Requirements**

AD1 works on Windows XP, Vista and 7 platforms (both 32 and 64bit). It requires .NET 3.5 Framework to run which is already available in most Vista & Windows 7 computers. If you are using windows XP without this framework installed, you can download it from

<http://download.microsoft.com/download/6/0/f/60fc5854-3cb8-4892-b6db-bd4f42510f28/dotnetfx35.exe>

#### *License Usage*

- You can only run one instance of AD1 per license key.
- You can upload AD1 into many computers at home but you will not be able to run them simultaneously. Only one will be able to run at any one time.
- By using this software, you have acknowledged that you have agreed to the terms and disclaimer in license.txt which comes with this software.

#### *SPAM & VIRUS Warnings*

Do not SPAM. You will be banned from directories if you spam.

AD1 now includes a list of ArticleFriendly, ArticleDashBoard, ArticleMS, ArticleBeach, WordPress sites found from the search engines. However, some of these sites are poorly secured resulting in having Trojans planted on their sites. AD1 is not anti-virus software. AD1 is unable to protect your computer from such viruses.

We scan all the directories for viruses regularly and remove them as soon as we detected any viruses. It is highly recommended that you have good anti-virus software installed in your computer. We are not responsible for anything that happens to your computer when creating accounts or submission of articles at any of these directories.

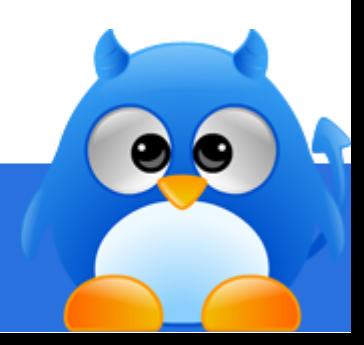

### <span id="page-9-0"></span>**Layout of AD1 - Dashboard Screen**

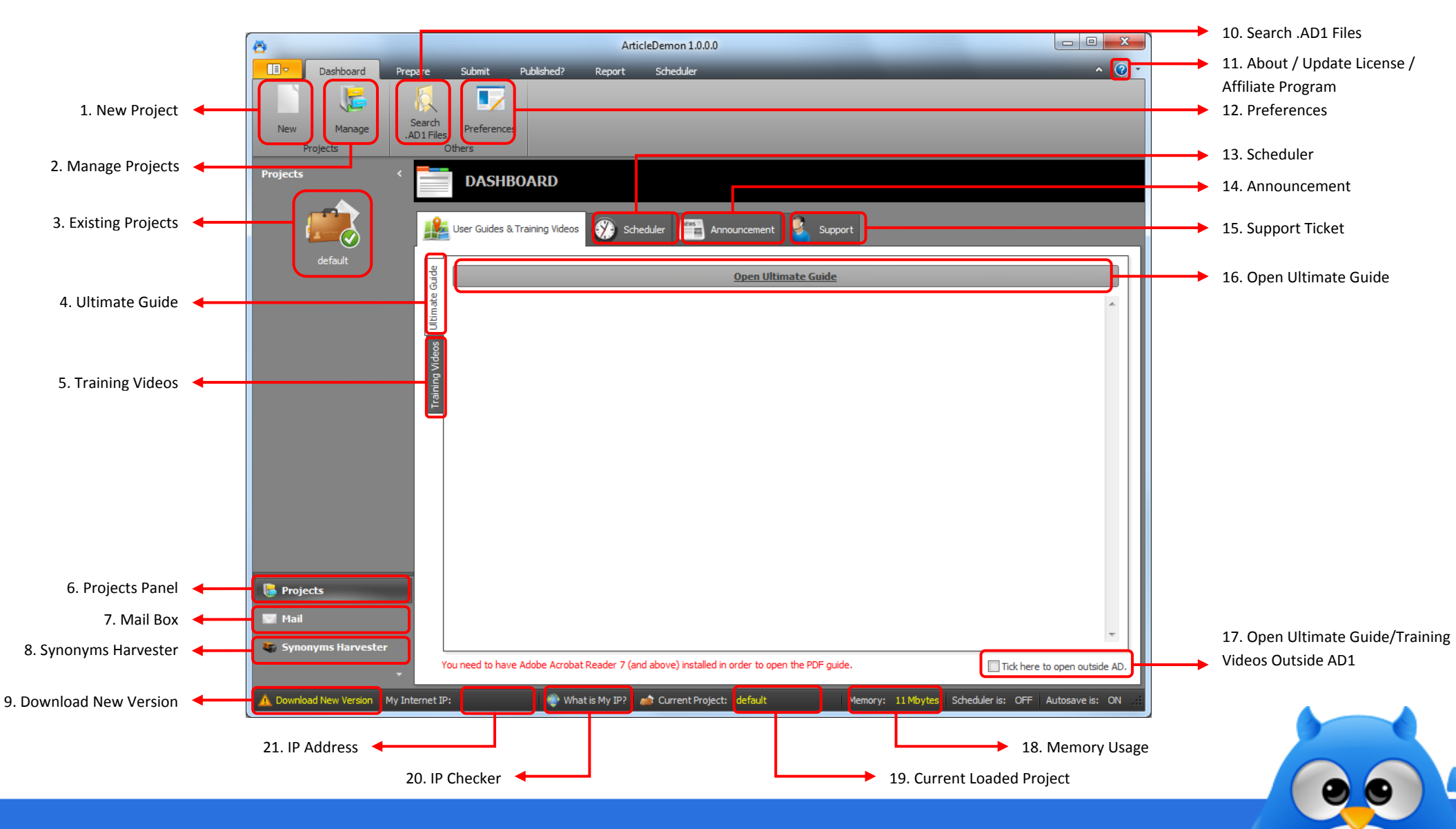

### <span id="page-10-0"></span>**Layout of AD1 - Accounts & Pen Names Preparation Screen**

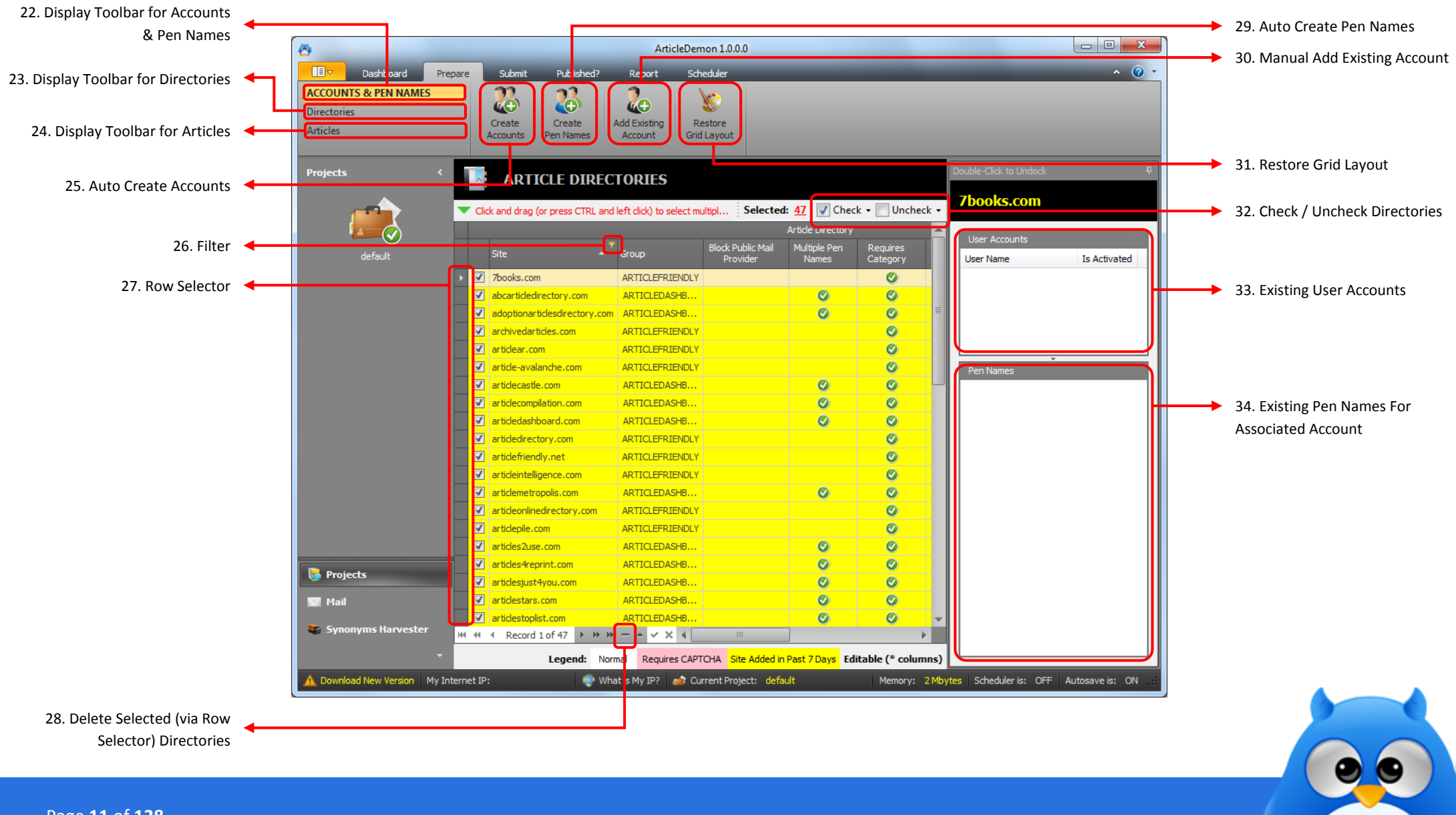

### <span id="page-11-0"></span>**Layout of AD1 - Directories Preparation Screen**

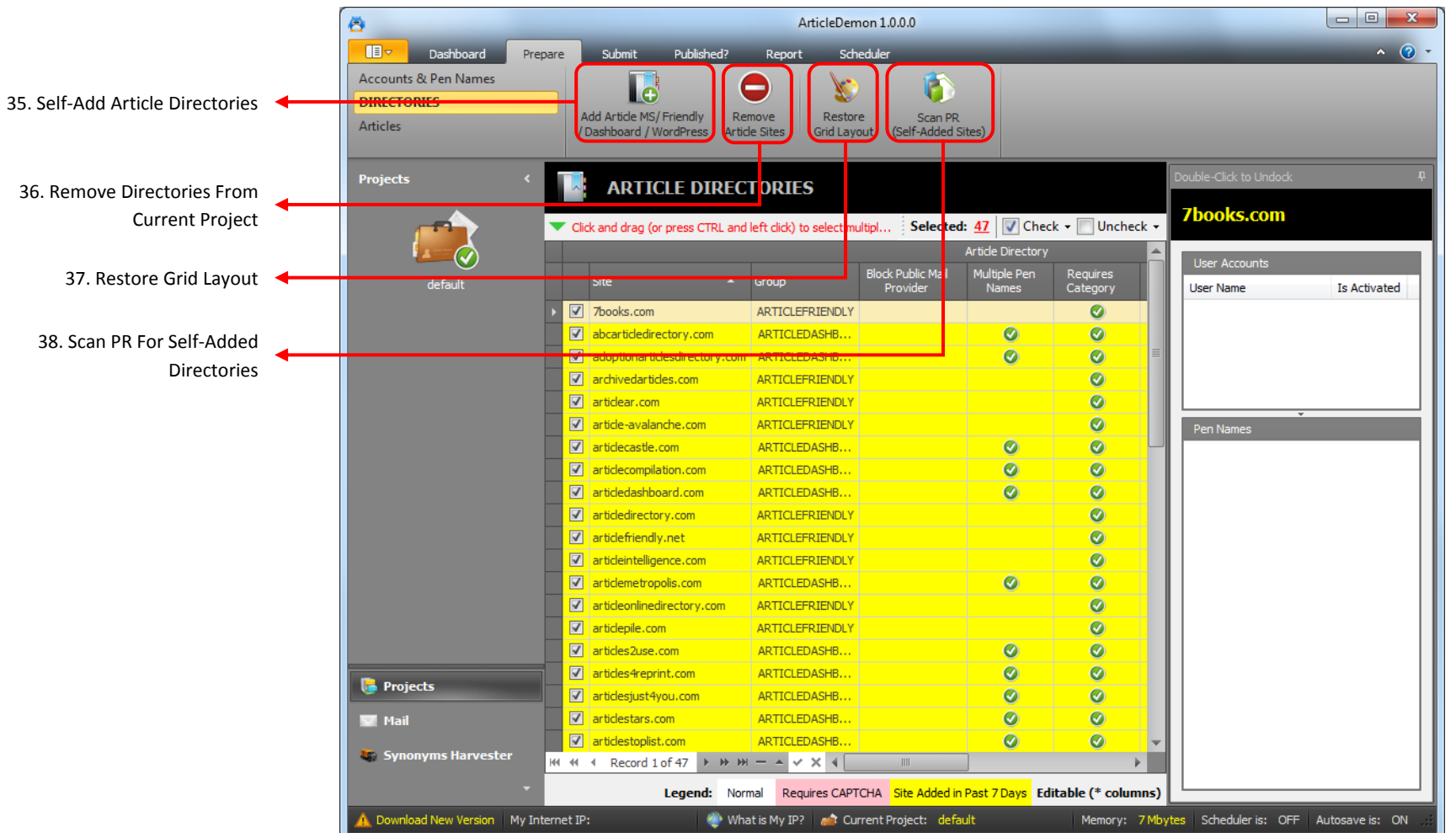

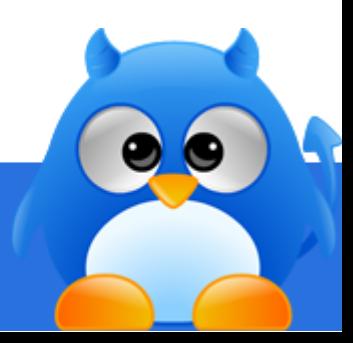

### <span id="page-12-0"></span>**Layout of AD1 - Articles Preparation Screen**

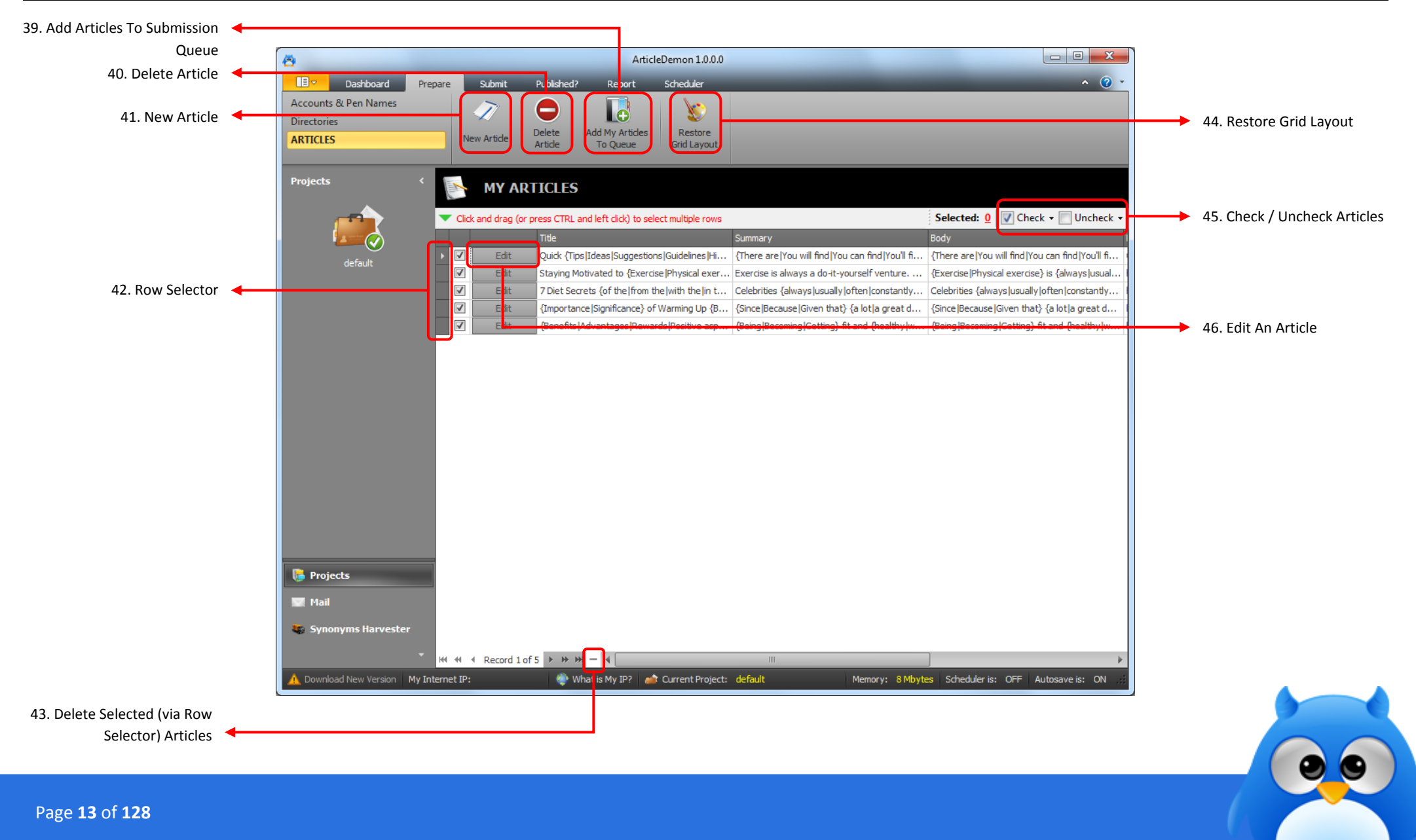

## <span id="page-13-0"></span>**Layout of AD1 - Account Creation Queue**

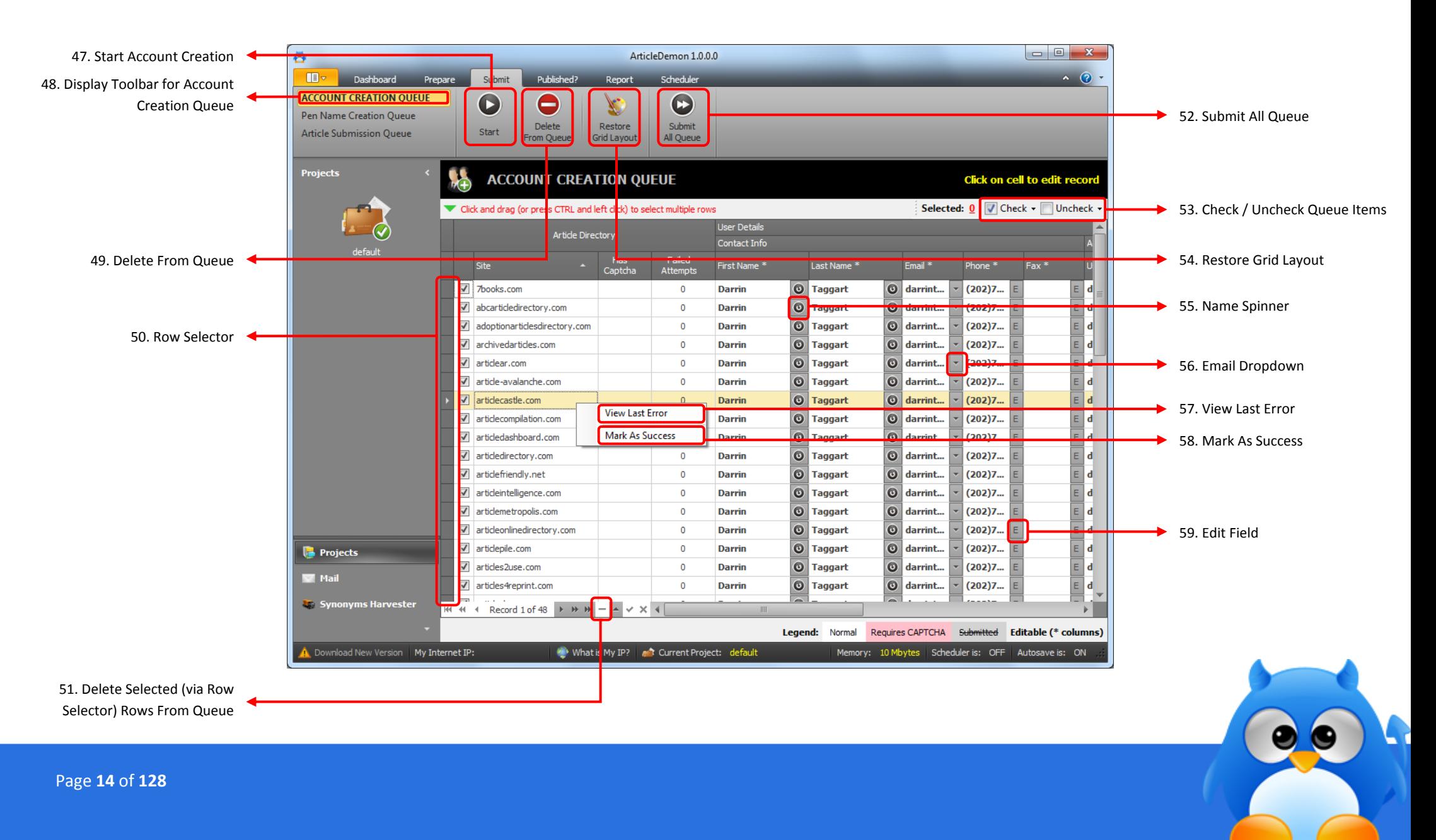

### <span id="page-14-0"></span>**Layout of AD1 - Pen Name Creation Queue**

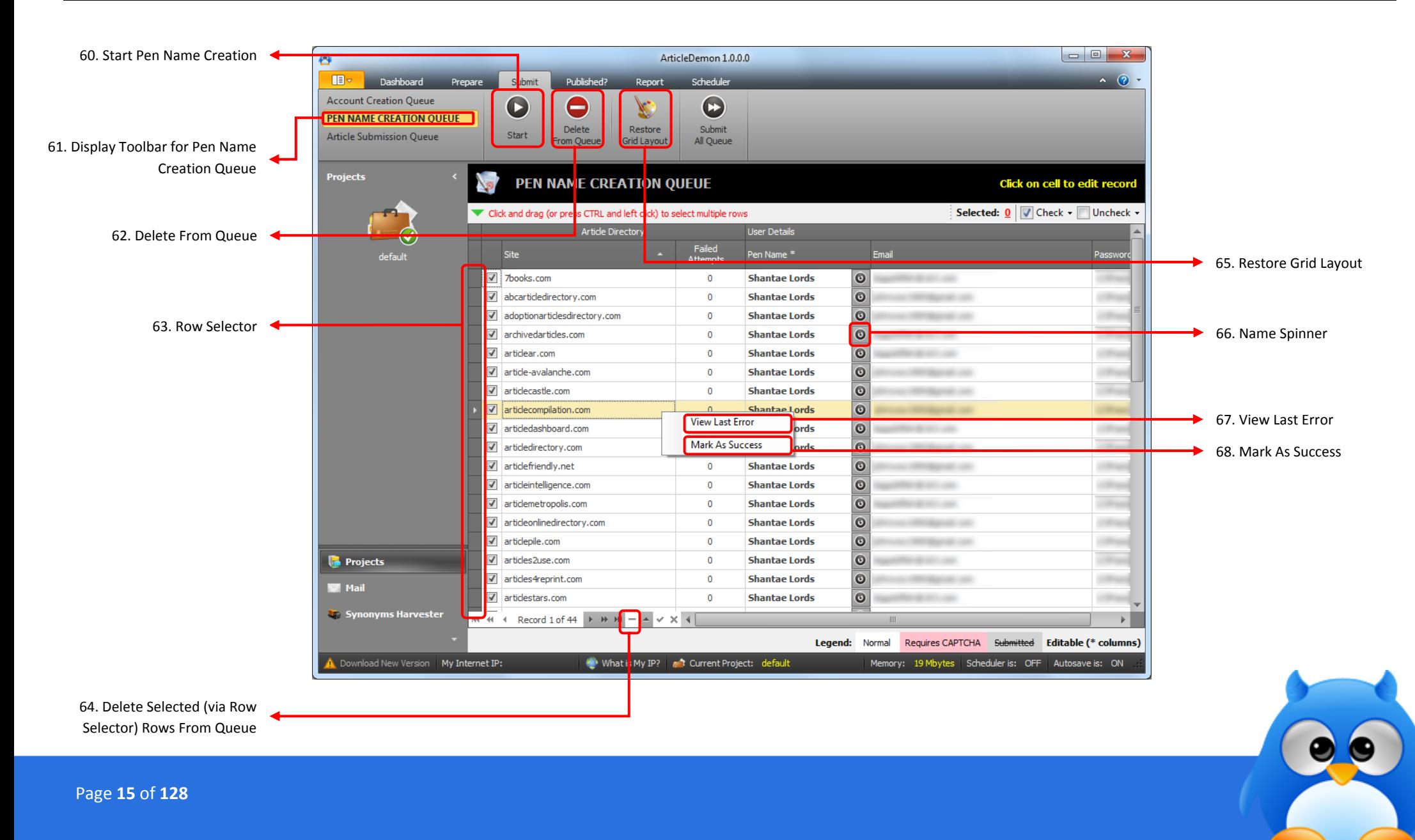

### <span id="page-15-0"></span>**Layout of AD1 - Article Submission Queue**

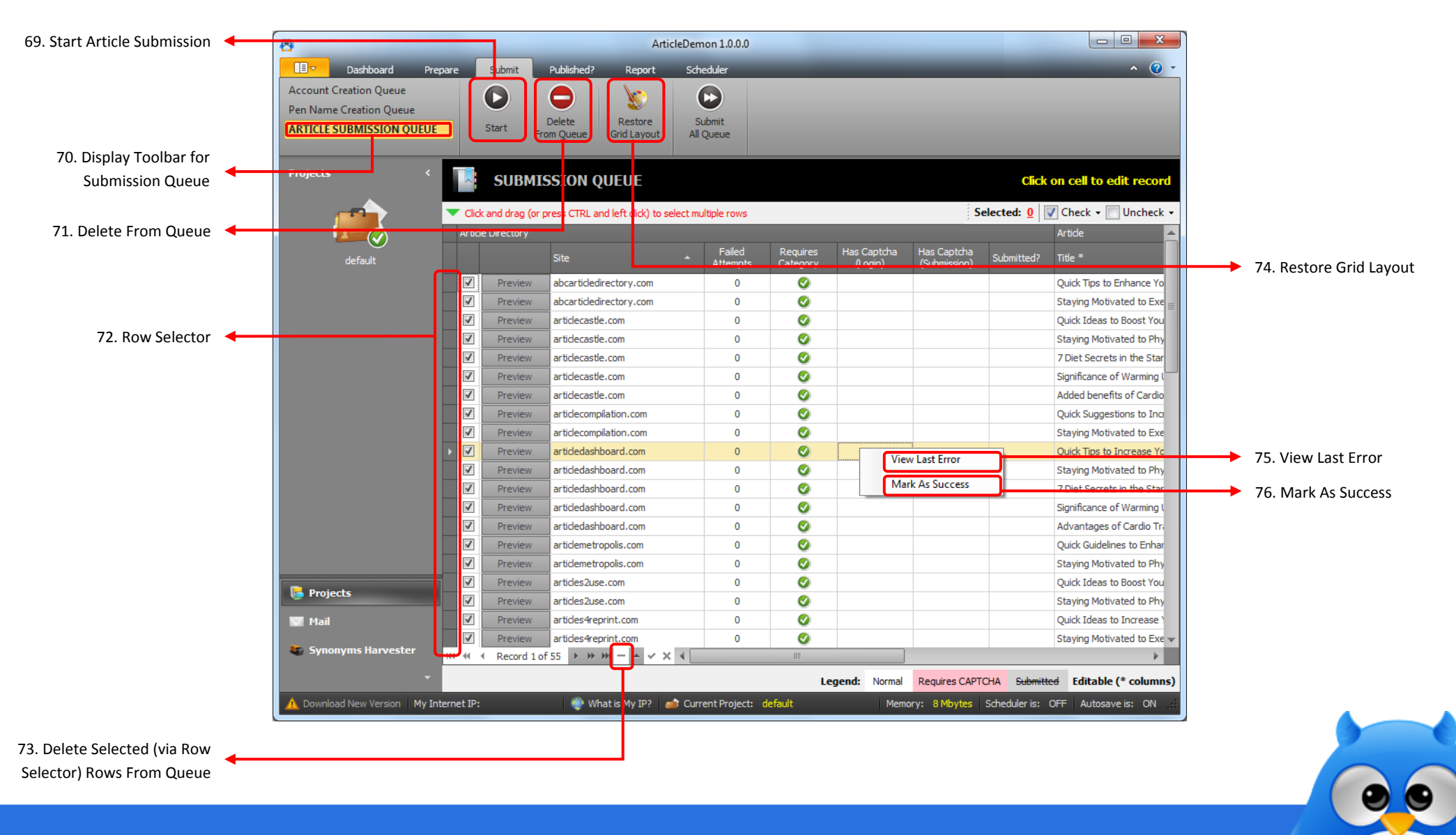

### <span id="page-16-0"></span>**Layout of AD1 - Article Status Checker**

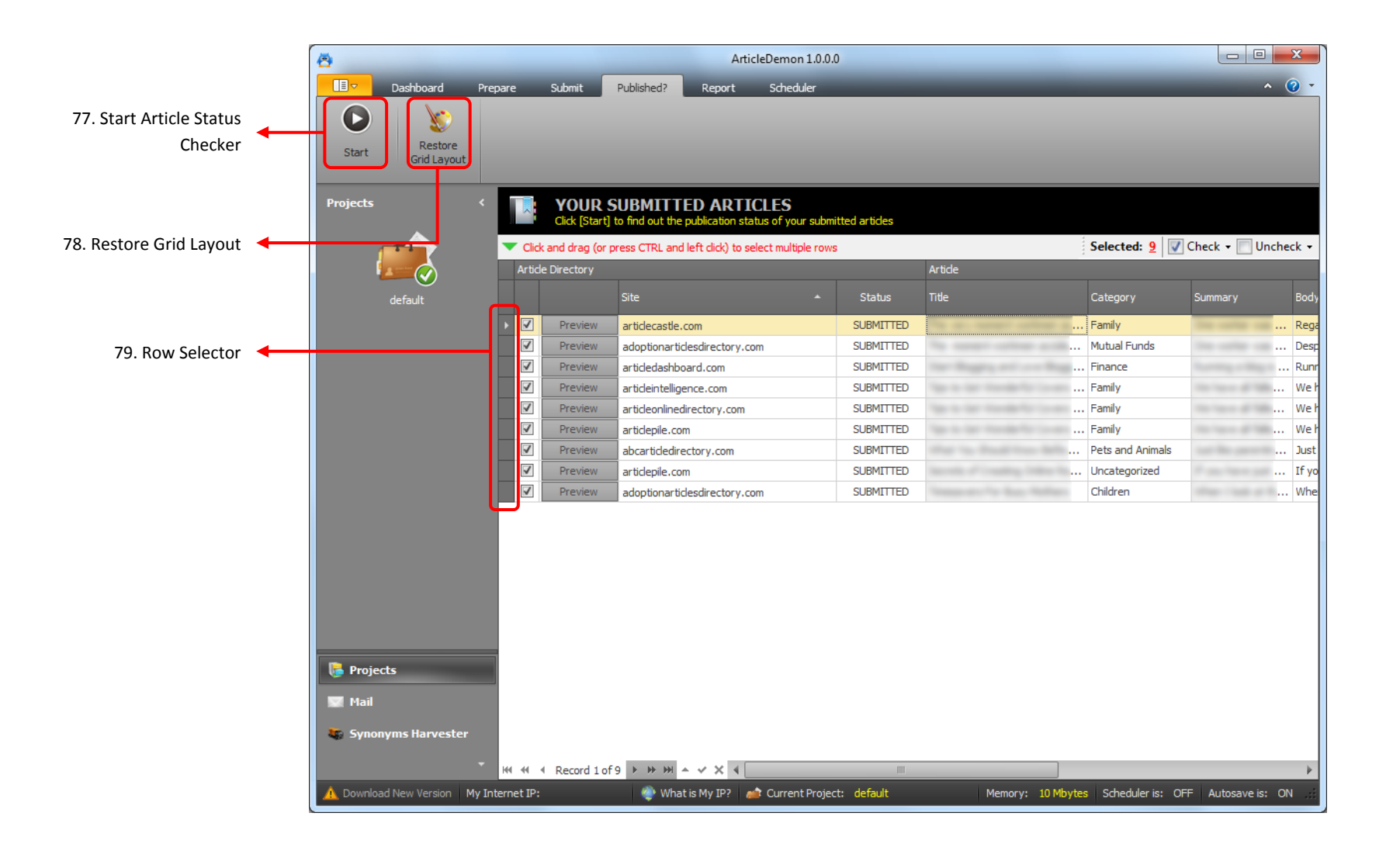

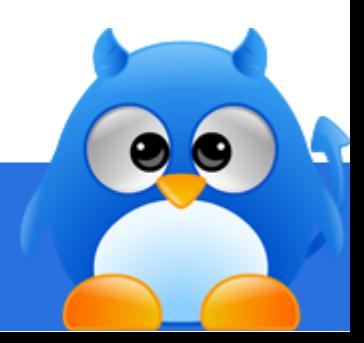

### <span id="page-17-0"></span>**Layout of AD1 - Scheduler**

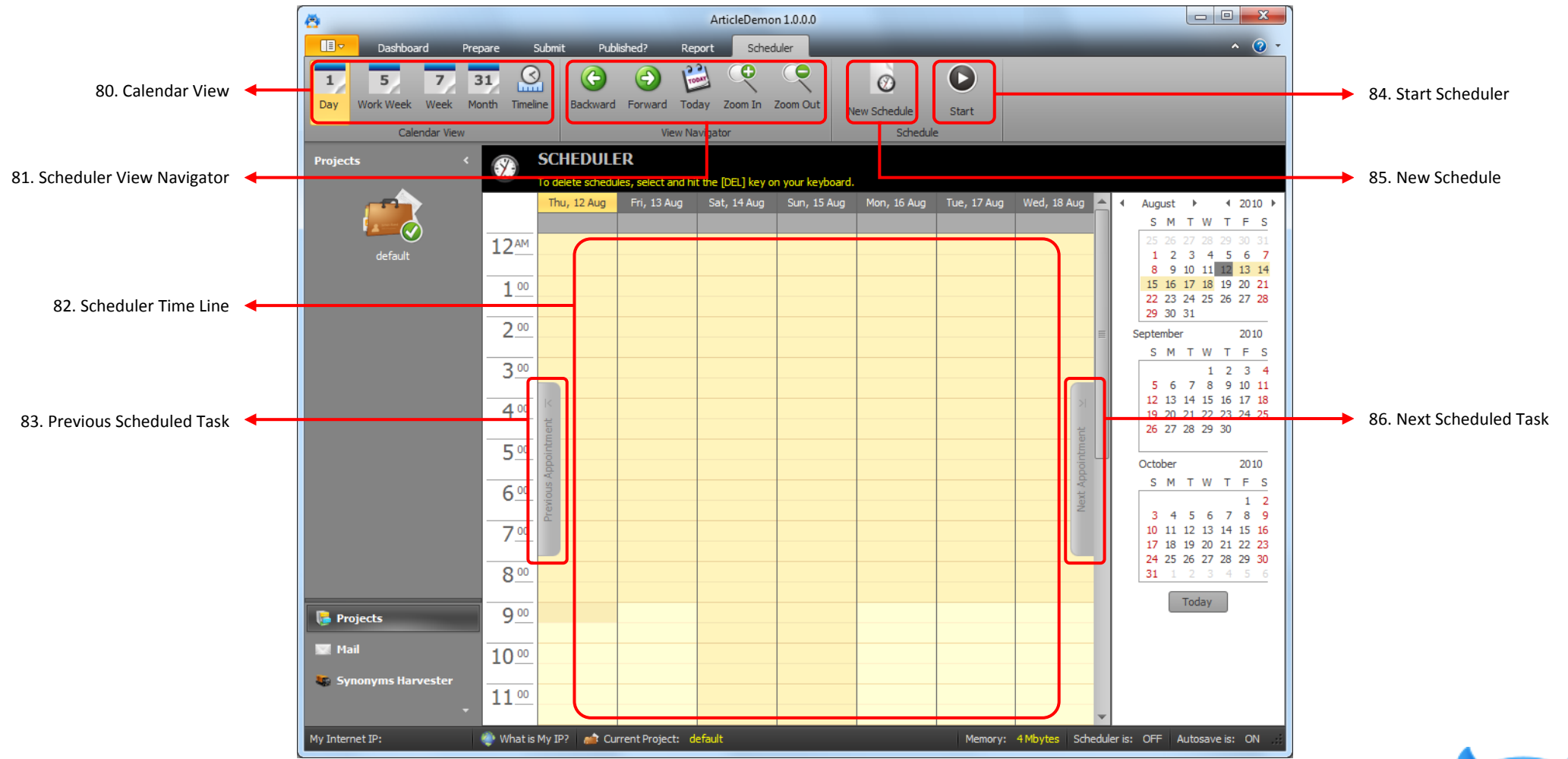

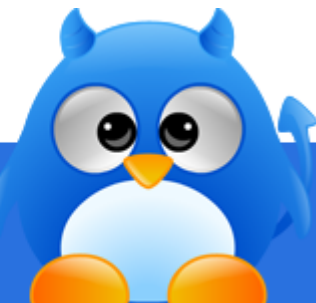

# <span id="page-18-0"></span>**Layout of AD1 - All Other Screens (1/2)**

#### *Report Toolbar*

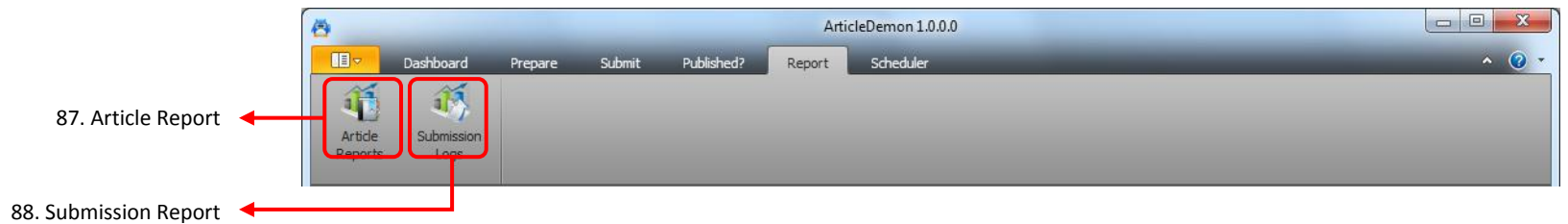

#### *E-Mail & Synonyms Harvester*

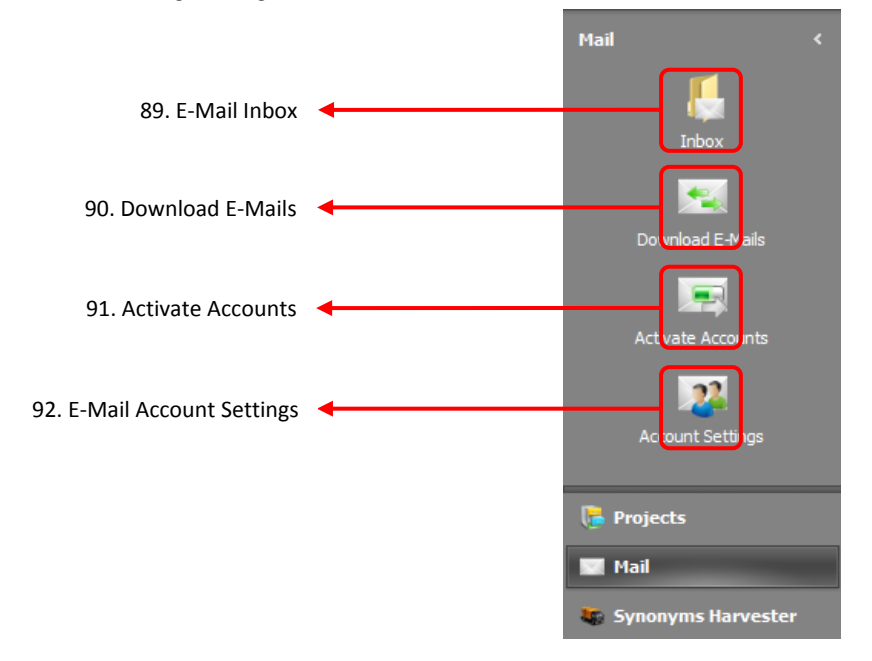

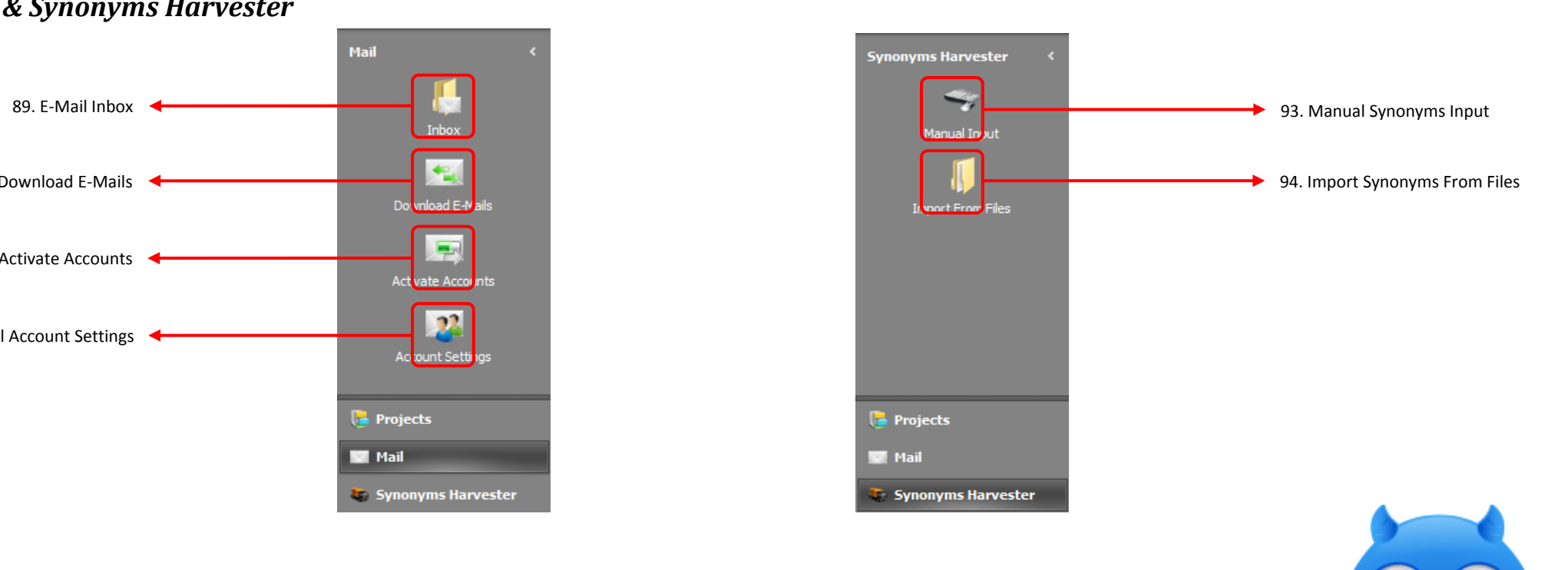

## **Layout of AD1 - All Other Screens (2/2)**

#### *Article Rewriter*

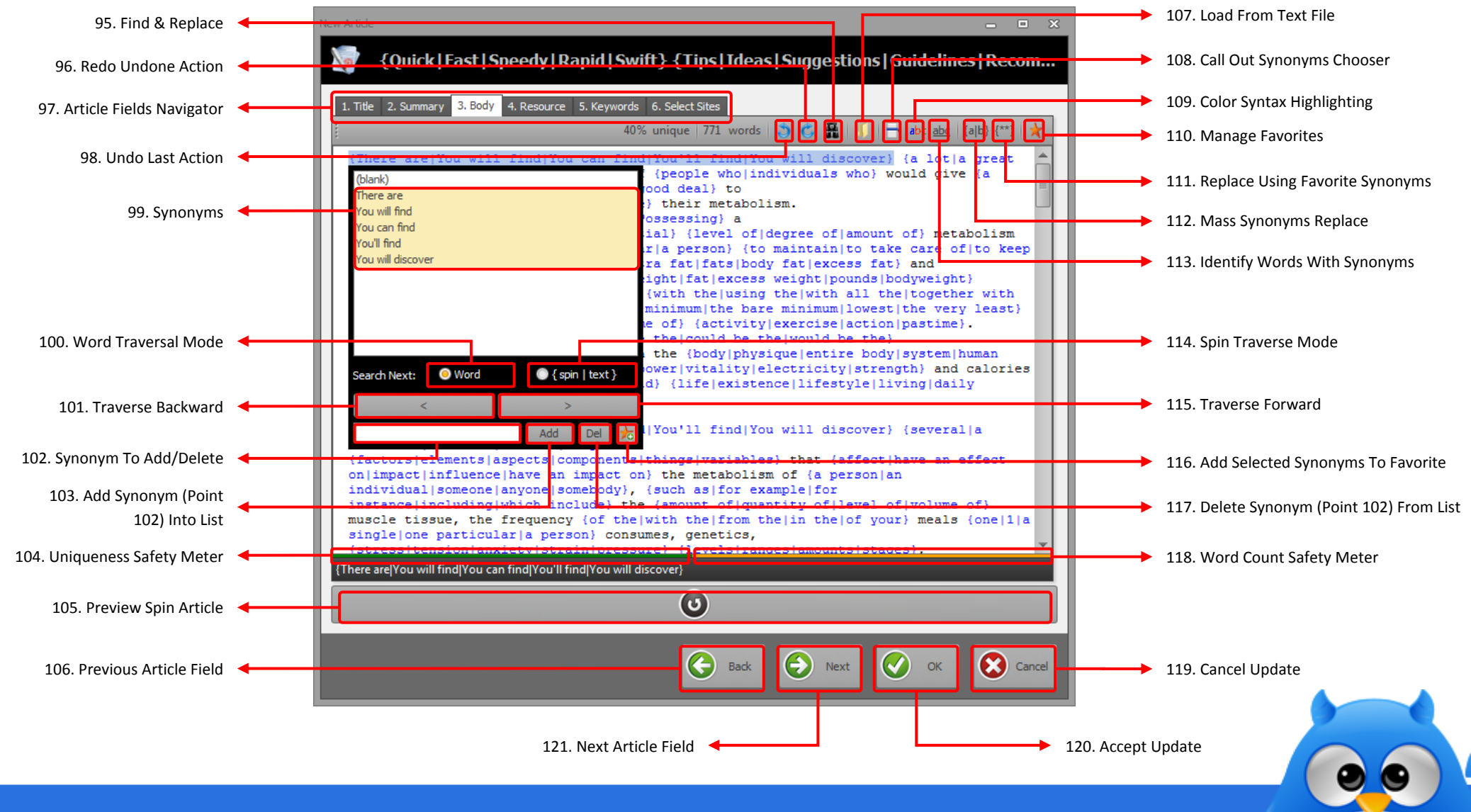

## <span id="page-20-0"></span>**How To Setup Email Accounts (cPanel) For ArticleDemon (1/2)**

#### *Step 1*

Log into your cPanel console.

#### *Step 2*

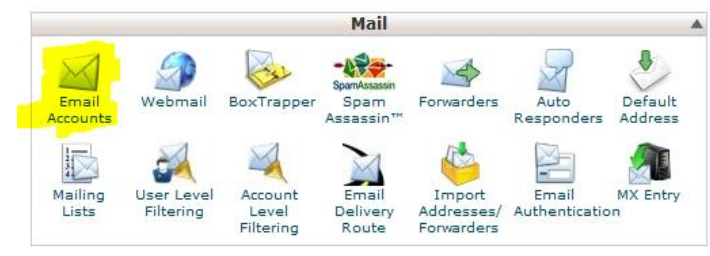

Click **[Email Accounts]** under "**Mail**" panel.

#### *Step 3*

#### **Email Accounts**

In this area you can manage the email accounts associated with your domain(s).

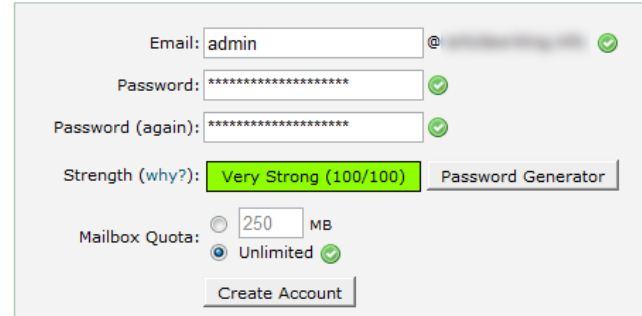

Fill up the form and click **[Create Account]**.

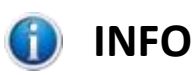

It is recommended that you use your own domain's email address instead of free public email services such as gmail, hotmail, yahoo mail, etc.

Many article directories block registration if you are using free public email address.

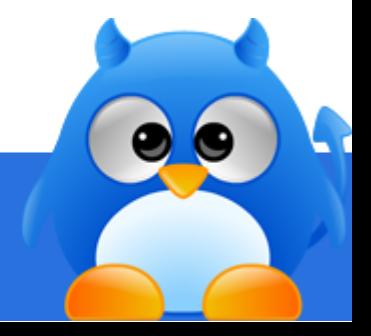

### **How To Setup Email Accounts (cPanel) For ArticleDemon (2/2)**

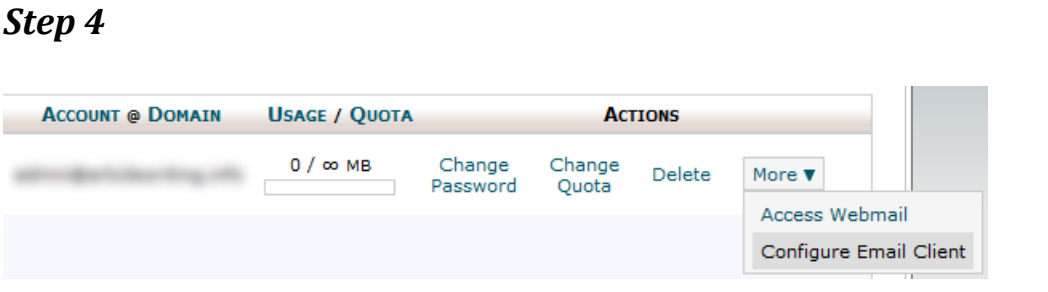

Scroll down the list and locate the account that you have just created. Click **[More]** to expand the option list.

<span id="page-21-0"></span>*Step 5*

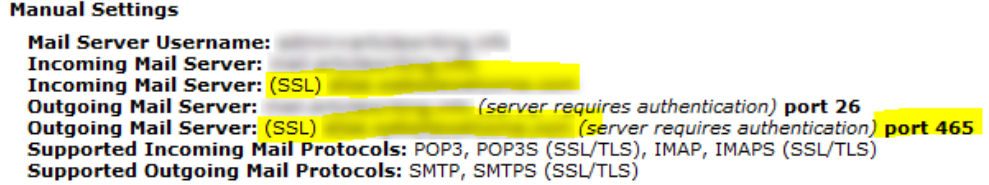

Click **[Configure Email Client]** and jot down the information highlighted in the screen above.

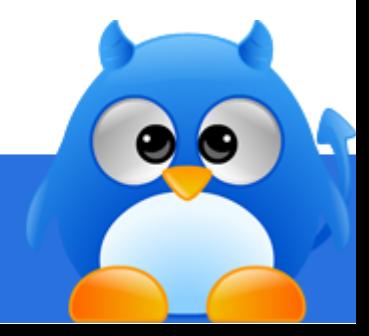

### <span id="page-22-0"></span>**How To Setup Email Accounts (cPanel) In ArticleDemon (1/2)**

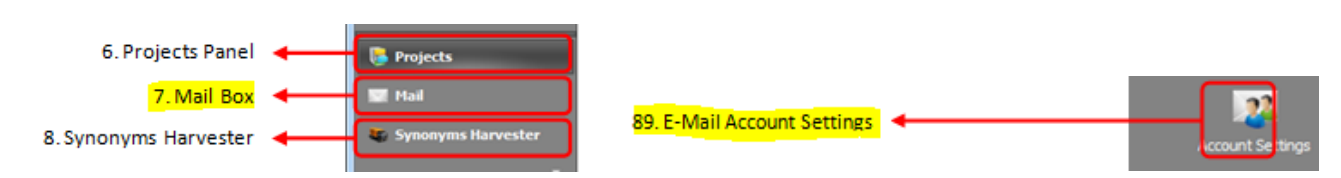

### *Step 1*

Click **[Mail]** (item 7 in layout screen) located at the left panel of ArticleDemon to access the e-mail functions.

#### *Step 2*

Click **[E-Mail Account Settings]** (item 89 in layout screen) to setup e-mail accounts.

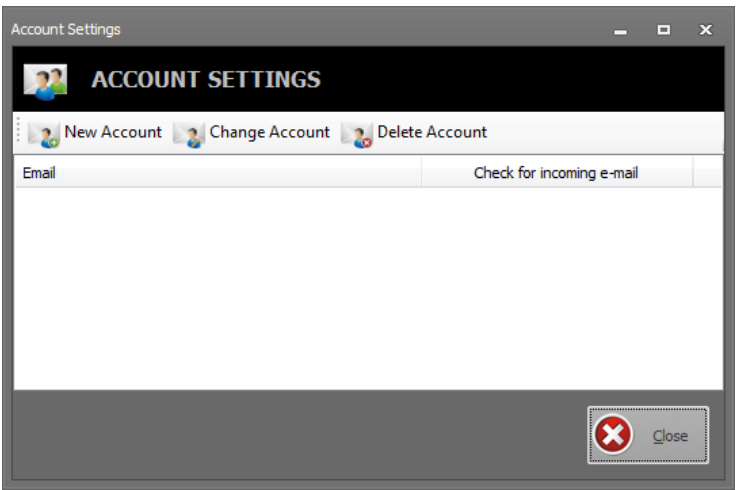

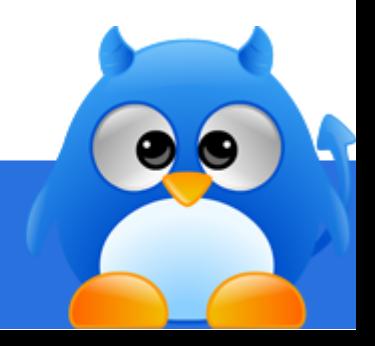

## **How To Setup Email Accounts (cPanel) In ArticleDemon (2/2)**

#### *Step 3*

Click on **[New Account]** on the "**Account Settings**" screen.

#### *Step 4*

Fill in the e-mail account details that you have jotted down in [Step](#page-21-0) **5**.

### *Step 5*

Click **[Test Account Settings]** to ensure that ArticleDemon can connect to your email provider.

*Step 6*

Click **[OK]** to add.

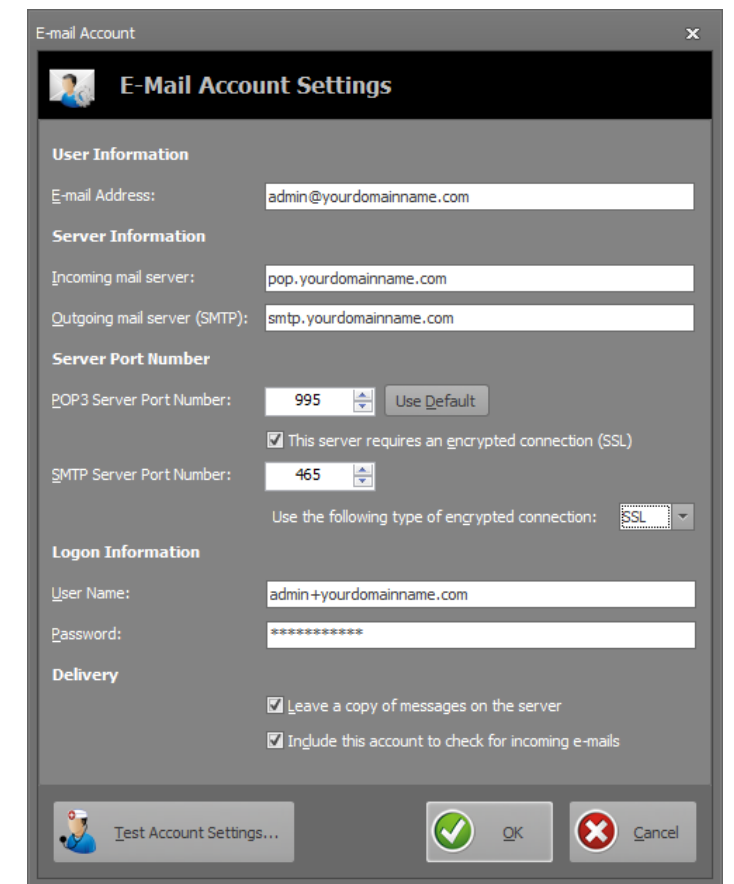

#### **INFO** G

Take special note on the user name field. Instead of the usual  $@$ , the user name needs to be the + symbol.

E.g.

admin+yourdomainname.com (correct)

instead of

admin@yourdomainname.com (wrong)

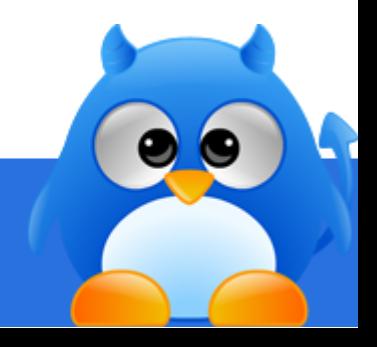

### <span id="page-24-0"></span>**How To Setup Gmail Accounts For ArticleDemon**

#### *Step 1*

Go to [http://www.gmail.com](http://www.gmail.com/) and signup an e-mail account with Gmail.

### *Step 2*

Enable POP in Gmail. To enable POP:

- Sign into Gmail.
- Click **Settings** at the top of any Gmail page.
- Click **Forwarding and POP/IMAP**.
- Select Enable POP for all mail or Enable POP for mail that arrives from now on.
- Choose the action you'd like your Gmail messages to take after they are accessed with POP.

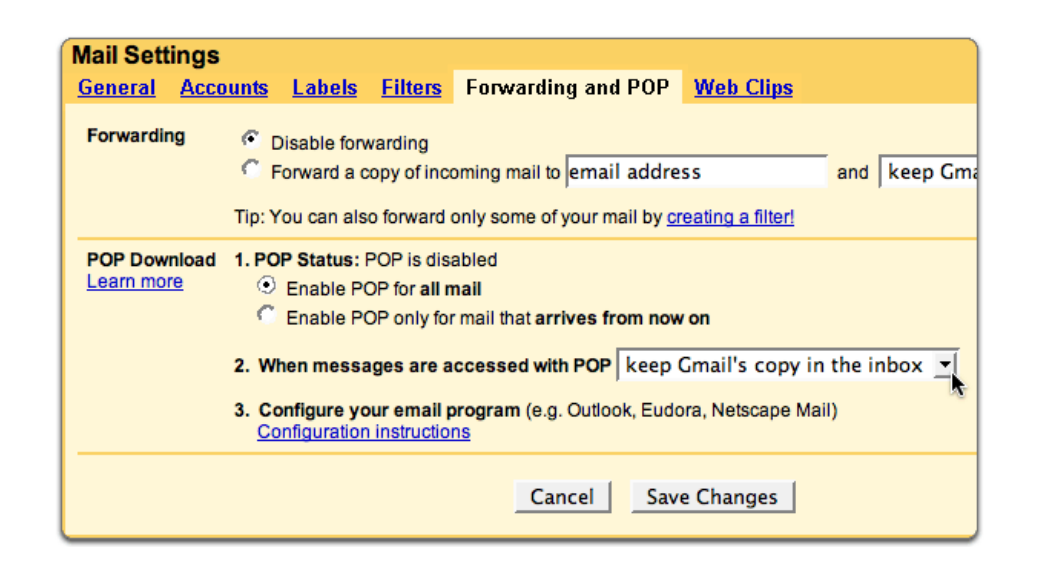

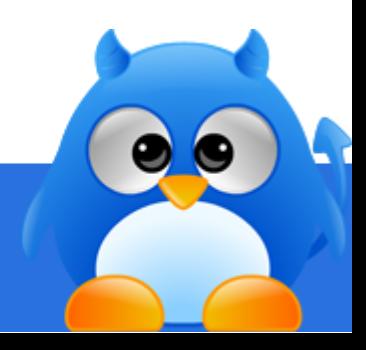

## <span id="page-25-0"></span>**How To Setup Gmail Accounts In ArticleDemon (1/2)**

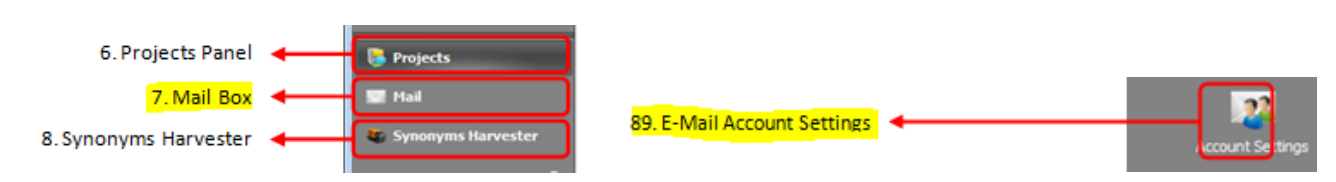

### *Step 1*

Click **[Mail]** (item 7 in layout screen) located at the left panel of ArticleDemon to access the e-mail functions.

#### *Step 2*

Click **[E-Mail Account Settings]** (item 89 in layout screen) to setup e-mail accounts.

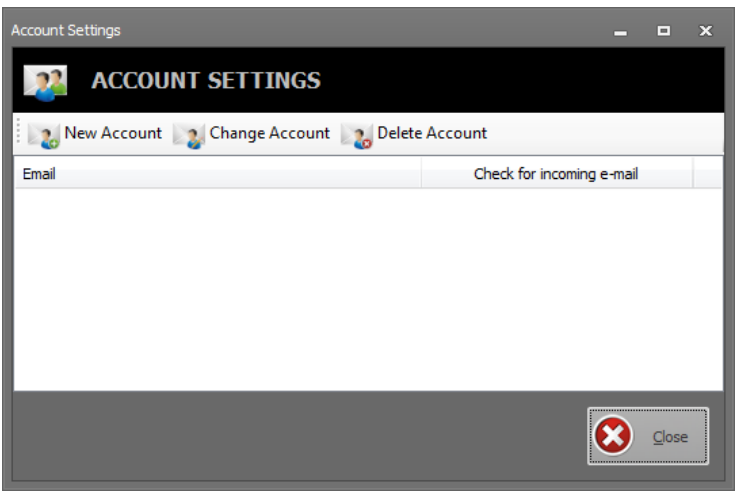

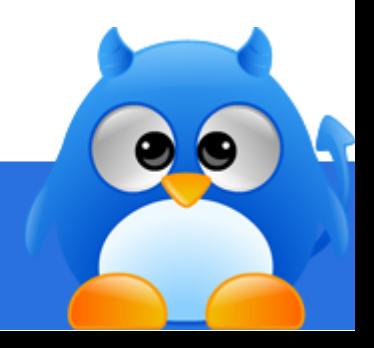

# **How To Setup Gmail Accounts In ArticleDemon (2/2)**

#### *Step 3*

Click on **[New Account]** on the "**Account Settings**" screen.

### *Step 4*

Fill in the e-mail account details.

### *Step 5*

Click **[Test Account Settings]** to ensure that ArticleDemon can connect to your email provider.

*Step 6* Click **[OK]** to add.

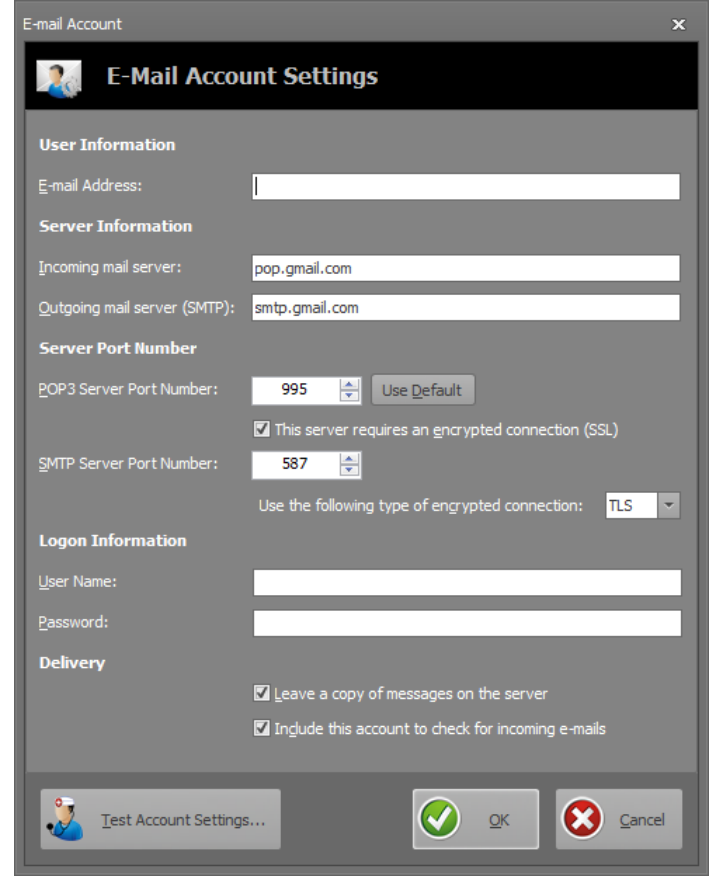

#### $\bigoplus$ **INFO**

By default, AD populate the field with Gmail POP settings. All you need to do is to simply fill up the email address, the username, and password fields.

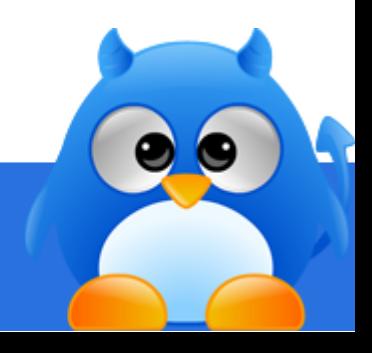

# <span id="page-27-0"></span>**How To Create Accounts Automatically (1/2)**

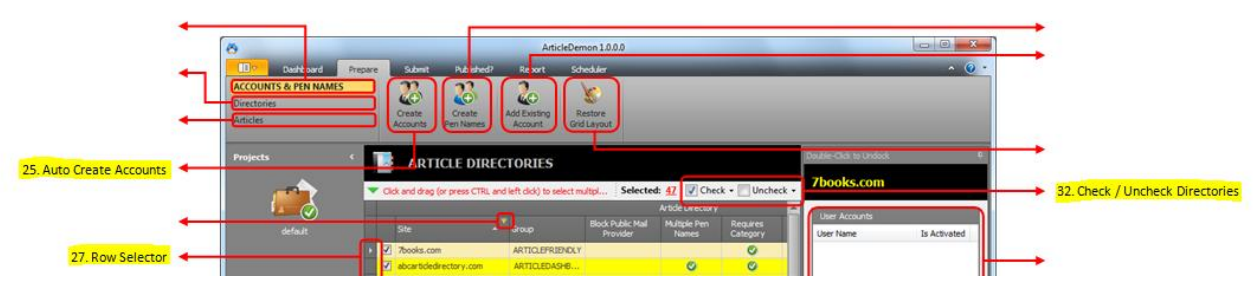

### *Step 1*

Select the directories using the row selector (item 27 in layout screen) that you would like to create accounts and "**check**" (item 32 in layout screen) them.

#### *Step 2*

Click **[Create Accounts]** (item 25 in layout screen).

#### *Step 3*

Fill up the account details in the popup screen shown to the right.

#### *Step 4*

Click **[OK]** to generate the account creation queue.

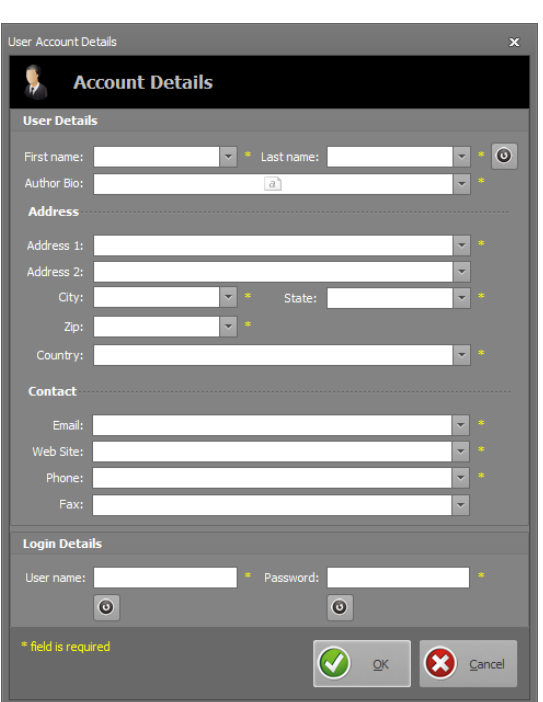

#### **INFO** Œ

Accounts does not get created immediately. An account creation queue will be generated instead.

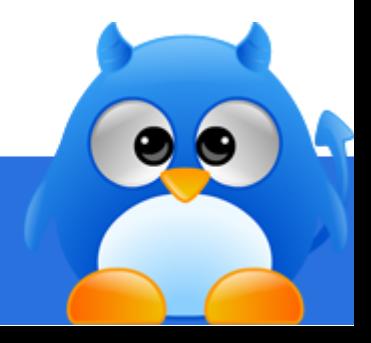

# **How To Create Accounts Automatically (2/2)**

#### *Step 5*

Click **[Proceed to Create Accounts]** to start the account creation, or click **[Close]** to create the accounts at a later time (se[e How To Create Accounts At A Later Time](#page-29-0) an[d How To Create Accounts Using Scheduler\)](#page-30-0).

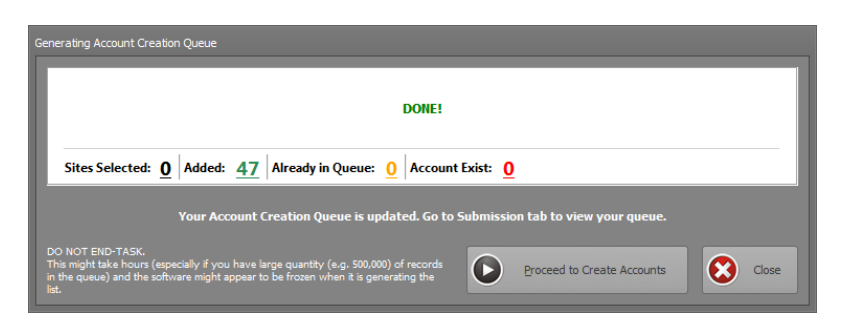

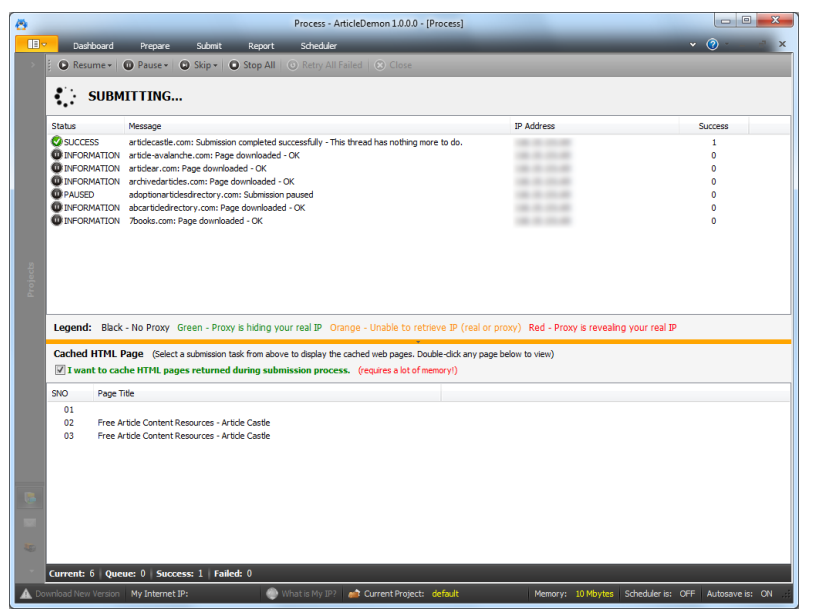

Submission screen when [Proceed to Create Accounts] is clicked.

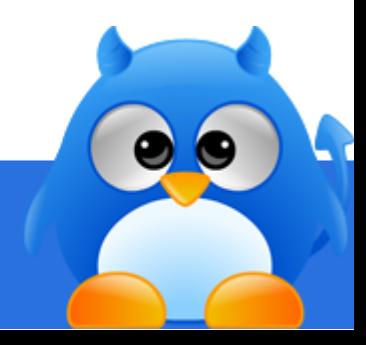

### <span id="page-29-0"></span>**How To Create Accounts At A Later Time**

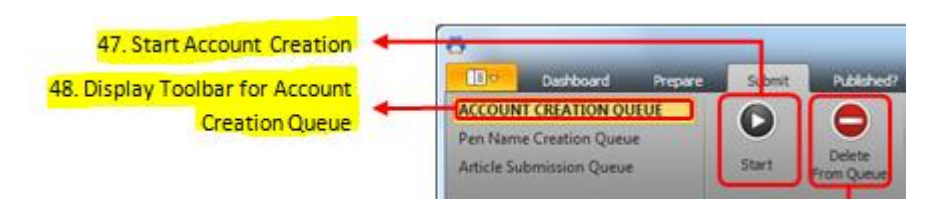

#### *Step 1*

Select "**Account Creation Queue**" (item 48 in layout screen).

### *Step 2*

Click **[Start]** (item 47 in layout screen) to start the account creation.

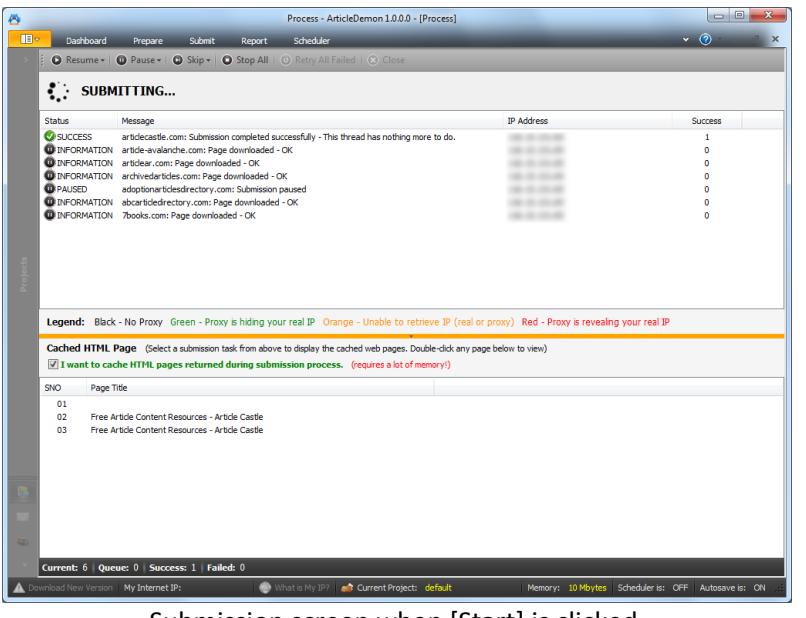

Submission screen when [Start] is clicked.

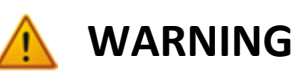

To create accounts at a later time, the account creation queue has to be generated(see [How To Create Accounts](#page-27-0)  [Automatically\)](#page-27-0).

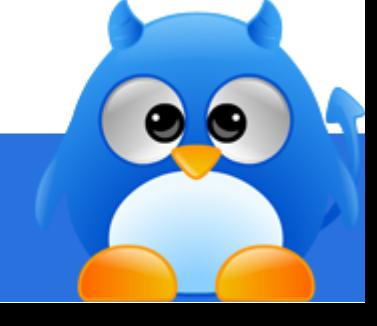

## <span id="page-30-0"></span>**How To Create Accounts Using Scheduler**

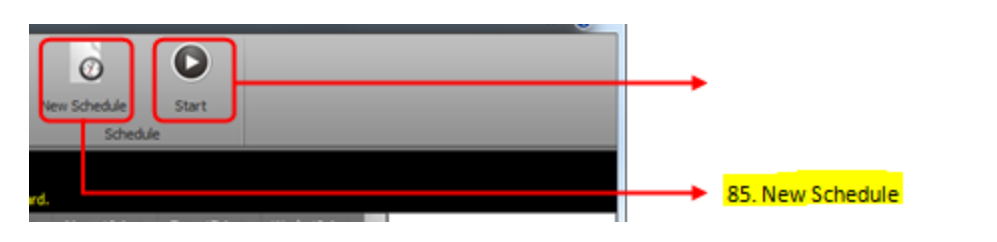

#### *Step 1*

Click **[New Schedule]** (item 85 in layout screen) to launch the editor.

#### *Step 2*

Specify the date and time that you would want the scheduler to submit. Fill in the schedule name.

### *Step 3*

Click the "**Account Creation Queue**" tab.

### *Step 4*

Use the row selector to select the item that you would like to add into this schedule.

#### *Step 5*

Click **[OK]** to create the schedule.

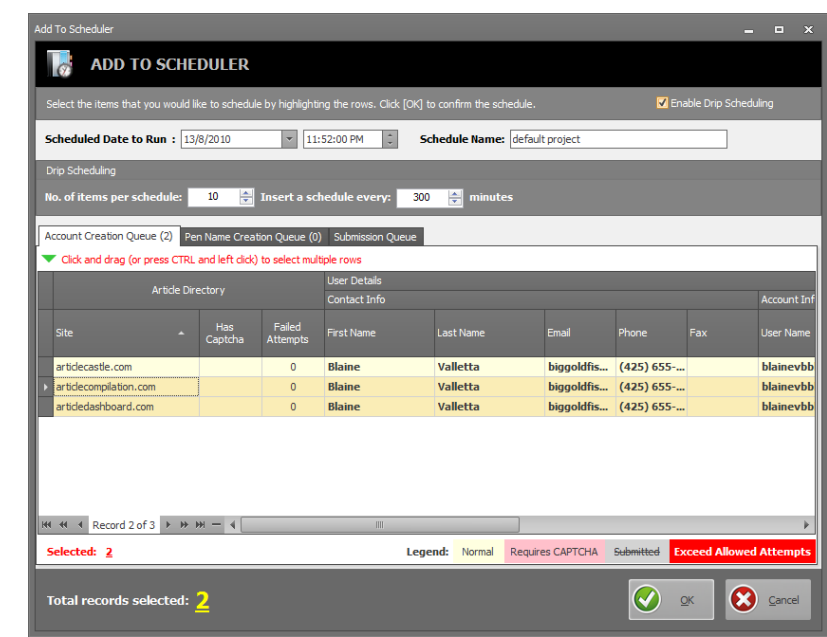

### **TIPS**

You can click on "**Enable Drip Scheduling**" to instruct AD to automatically create schedules over a span of time.

Fill in the number of items and the time in which each schedule will be created apart.

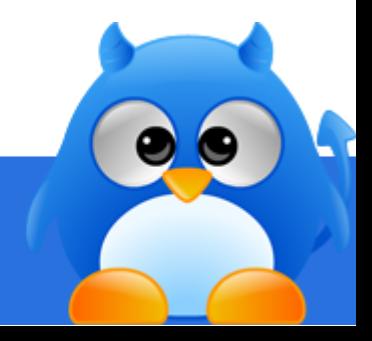

# <span id="page-31-0"></span>**How To Activate Accounts (1/2)**

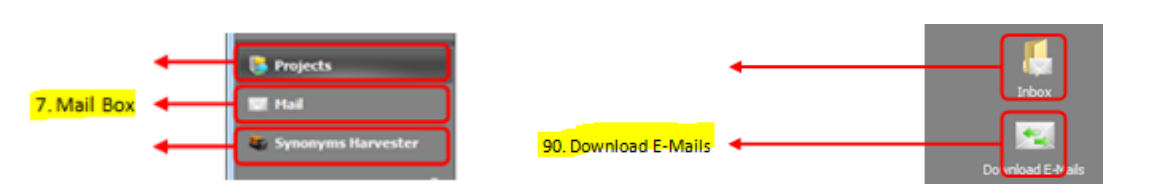

#### *Step 1*

Click **[Mail]** (item 7 in layout screen) located at the left panel of ArticleDemon to access the e-mail functions.

### *Step 2*

Click **[Download E-Mails]** (item 90 in layout screen) to download e-mails.

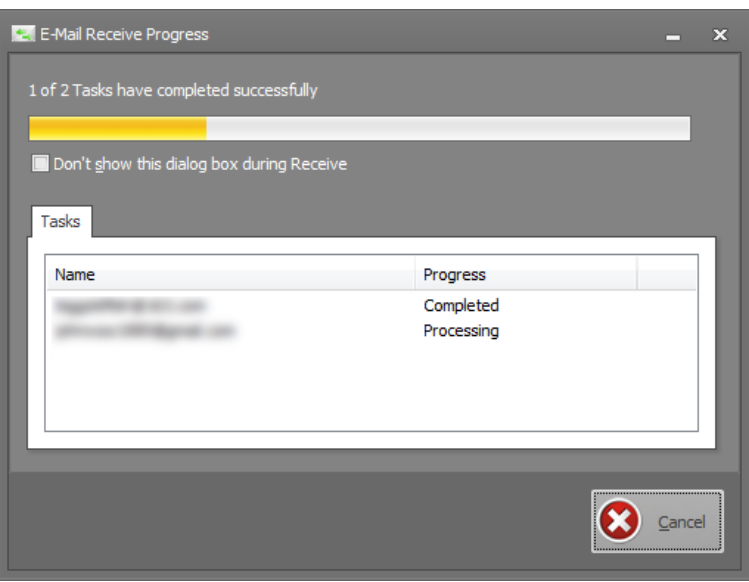

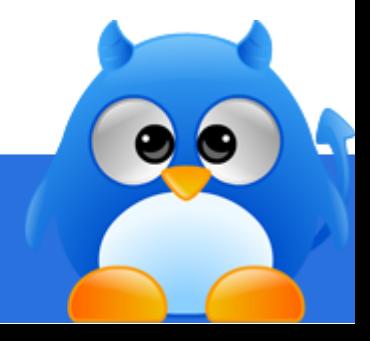

# **How To Activate Accounts (2/2)**

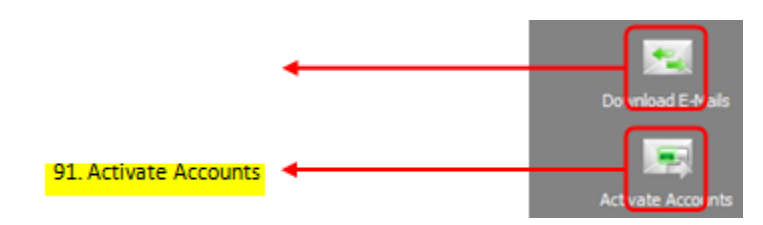

#### *Step 3*

Click **[Activate Accounts]** (item 91 in layout screen) to start the account activation.

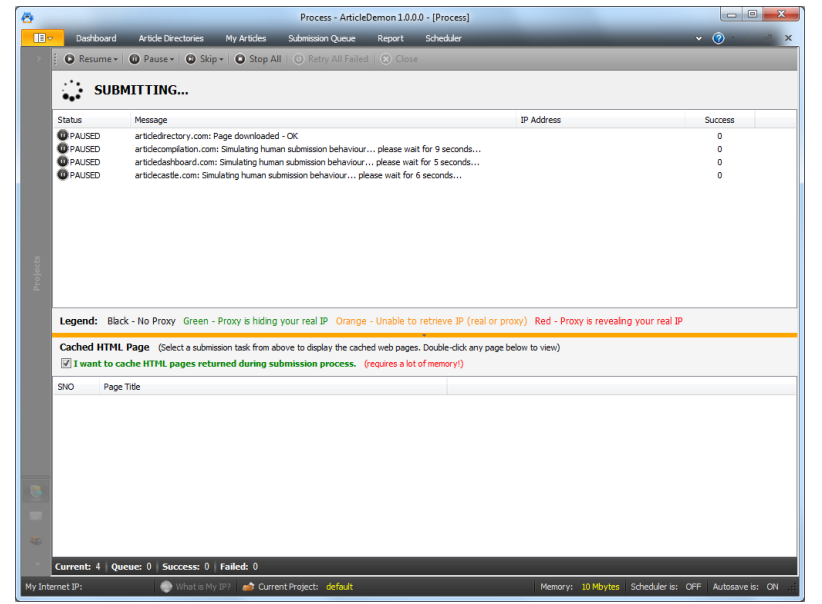

Submission screen when **[Activate Accounts]** is clicked.

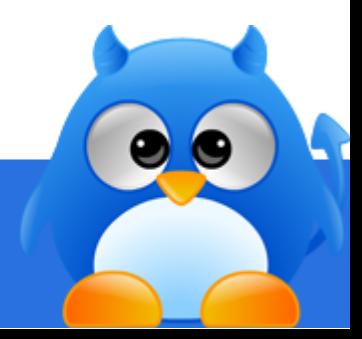

## <span id="page-33-0"></span>**How To Add An Existing Account Into A Directory**

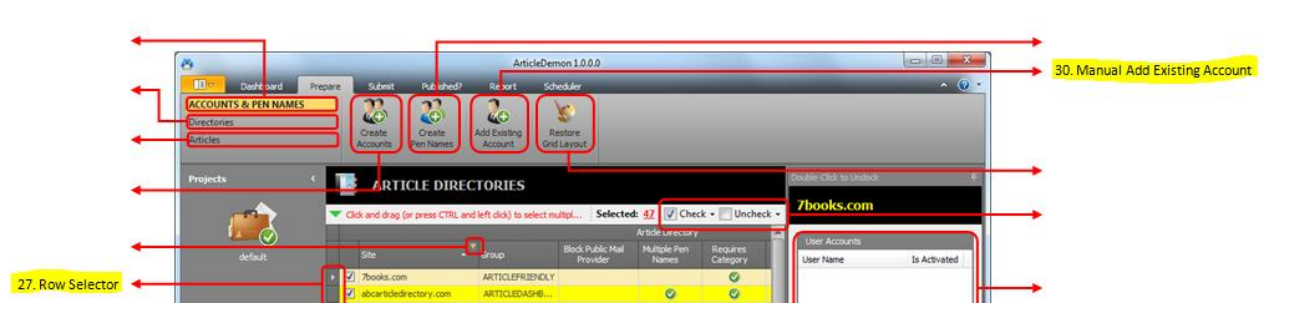

#### *Step 1*

Select the directory that you would like to add an existing account to using the row selector (item 27 in layout screen).

#### *Step 2*

Click **[Add Existing Account]** (item 30 in layout screen).

#### *Step 3*

Fill in the account details for the existing account that was previously created through another software.

Click **[OK]** to add.

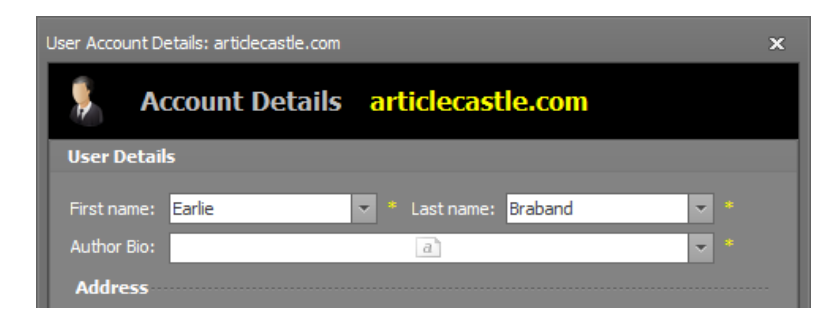

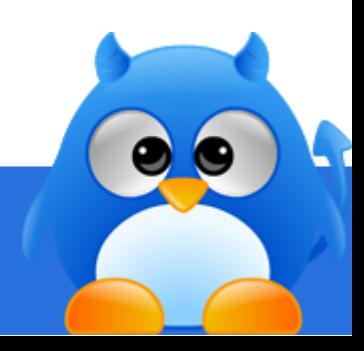

## <span id="page-34-0"></span>**How To Create Pen Names Automatically (1/2)**

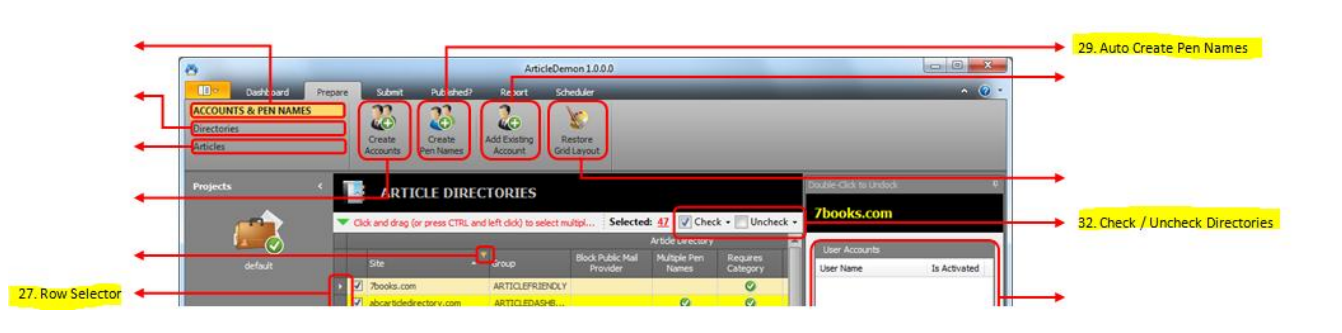

#### **INFO** Œ

You can only create pen name for directories that already have accounts registered.

### *Step 1*

Select the directories using the row selector (item 27 in layout screen) that you would like to create pen names and "**check**" (item 32 in layout screen) them.

### *Step 2*

Click **[Create Pen Names]** (item 29 in layout screen).

#### *Step 3*

Fill up the account details in the popup screen shown to the right.

#### *Step 4*

Click **[OK]** to prepare the pen name creation queue

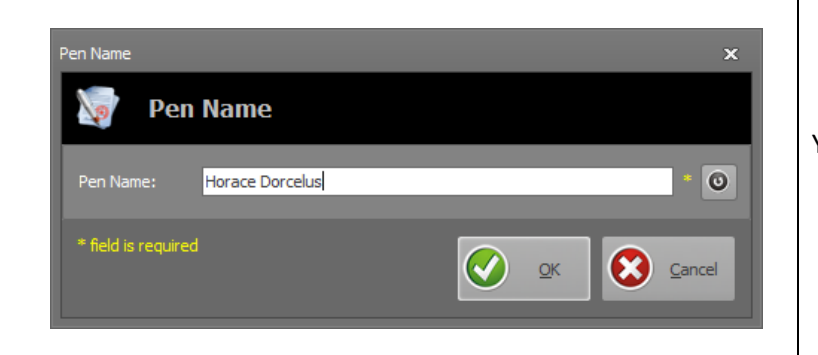

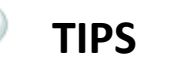

You can use  $\Box$  to generate pen name.

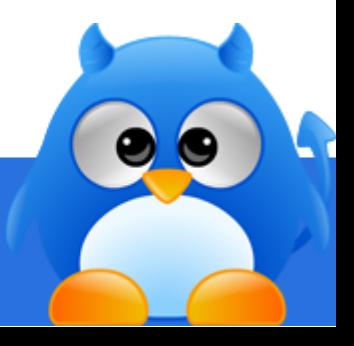

## **How To Create Pen Names Automatically (2/2)**

#### *Step 5*

Click **[Proceed to Create Pen Names]** to start the account creation, or click **[Close]** to create the pen names at a later time (see [How To Create Pen Names At A Later Time](#page-36-0) an[d How To Create Pen Names Using Scheduler\)](#page-37-0).

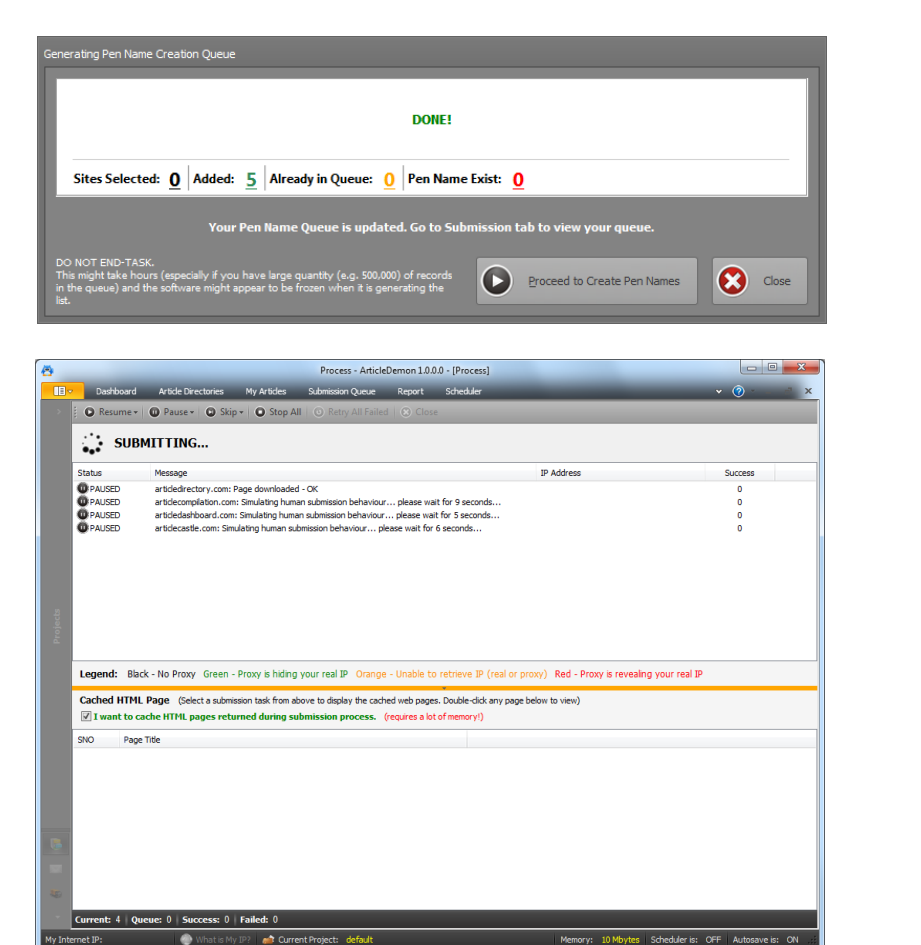

Submission screen when [Proceed to Create Pen Names] is clicked.

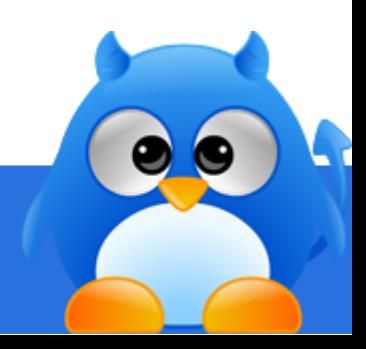
### **How To Create Pen Names At A Later Time**

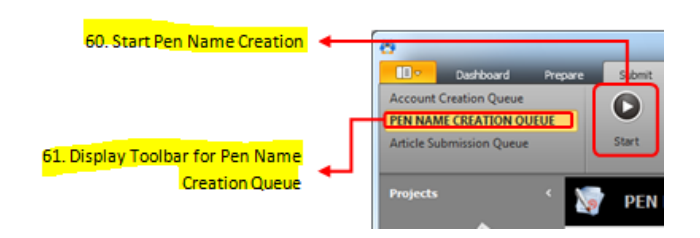

#### *Step 1*

Select "**Pen Name Creation Queue**" (item 61 in layout screen).

### *Step 2*

Click **[Start]** (item 60 in layout screen) to start the pen name creation.

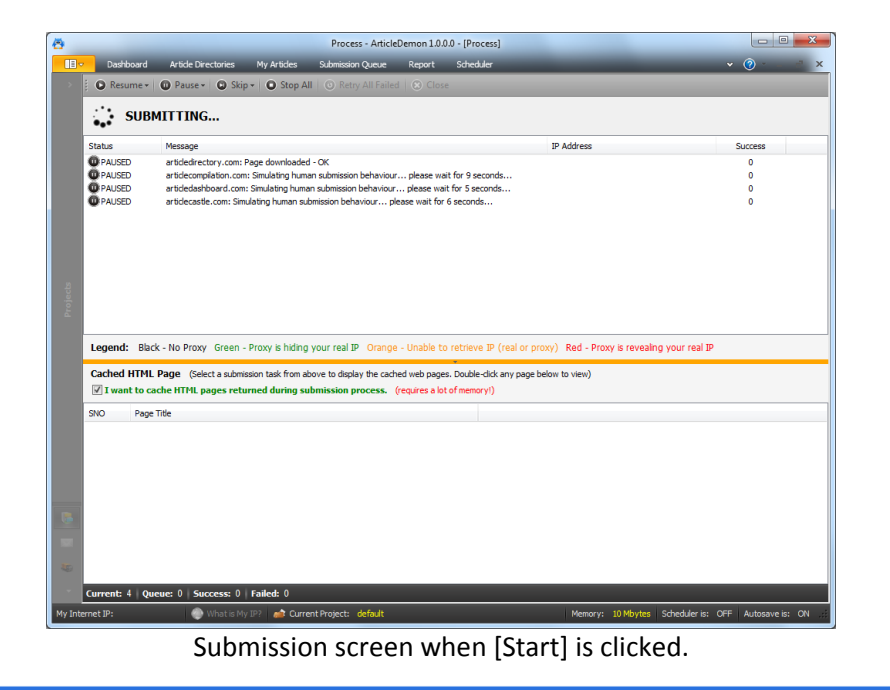

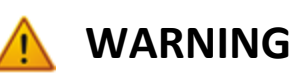

To create pen names at a later time, the pen name creation queue has to be generated(see [How To Create](#page-34-0)  [Pen Names Automatically\)](#page-34-0).

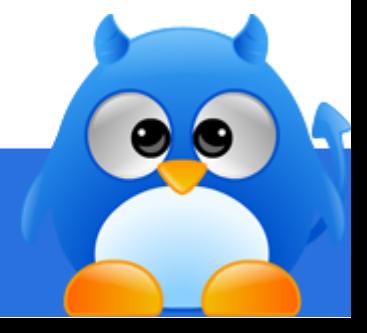

### **How To Create Pen Names Using Scheduler**

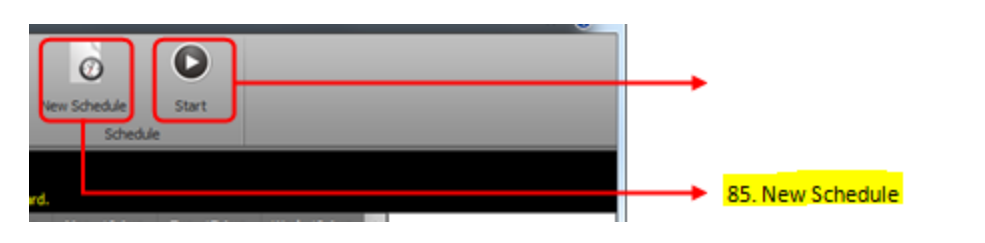

#### *Step 1*

Click **[New Schedule]** (item 85 in layout screen) to launch the editor.

#### *Step 2*

Specify the date and time that you would want the scheduler to submit. Fill in the schedule name.

### *Step 3*

Click the "**Pen Name Creation Queue**" tab.

### *Step 4*

Use the row selector to select the item that you would like to add into this schedule.

#### *Step 5*

Click **[OK]** to create the schedule.

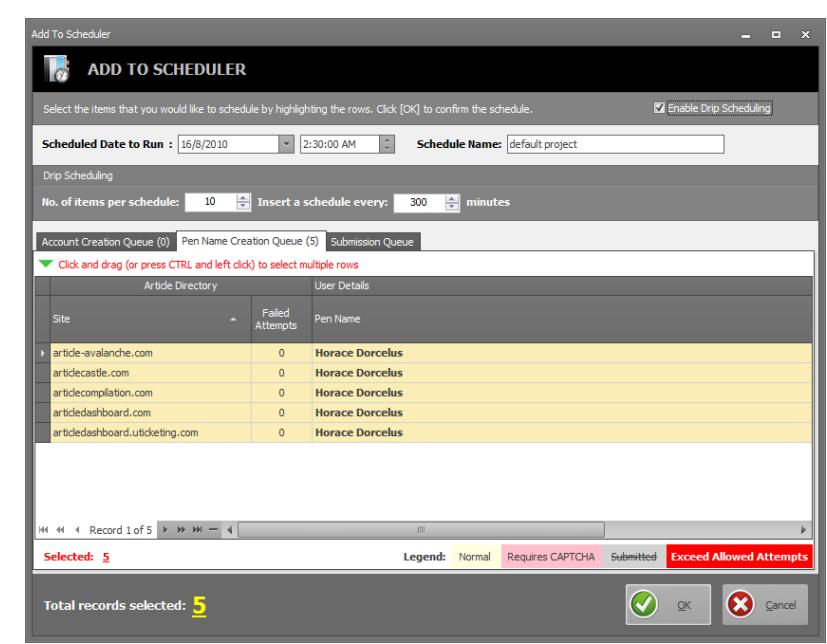

### **TIPS**

You can click on "**Enable Drip Scheduling**" to instruct AD to automatically create schedules over a span of time.

Fill in the number of items and the time in which each schedule will be created apart.

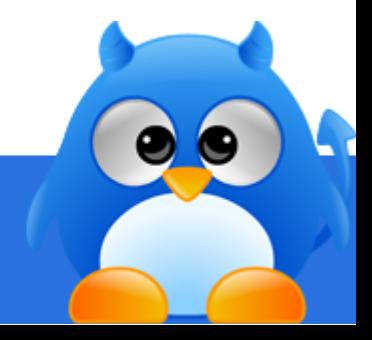

### **How To Add An Existing Pen Name To An Existing Account (1/2)**

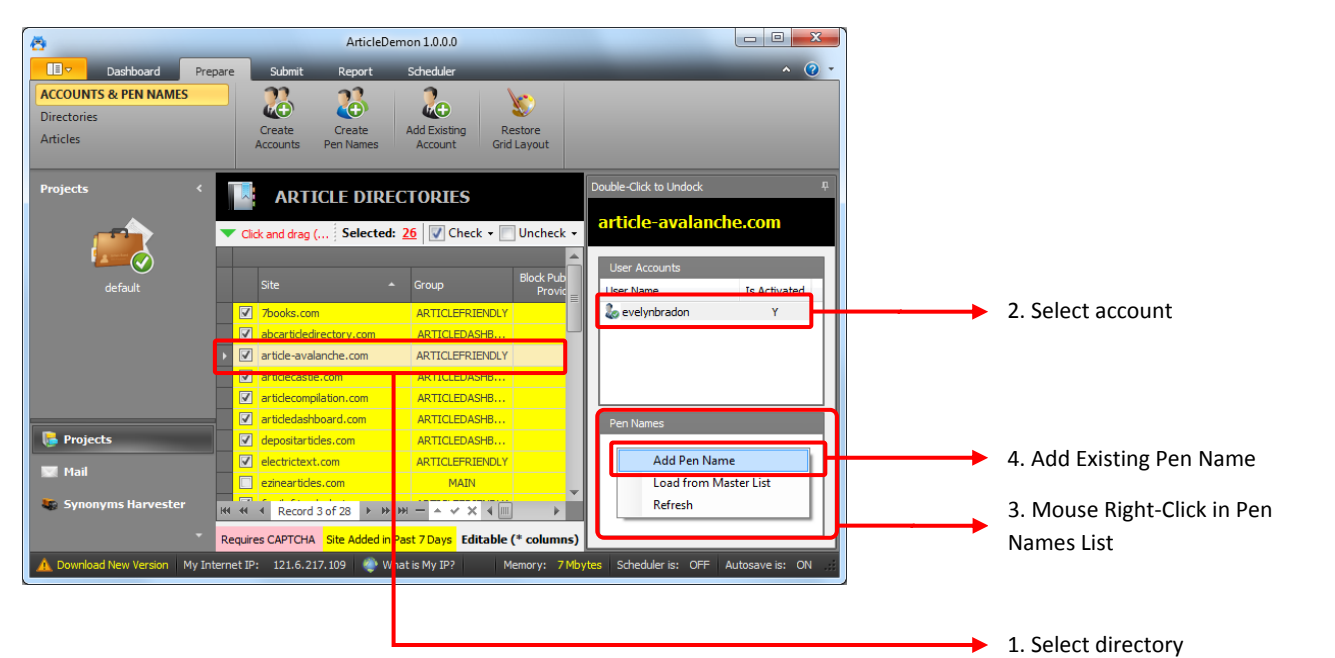

#### *Step 1*

Select the directory that you would want to add the existing pen name from the **[Accounts & Pen Names]** screen.

### *Step 2*

Select the account that the existing pen name will be added into from the "**User Accounts**" list in the right panel.

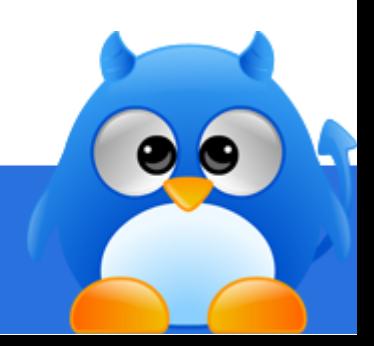

# **How To Add An Existing Pen Name To An Existing Account (2/2)**

#### *Step 3*

Mouse right-click on the "**Pen Names**" list that is shown below the "**User Accounts**" list to call out the context menu.

### *Step 4*

Click on "**Add Pen Name**" from the menu.

### *Step 5*

Fill in the pen name and click **[OK]** to add.

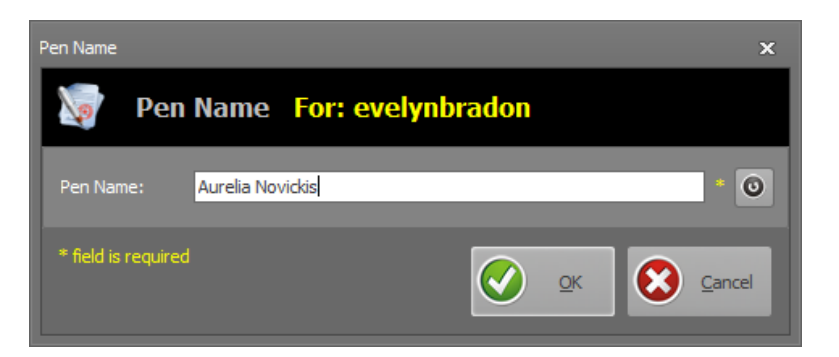

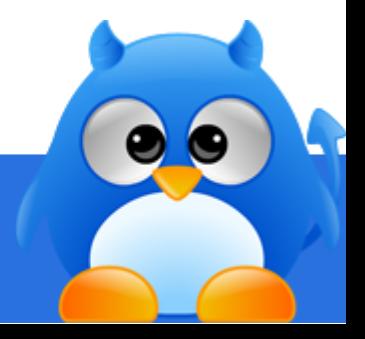

# <span id="page-40-0"></span>**How To Submit Articles Automatically (1/10)**

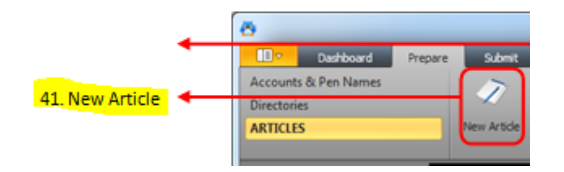

### *Step 1*

Click **[New Article]** (item 41 in layout screen) to open th[e Article Rewriter.](#page-19-0)

### *Step 2*

Fill in the title. Apply the synonyms for this title field.

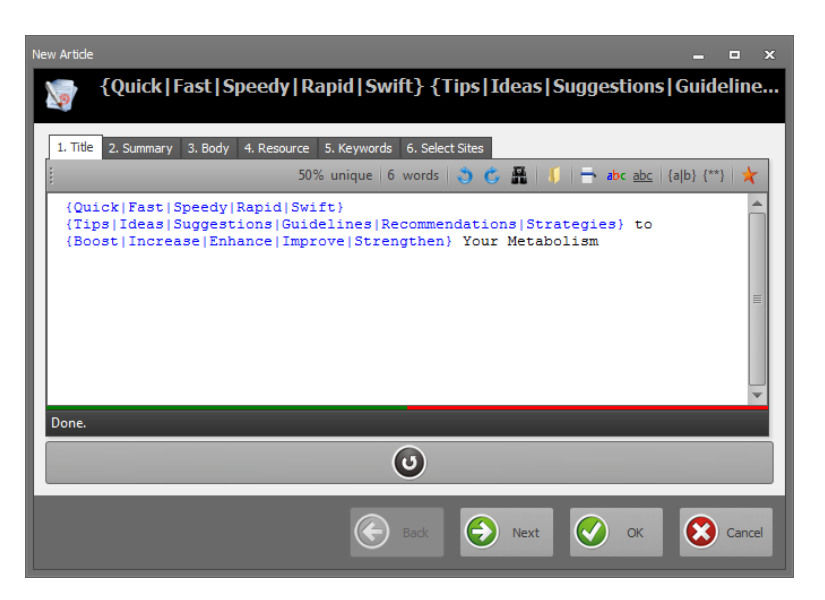

### **TIPS**

You can make use of the mass synonyms replacing feature (item 112 in layout screen) to instruct the rewriter to automatically replace the words that have synonyms supported.

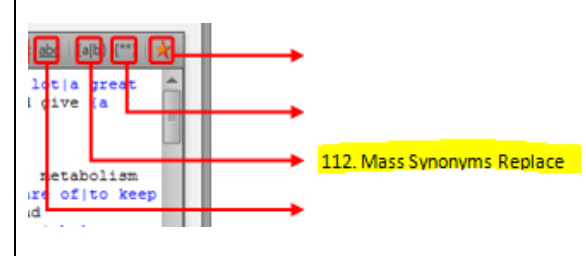

Use the "**Tab**" key to call out the synonyms chooser.

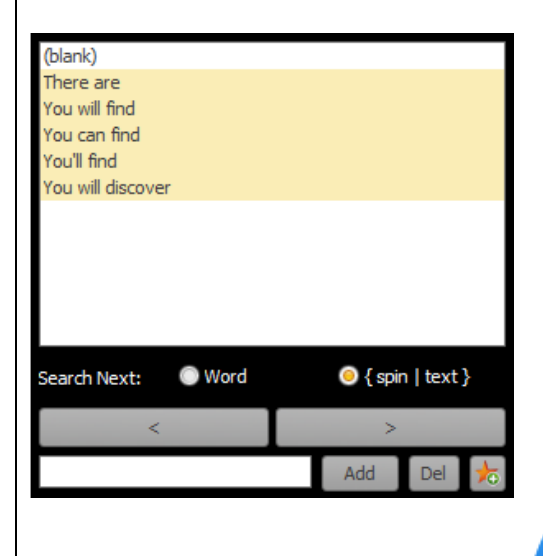

# **How To Submit Articles Automatically (2/10)**

### *Step 3*

Click **[Next]** or the "**2. Summary**" tab to fill up the summary field. Apply the synonyms for this summary field.

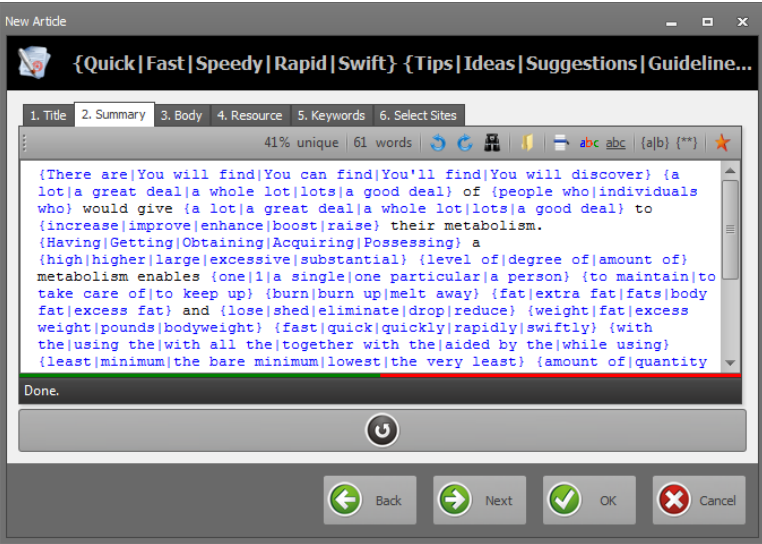

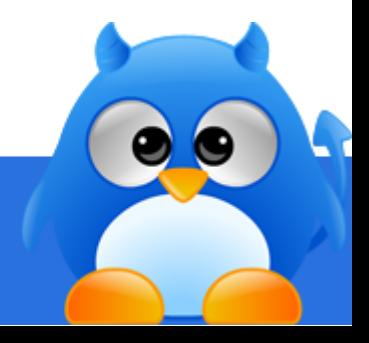

# **How To Submit Articles Automatically (3/10)**

### *Step 4*

Click **[Next]** or the "**3. Body**" tab to fill up the body of the article. Apply the synonyms for this body field.

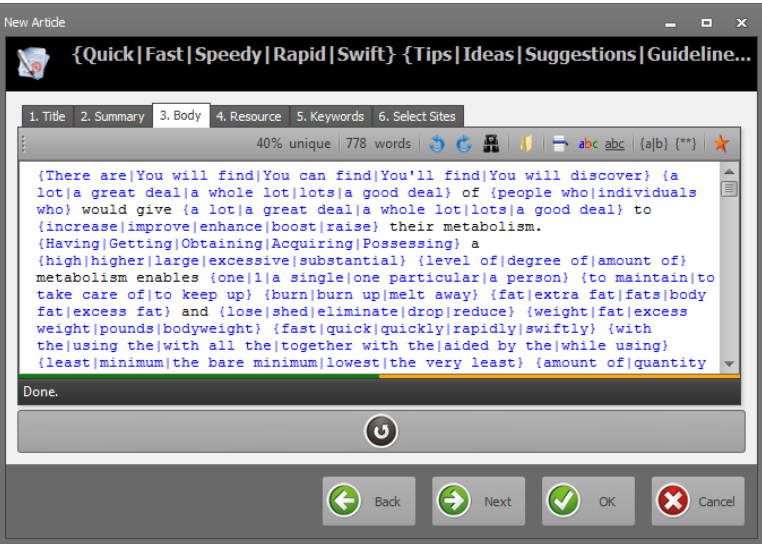

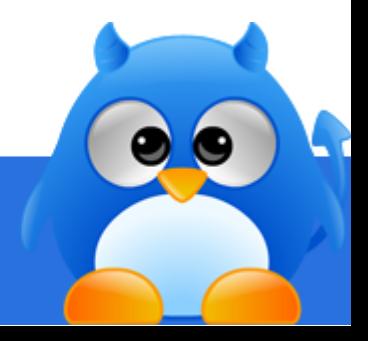

# **How To Submit Articles Automatically (4/10)**

### *Step 5*

Click **[Next]** or the "**4. Resource**" tab to fill up the resource box of the article. Apply the synonyms for this resource field.

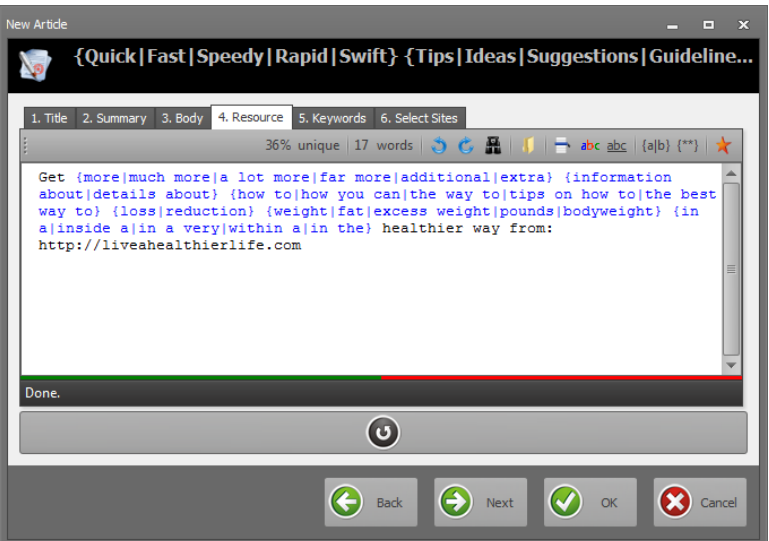

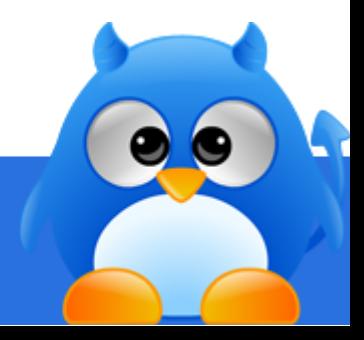

# **How To Submit Articles Automatically (5/10)**

### <span id="page-44-0"></span>*Step 6*

Click **[Next]** or the "**5. Keywords**" tab to fill in the keyword of the article.

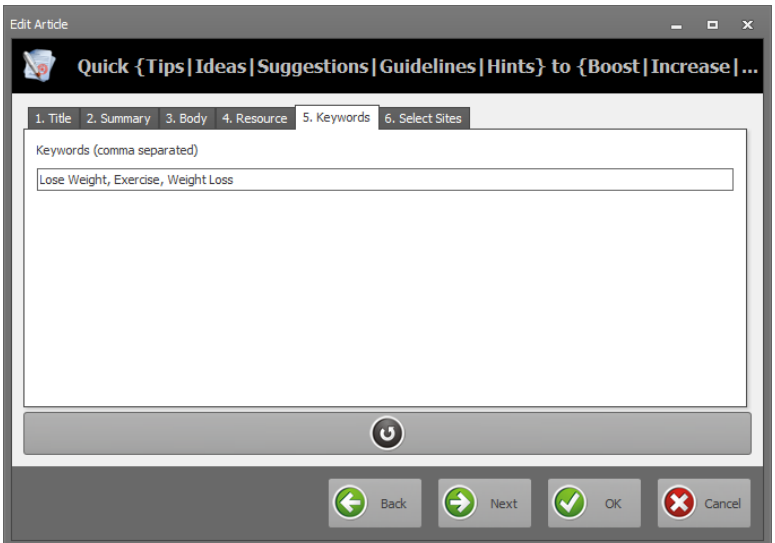

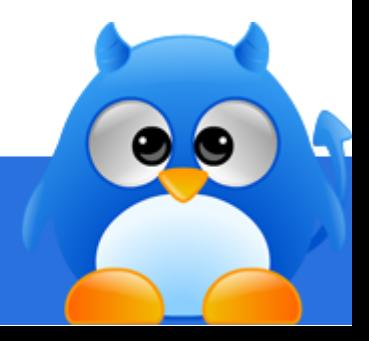

# **How To Submit Articles Automatically (6/10)**

#### *Step 7*

Click **[Next]** or the "**6. Select Sites**" tab to select the directories and categories in which this article will be submitted to.

Fill in the category field and click **[Go]** to retrieve directories that have matching categories.

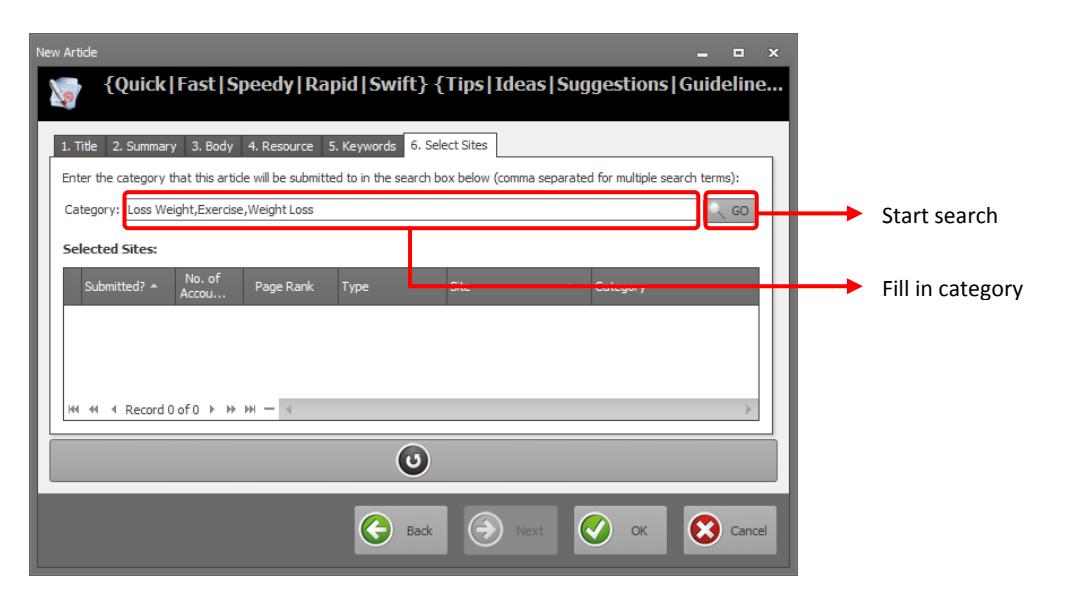

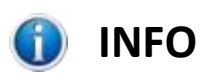

By default the keywords specified in [Step 6](#page-44-0) will be used to search for directories that contain categories that matches the keywords.

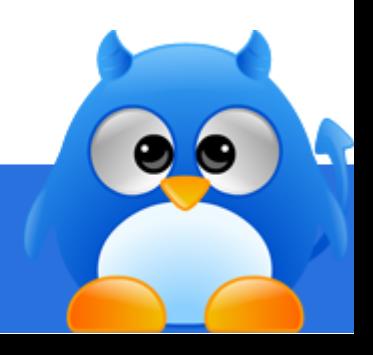

# **How To Submit Articles Automatically (7/10)**

### *Step 8*

Use the row selector to select the directories that you would like to submit to and check them using the check dropdown.

Click **[Add]** to add them into the list of directories that the article will be submitted to.

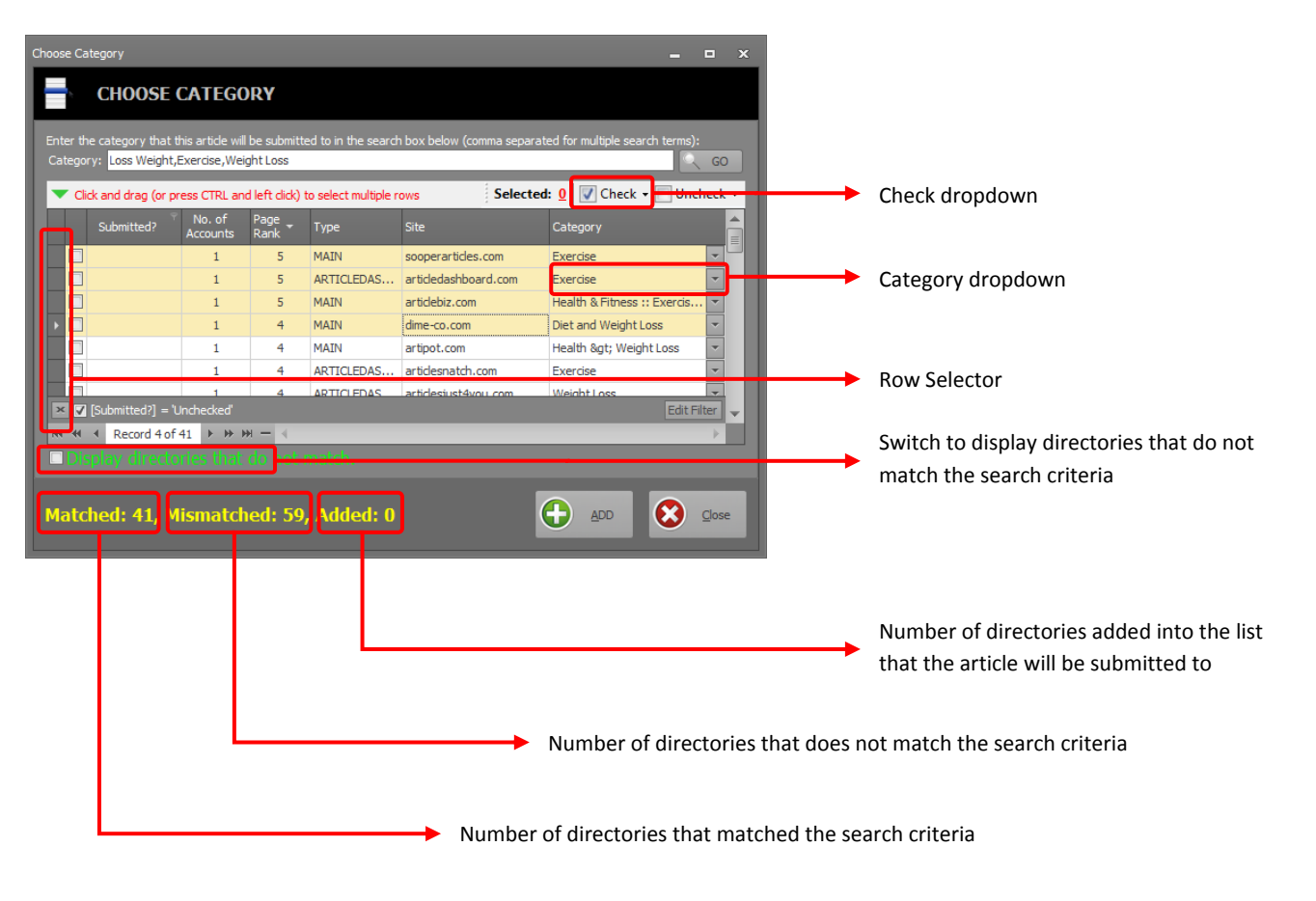

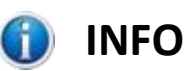

You can use the category dropdown to choose a different category in which the article will be submitted to.

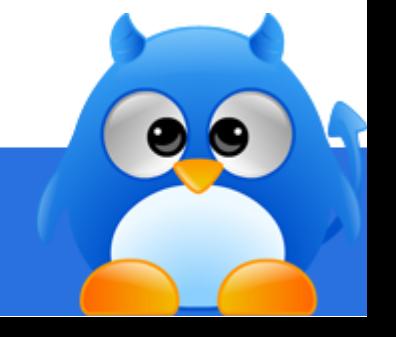

# **How To Submit Articles Automatically (8/10)**

### *Step 9*

Click **[OK]** once you are done setting up the new article.

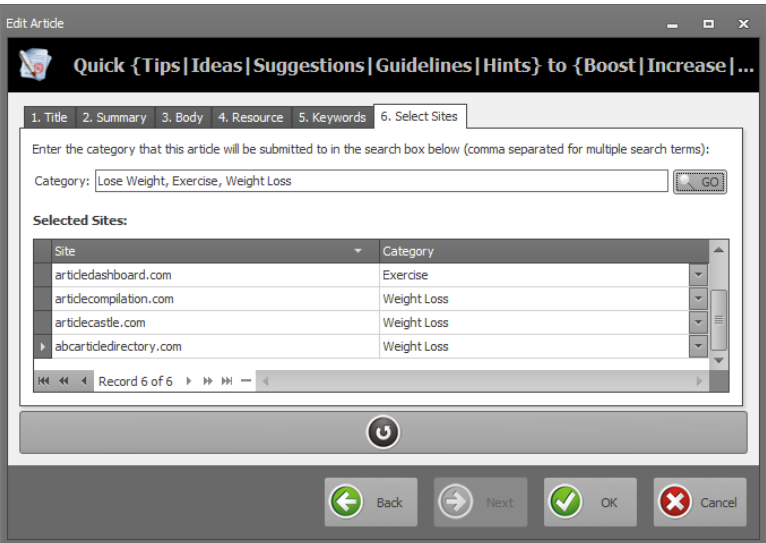

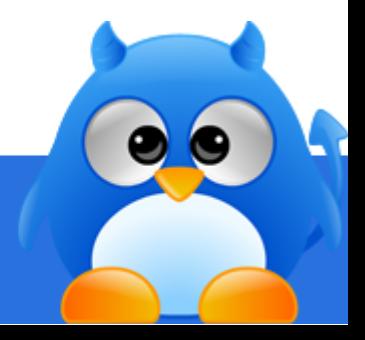

### **How To Submit Articles Automatically (9/10)**

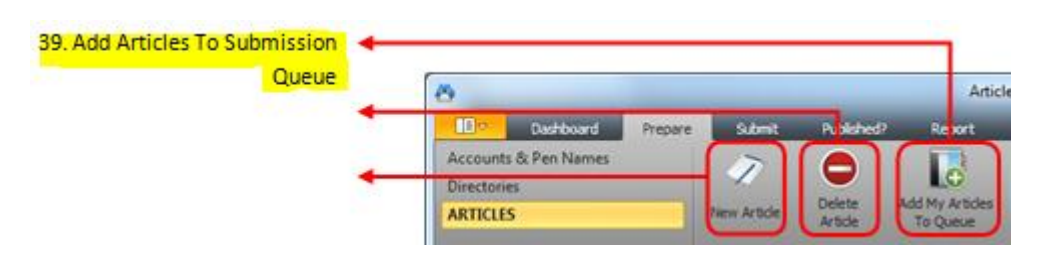

#### *Step 10*

Click **[Add My Articles To Queue]** (item 39 in layout screen) to generate the article submission queue.

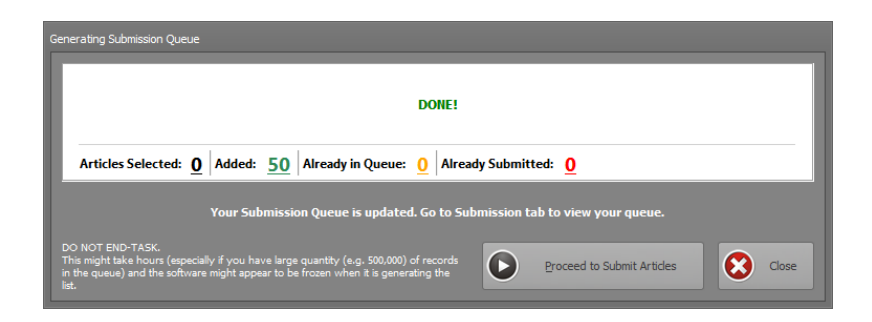

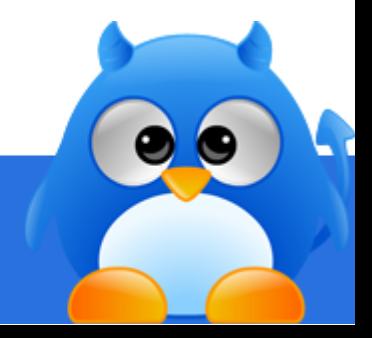

# **How To Submit Articles Automatically (10/10)**

### *Step 11*

Click **[Proceed to Submit Articles]** to start the article submission, or click **[Close]** to submit the articles at a later time (see [How To Submit Articles At A Later Time](#page-50-0) an[d How To Submit Articles Using Scheduler\)](#page-51-0).

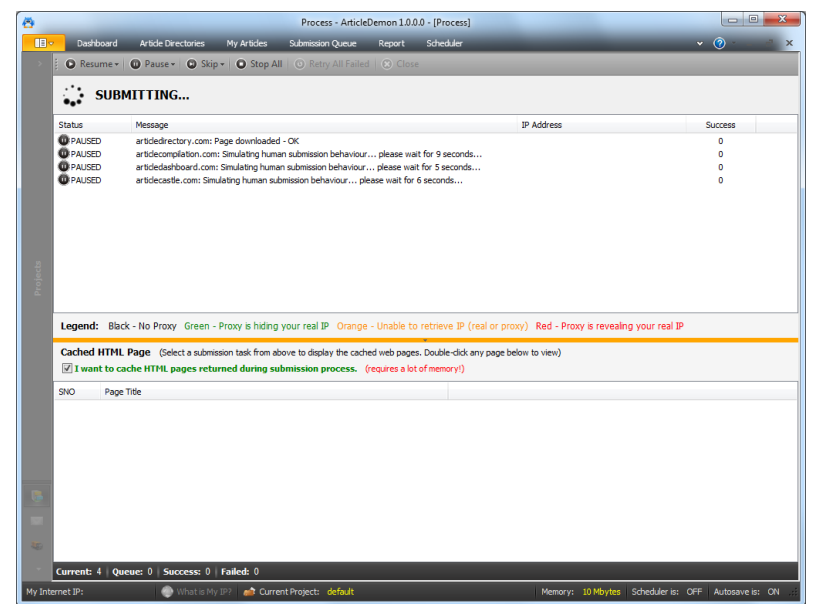

Submission screen when [Start] is clicked.

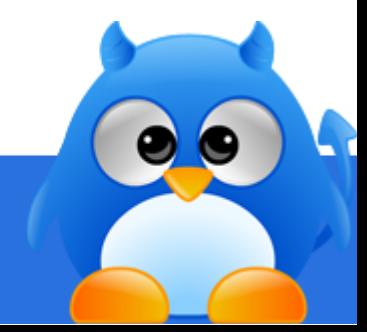

### <span id="page-50-0"></span>**How To Submit Articles At A Later Time**

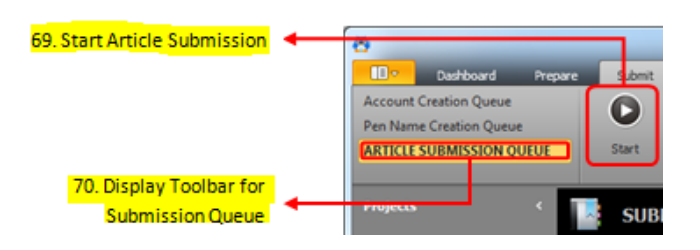

### *Step 1*

Select **[Article Submission Queue]** (item 70 in layout screen).

### *Step 2*

Click **[Start]** (item 69 in layout screen) to start the article submission.

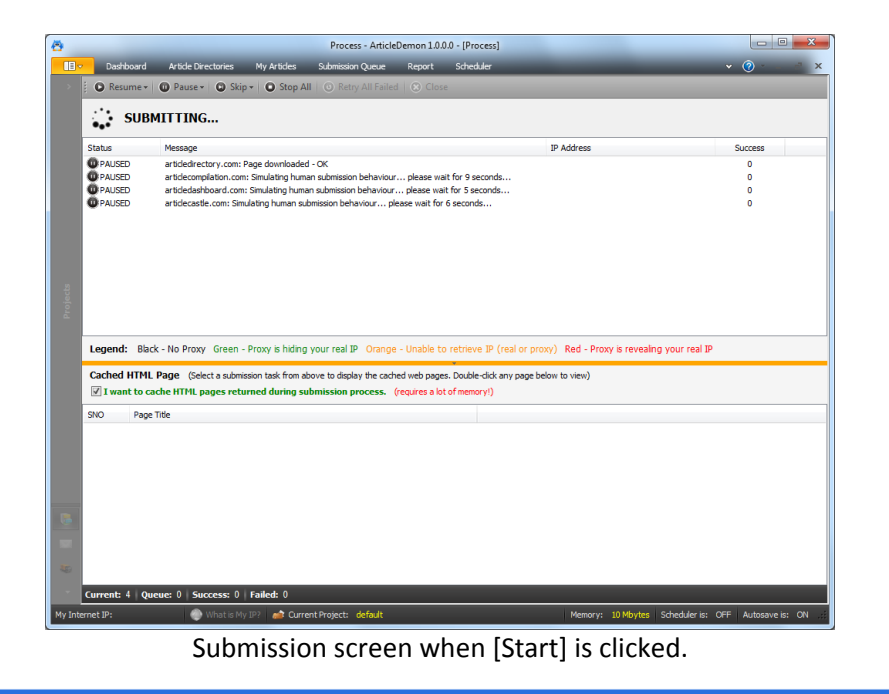

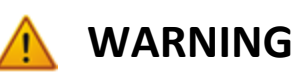

To submit articles at a later time, the article submission queue has to be generated(see [How To Submit Articles](#page-40-0)  [Automatically\)](#page-40-0).

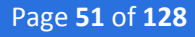

### <span id="page-51-0"></span>**How To Submit Articles Using Scheduler**

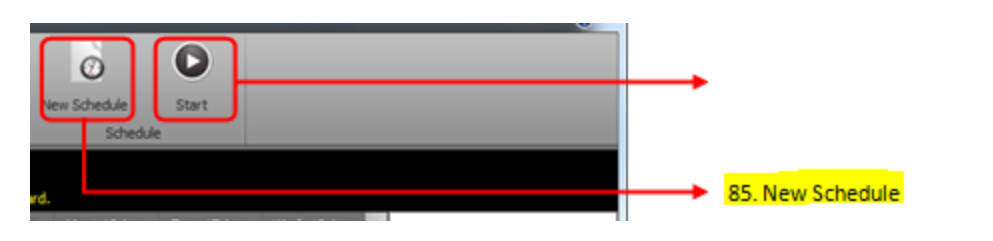

#### *Step 1*

Click **[New Schedule]** (item 85 in layout screen) to launch the editor.

#### *Step 2*

Specify the date and time that you would want the scheduler to submit. Fill in the schedule name.

### *Step 3*

Click the "**Submission Queue**" tab.

### *Step 4*

Use the row selector to select the item that you would like to add into this schedule.

#### *Step 5*

Click **[OK]** to create the schedule.

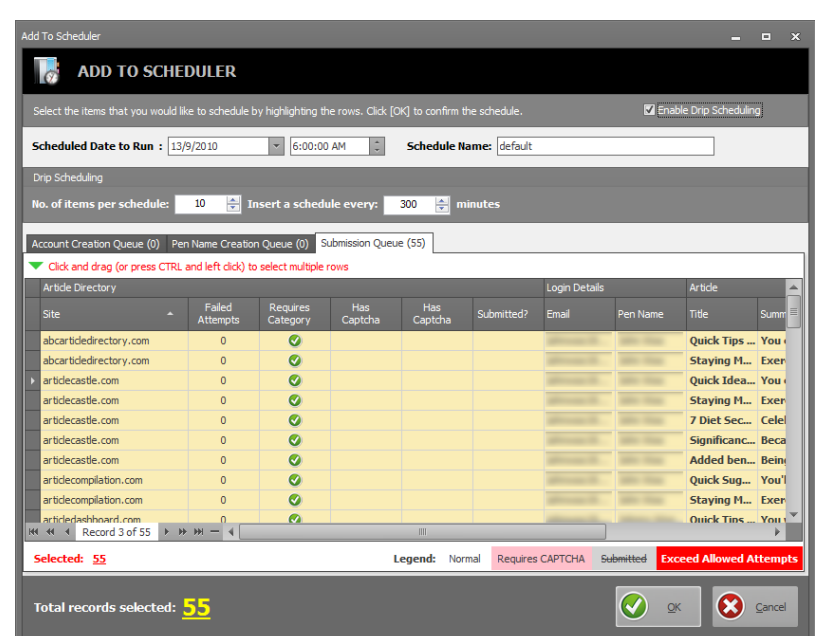

### **TIPS**

You can click on "**Enable Drip Scheduling**" to instruct AD to automatically create schedules over a span of time.

Fill in the number of items and the time in which each schedule will be created apart.

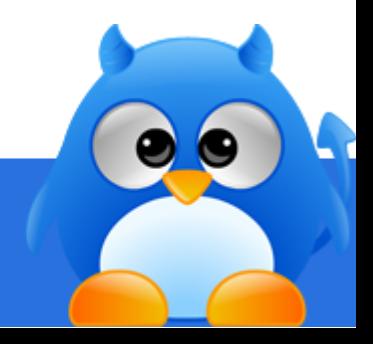

### **How To Find Out The Cause Of A Submission Failure**

There are times when submission (account creation, pen name creation, article submission) fails. ArticleDemon provide a mechanism to view the last error message returned by the directory.

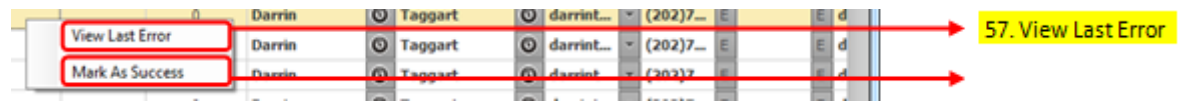

### *Step 1*

Look for the records in the queue that have "**Failed Attempts**" column that is more than 0.

### *Step 2*

Right click on the record and choose "**View Last Error**" (item 57, 67, 75 in layout screen) to retrieve the web page returned from the directory.

### *Step 3*

Review the message returned from the site to find out the cause of the failed submission. Resubmit if you can correct the error.

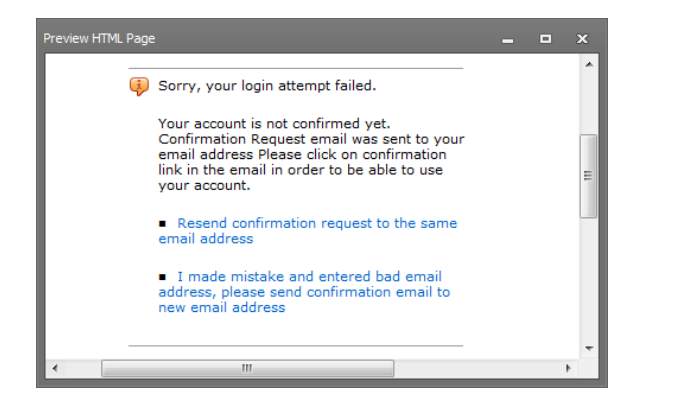

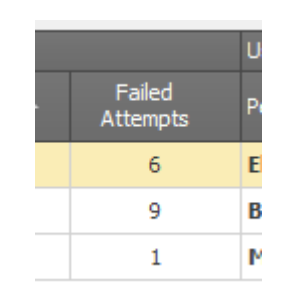

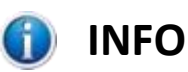

There are cases when a directory takes too long to respond and ArticleDemon mark the submission as failed (when in actual fact it is successful).

When that happens, you can use the "**Mark As Success**" (item 58, 68, 76 in layout screen) feature to tell ArticleDemon that the submission is successful.

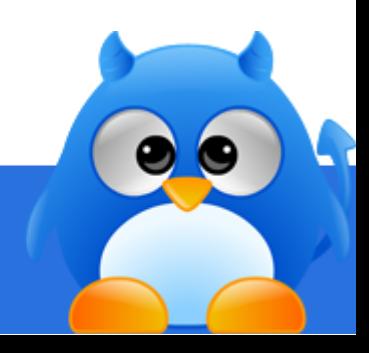

### **How To Delete Submissions That Failed Multiple Times**

The following contain the steps that will teach you how to delete failed submissions from:

- Account Creation Queue (item 48 of layout screen)
- Pen Name Creation Queue (item 61 of layout screen)
- Article Submission Queue (item 70 of layout screen)

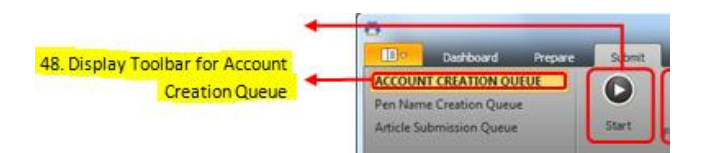

#### *Step 1*

Click on the "**Submit**" tab and click on any of the above listed queue.

#### *Step 2*

Click the funnel icon that shows up at the top right corner of the "**Failed Attempts**" column when you move your mouse over it.

### *Step 3*

Click on "**(Custom)**" and choose the filter criteria from the popup screen. Enter a number that you want to filter and click **[OK]**.

### *Step 4*

Use the row selector (item 50, 63, 72 in layout screen) to select the records you want to delete.

#### *Step 5*

Click **[-]** (item 51, 64, 73 in layout screen) to delete the selected records.

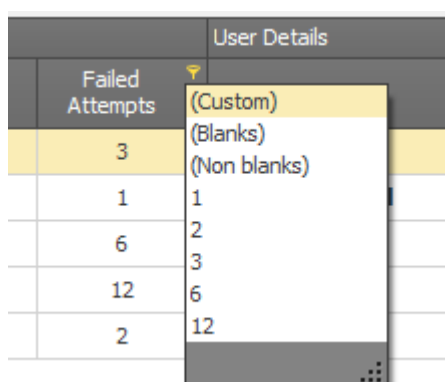

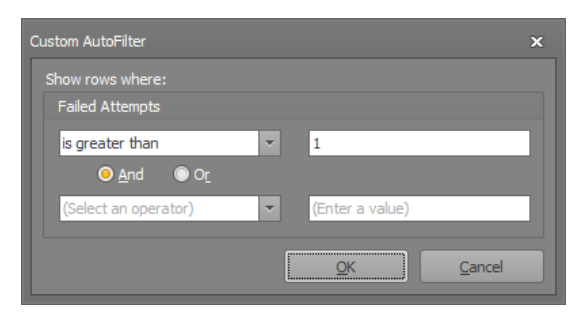

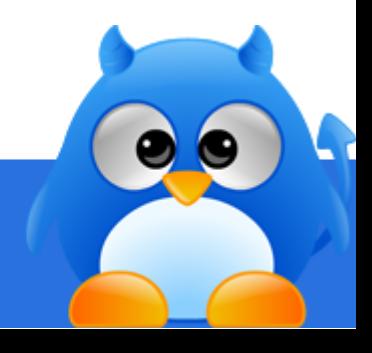

### **How To Check If Submitted Articles Are Published (1/2)**

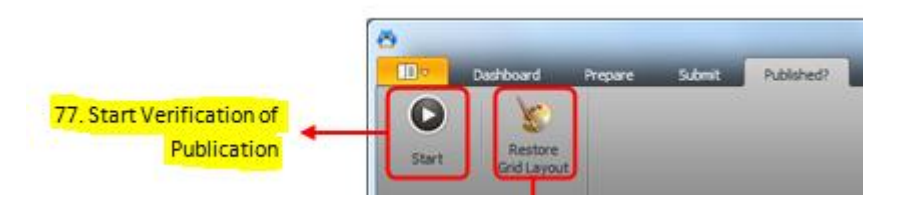

### *Step 1*

Click "**Published?**" tab to retrieve the list of articles that you have submitted.

### *Step 2*

Select the articles that you want to check if they are published using the row selector (item 79 in layout screen) and "**check**" them.

#### *Step 3*

Click **[Start]** (item 77 in layout screen).

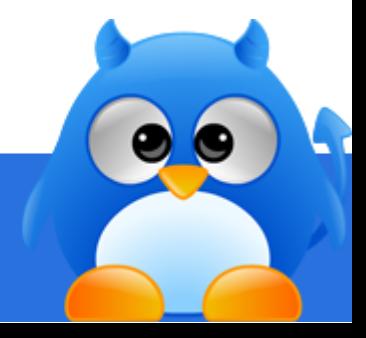

### **How To Check If Submitted Articles Are Published (2/2)**

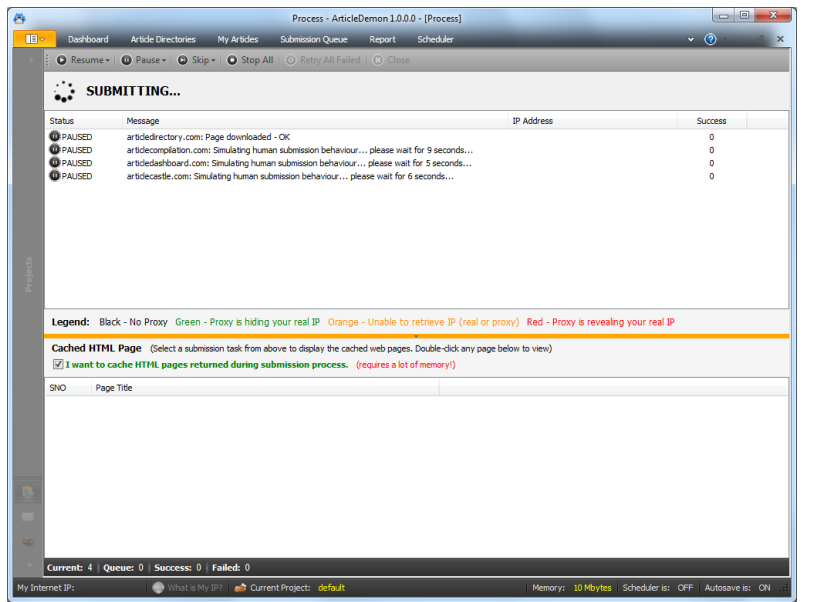

Submission screen when [Start] is clicked.

### *Step 4*

To retrieve the report that contains your published articles, see [How To Export Article Report.](#page-97-0) 

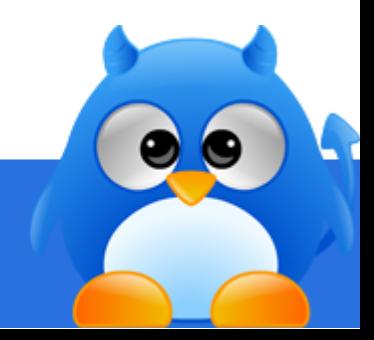

# **How To Rewrite An Article (1/2)**

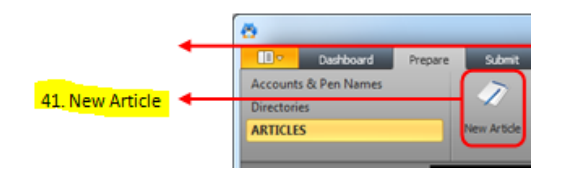

### *Step 1*

Click **[New Article]** (item 41 in layout screen) to open th[e Article Rewriter.](#page-19-0)

### <span id="page-56-0"></span>*Step 2*

Fill in the title field. Hit the "**tab**" key to call out the synonyms chooser.

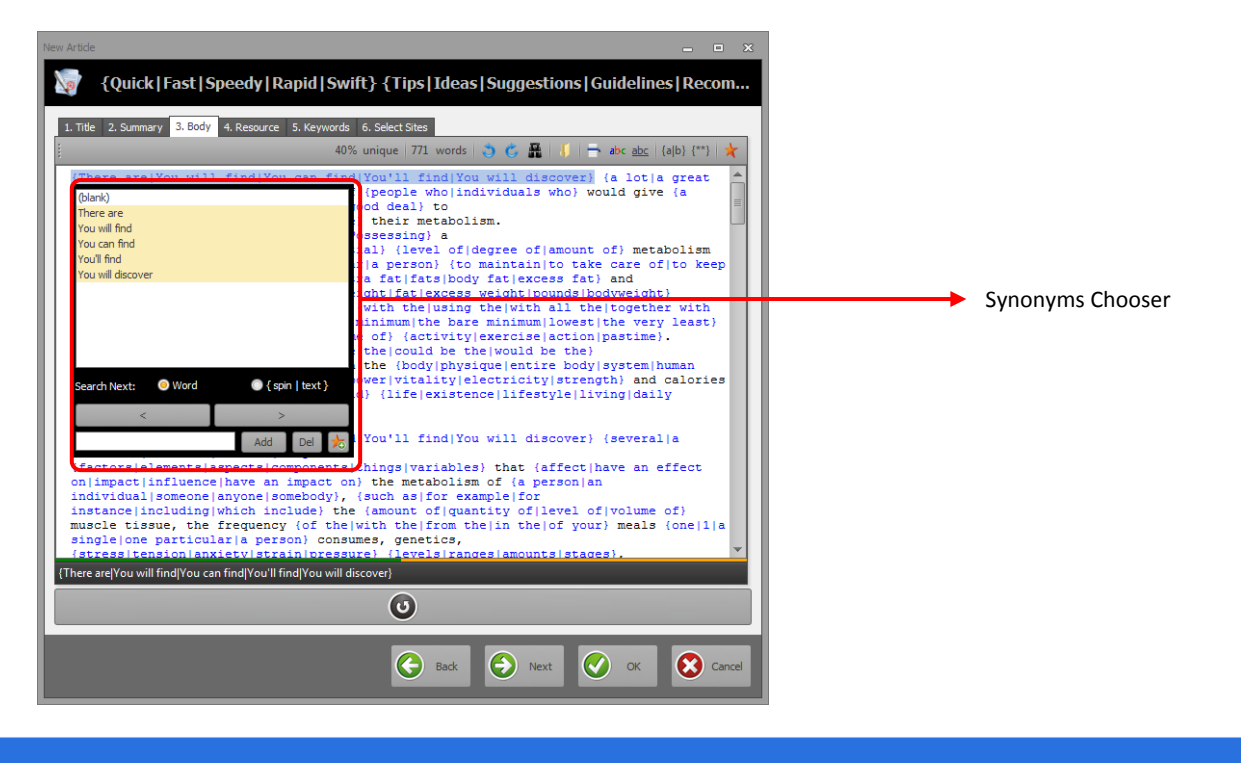

# **How To Rewrite An Article (2/2)**

### <span id="page-57-0"></span>*Step 3*

Choose the synonyms that you would like to include for spinning by clicking on the list.

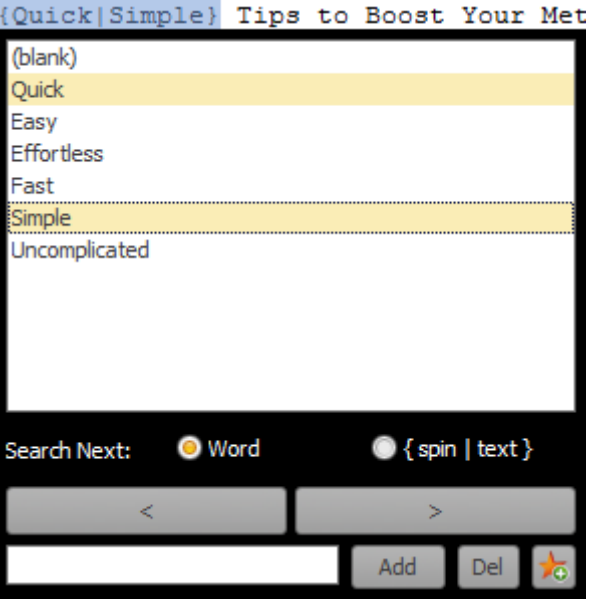

### *Step 4*

Repeat [Step 2](#page-56-0) and [Step 3](#page-57-0) for all the words that you would like to rewrite.

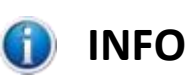

ArticleDemon support unlimited number of nested spin levels.

E.g. {{{1|2|3}|4|5|6}|7|8|9...}

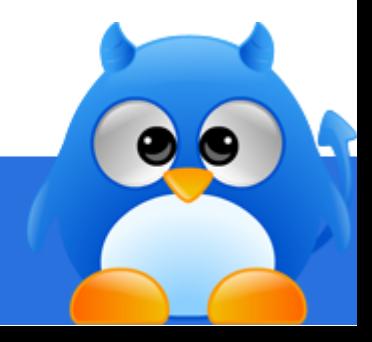

### **How To Add New Words To Existing Synonyms List**

### *Step 1*

Type in new words that you would like to include into the synonyms list by filling in the text field in the synonyms chooser. Click **[Add]** to add it into the list.

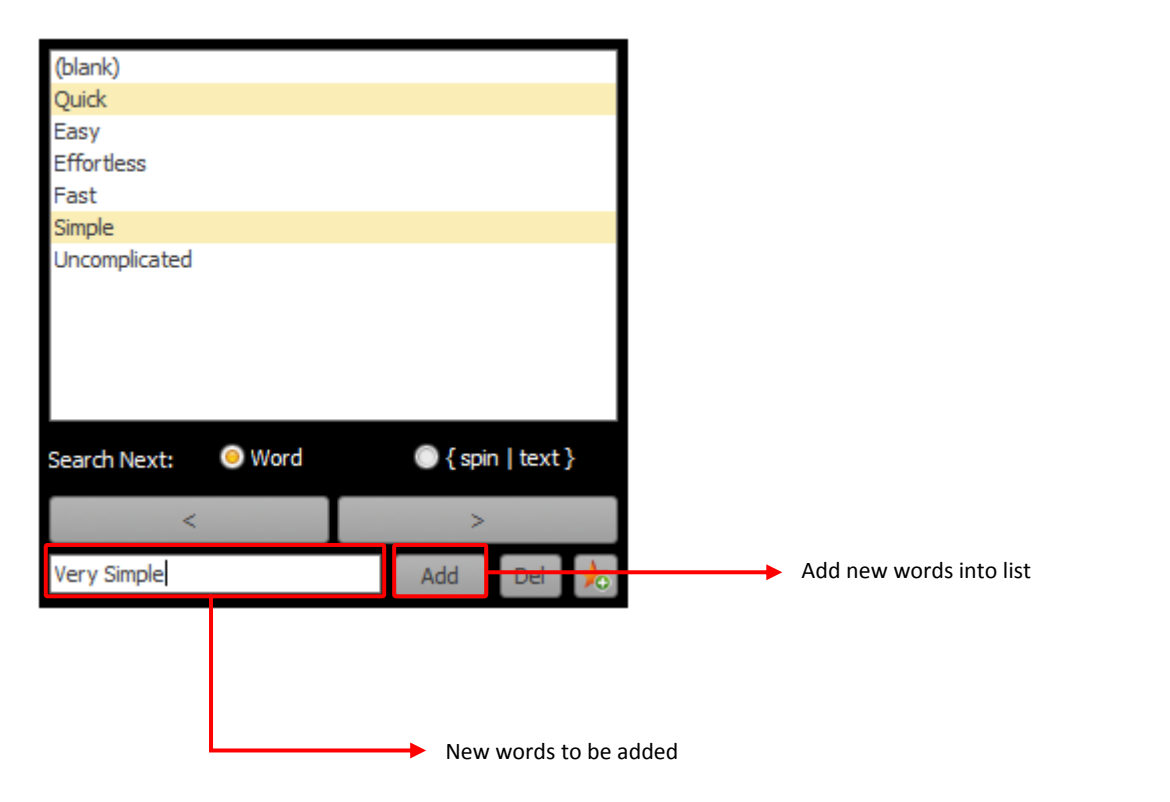

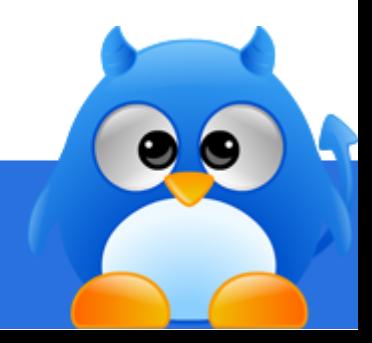

### **How To Delete Words From Existing Synonyms List**

### *Step 1*

Type in the words that you would like to remove from the list into the text field in the synonyms chooser. Click **[Del]** to remove it from the list.

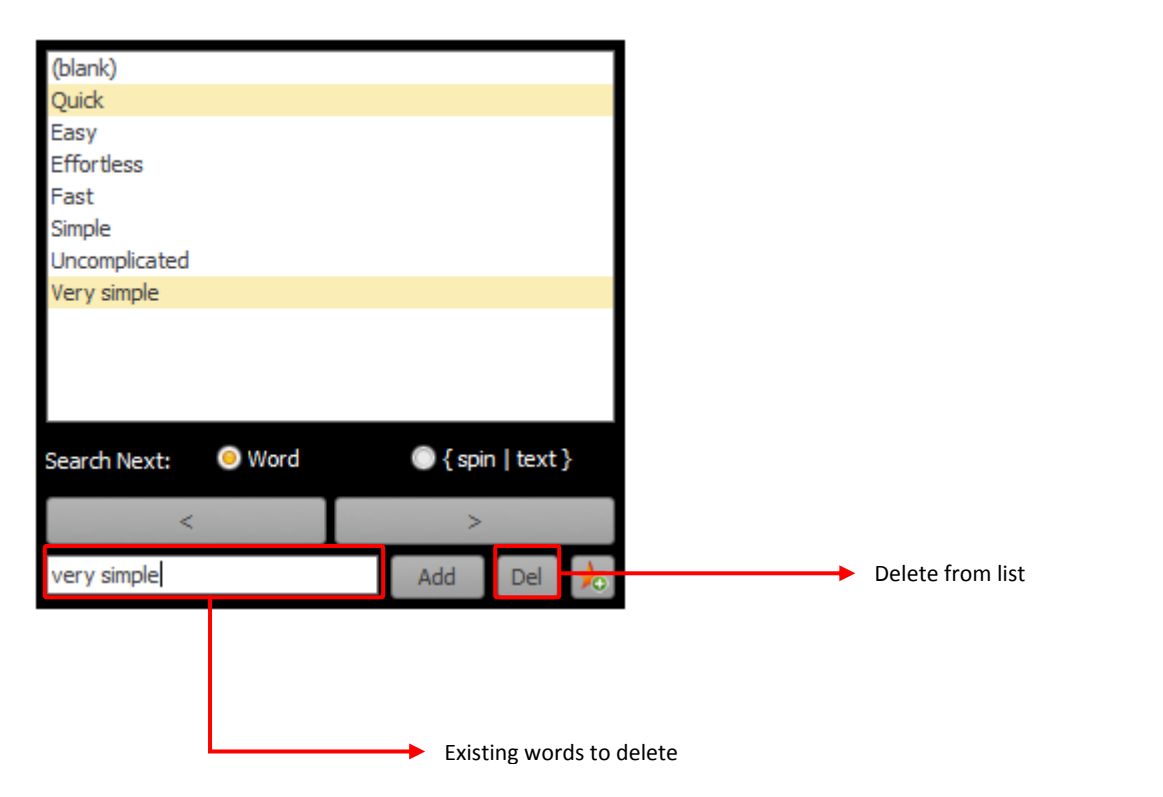

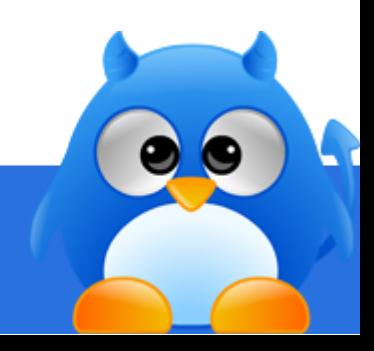

### **How To Identify Words With Synonyms**

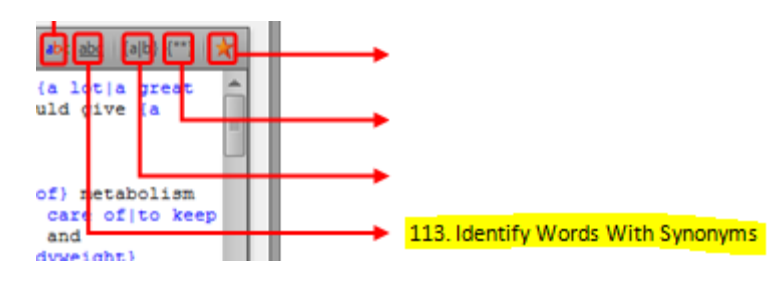

### *Step 1*

Choose the identify synonyms feature (item 113 in layout screen) to identify all words that have synonyms. Words that have synonyms will be underlined.

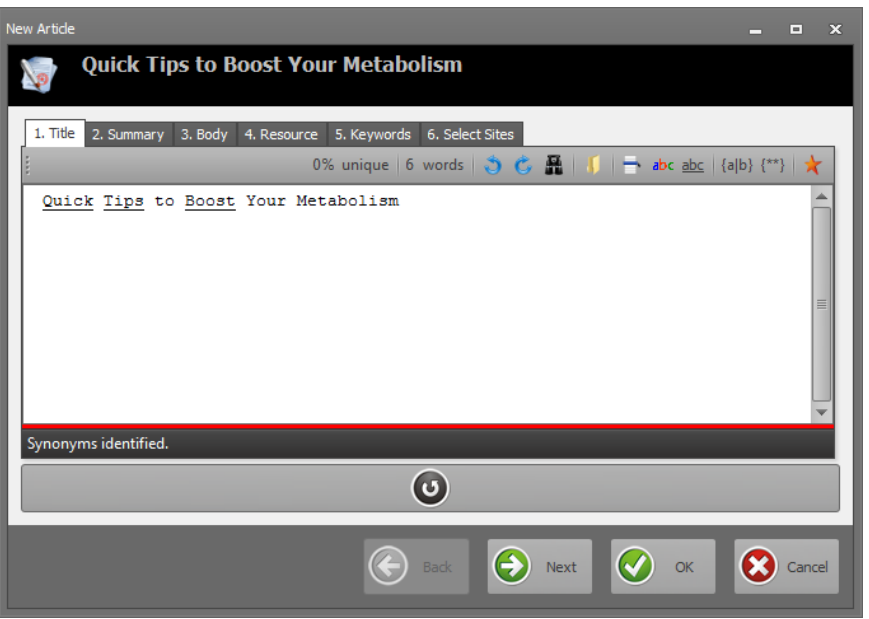

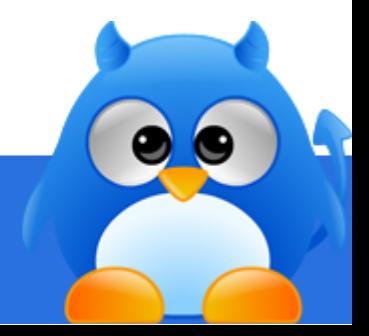

### **How To Replace All Words With Synonyms**

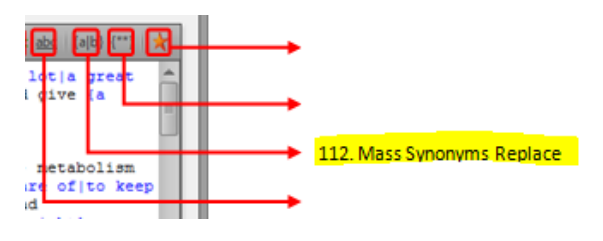

### *Step 1*

Use the mass synonyms replacer (item 112 in layout screen) to replace all words with synonyms wrapped in spinning syntax.

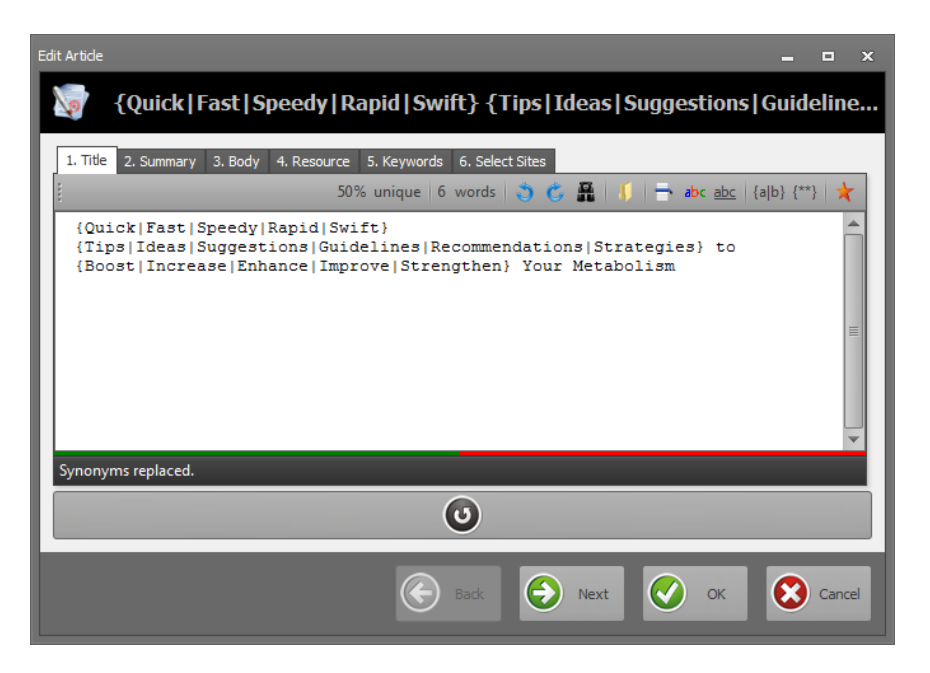

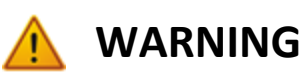

Mass replacing might turn your spun articles unreadable. Make sure you preview your articles before submitting.

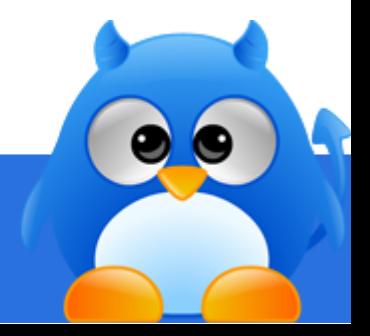

### **How To Add Synonyms To Favorite**

You can save synonyms group into your favorite list from the synonyms chooser screen.

*Step 1*

Choose the synonyms from the chooser.

*Step 2*

Click  $\frac{1}{\sqrt{2}}$  to add the selected synonyms into favorite list.

Alternatively, hit the **[INSERT]** key on your keyboard.

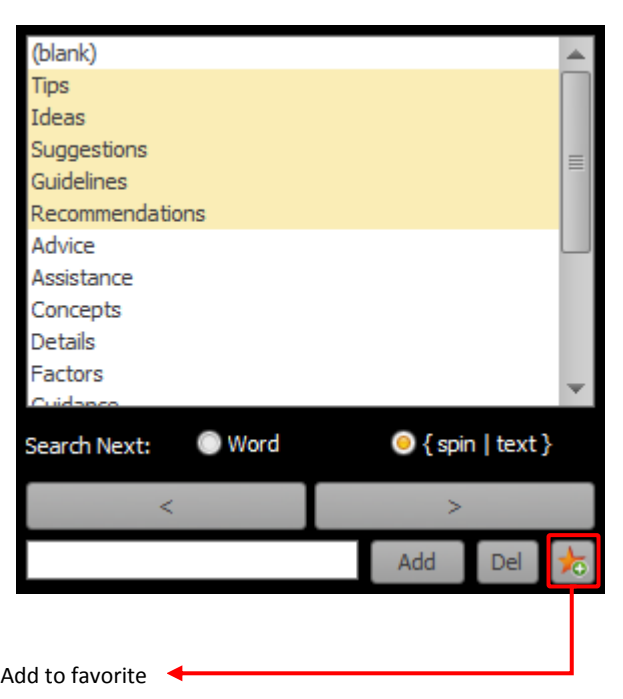

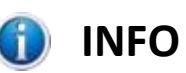

The synonym chooser will flash in orange when the favorite is saved.

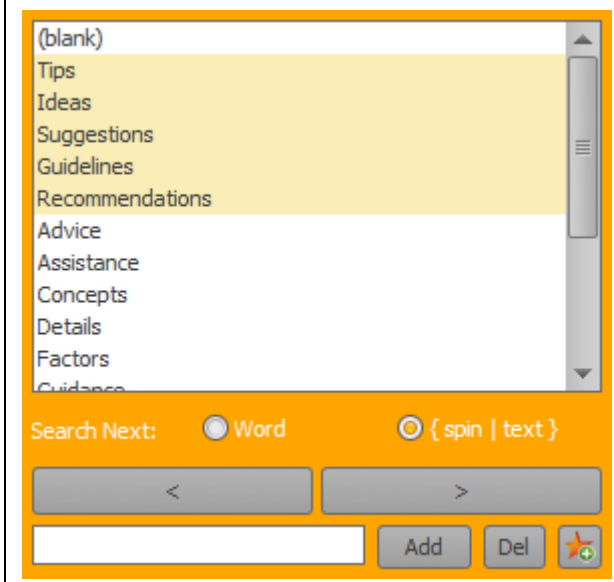

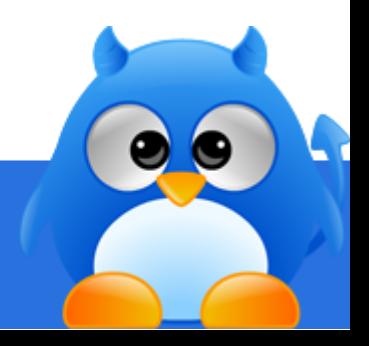

### **How To Delete A Favorite Synonym Group**

You can delete a favorite synonym group through the "**Manage Favorites**" function in the rewriter.

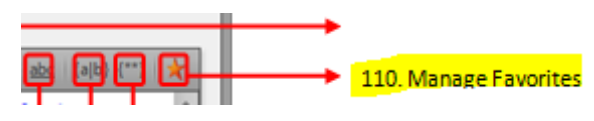

### *Step 1*

Click "**Manage Favorites**" (item 110 in layout screen).

#### *Step 2*

Select the synonym group from the list.

*Step 3* Click **[Delete]**.

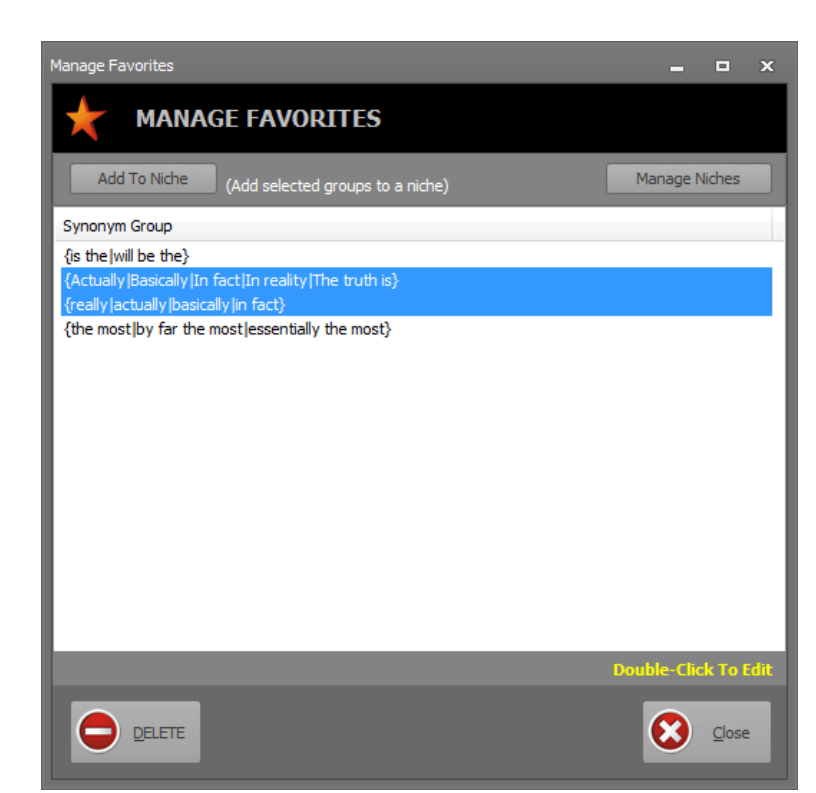

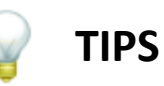

Hold **[CTRL]** key and click to select multiple synonym group.

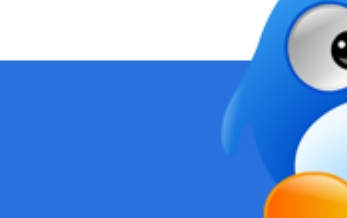

# **How To Edit An Existing Favorite Synonym Group**

### *Step 1*

In the "**Manage Favorites** " screen, doubleclick on the synonym group that you want to edit.

### *Step 2*

Edit the synonyms. Ensure that they are line separated.

*Step 3* Click **[SAVE]** to update.

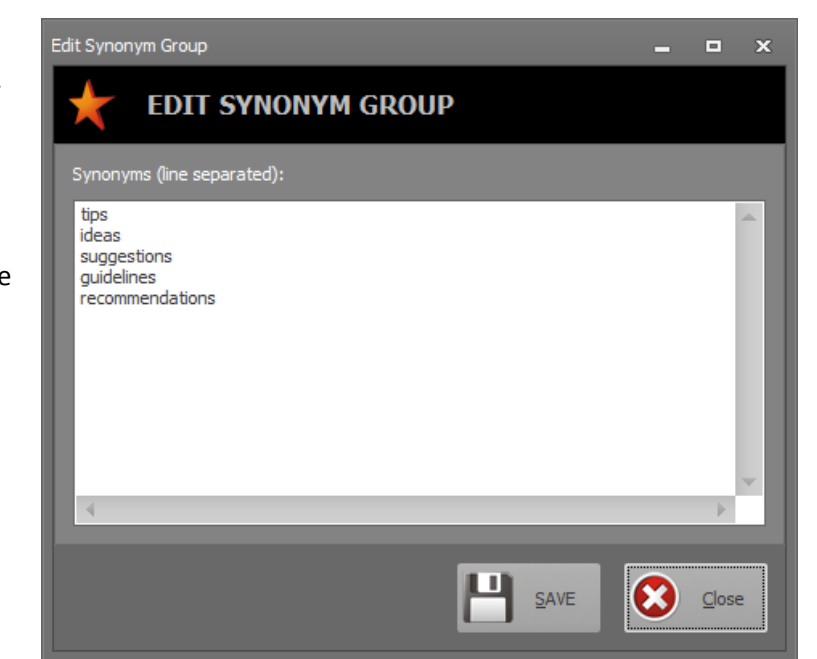

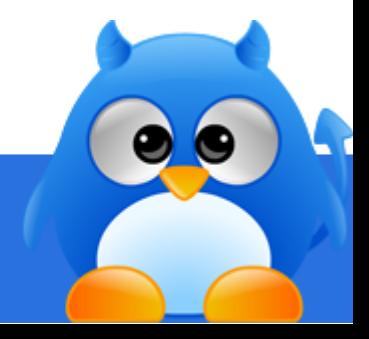

### **How To Save Favorites Under A Niche (1/2)**

You can save favorite synonyms to a niche through the "**Manage Favorites**" function in the rewriter.

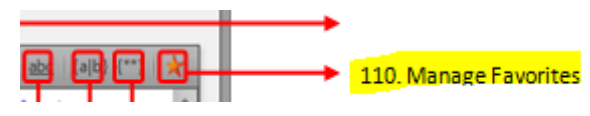

*Step 1* Click "**Manage Favorites** " (item 110 in layout screen).

#### *Step 2*

Select the synonym group from the list.

*Step 3* Click **[Add To Niche]**.

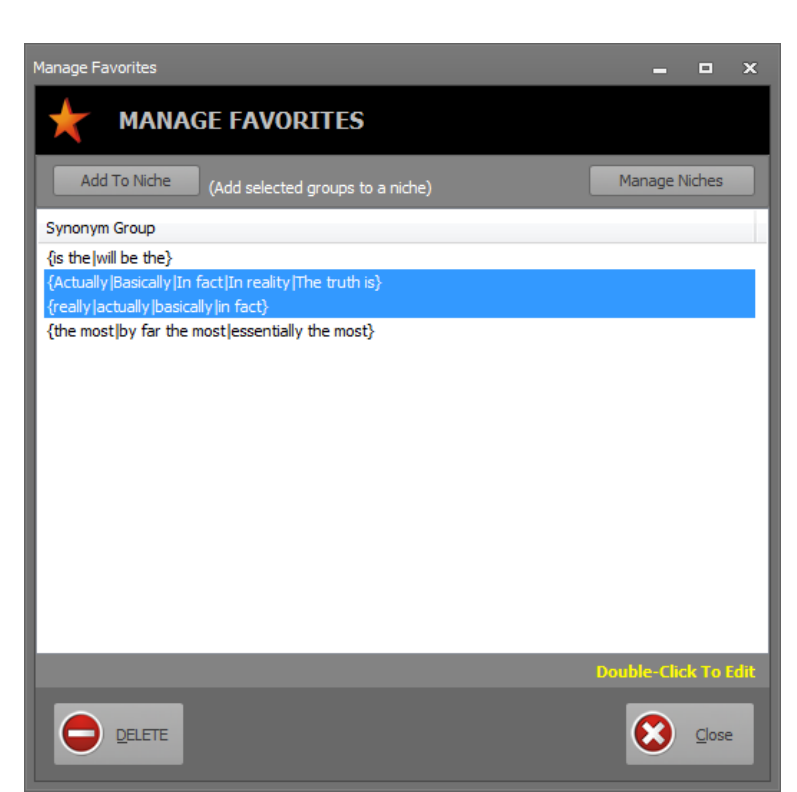

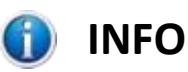

Synonyms for one niche might not be suitable for another niche.

Example, "training" can be a word for both "Weight Loss" and "Education" niche. The synonyms for these two niches can be very different.

Synonyms for Education Niche: { Training | Learning | Teaching | Coaching }

Synonyms for Weight Loss Niche: { Training | Exercising | Workout | Jogging }

Grouping of favorite synonyms into niches is an effective way to replace words in your articles, and still be able to obtain a high level of readability for your spun articles.

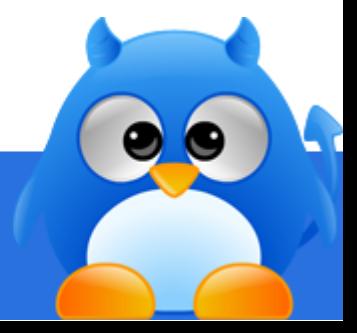

# **How To Save Favorites Under A Niche (2/2)**

#### *Step 4*

Enter the niche that you want to save the selected synonym groups.

*Step 5* Click **[OK]**.

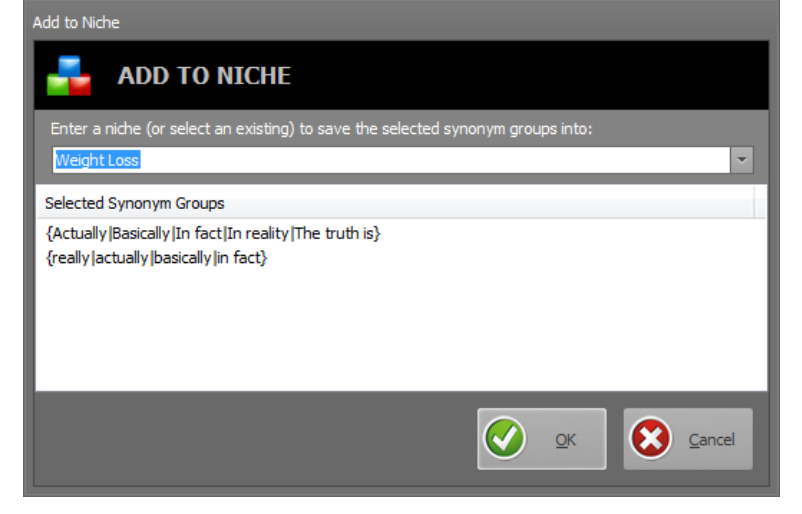

#### $\bigoplus$ **INFO**

If a niche already exist in the database, the selected synonym groups will be inserted into the existing list.

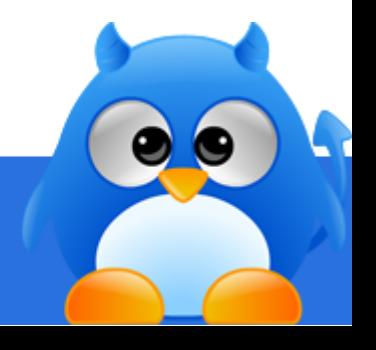

### **How To Manage Favorites Saved Under Niche (1/2)**

You can manage favorite synonyms saved under a niche through the "**Manage Favorites**" function in the rewriter.

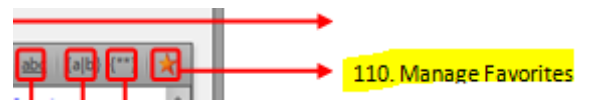

#### *Step 1*

Click "**Manage Favorites** " (item 110 in layout screen).

#### *Step 2*

Select the synonym group from the list.

*Step 3*

Click **[Manage Niches]**.

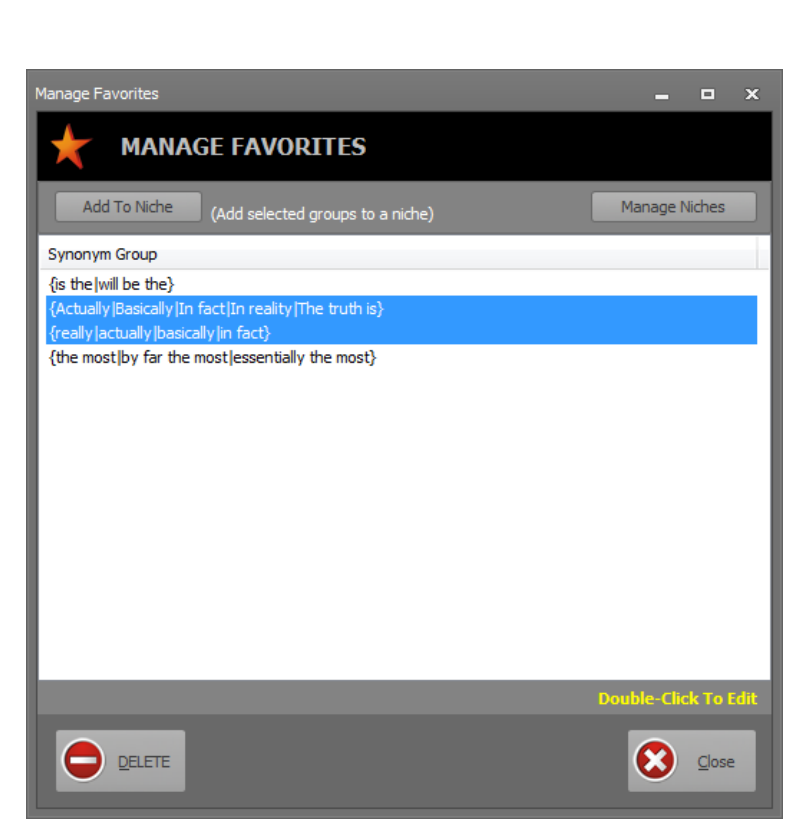

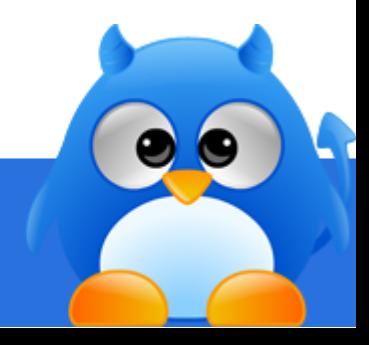

### **How To Manage Favorites Saved Under Niche (2/2)**

*Step 4* Select the favorite synonym group.

*Step 5* Click **[DELETE]**.

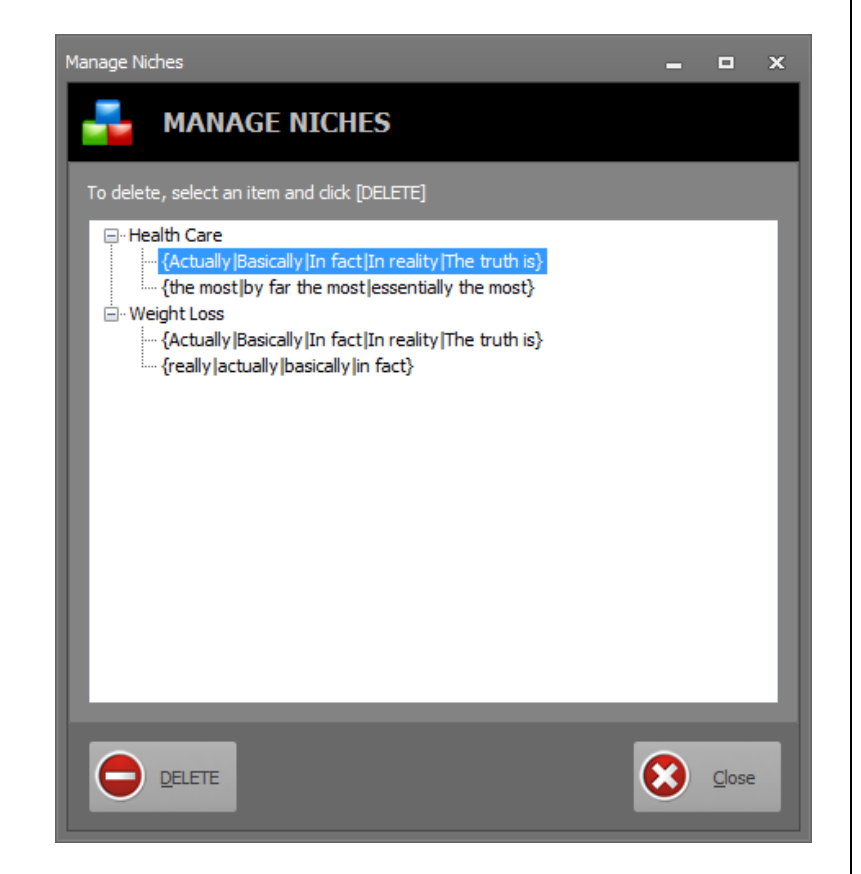

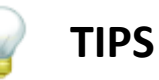

You can delete a niche by simply selecting the niche title and click **[DELETE]**.

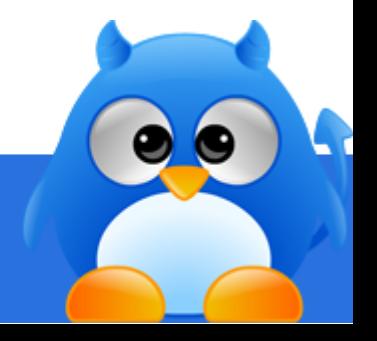

### **How To Replace All Words Using Favorite Synonyms**

You can replace synonyms using your favorite synonyms.

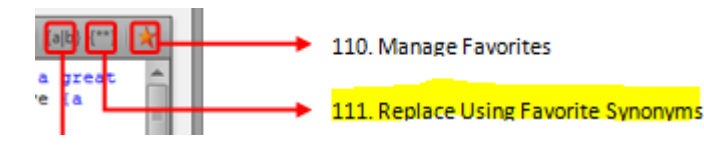

### *Step 1*

Click  $\left\{\stackrel{***}{\longrightarrow}\right\}$  (item 111 in layout screen) to replace with your favorite synonyms.

### *Step 2*

Choose whether you want to replace using all the favorite synonyms, or favorite synonyms saved under a particular niche.

*Step 3* Click **[OK]**.

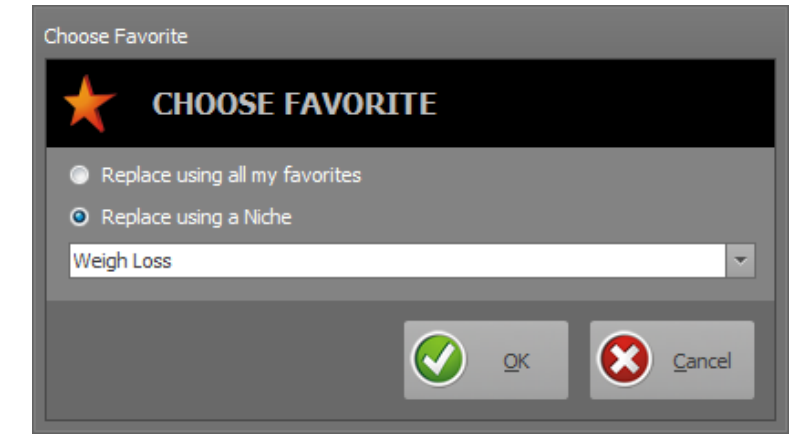

### **TIPS**

You can replace using all your favorite synonyms, or you can replace using favorite synonyms saved under a niche. The latter allows you to create more targeted spin articles.

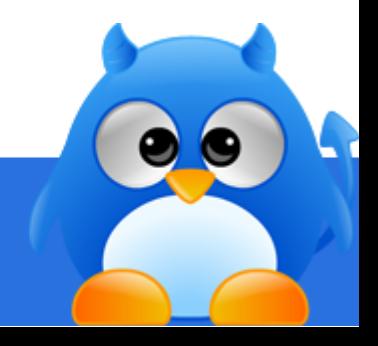

### **How To Find & Replace Text Within Rewriter**

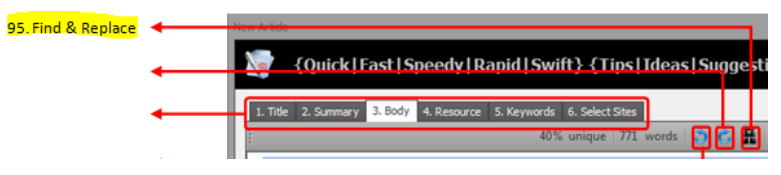

### *Step 1*

In the rewriter screen, click **[Find & Replace]** (item 95 in layout screen).

### *Step 2*

Fill in the text that you want to search for in the "**Find what**" field.

#### *Step 3*

Fill in the text that you want to replace in the "**Replace with**" field.

### *Step 4*

Click **[Find Next]** to find the text.

#### *Step 5*

Click **[Replace]** to replace the text.

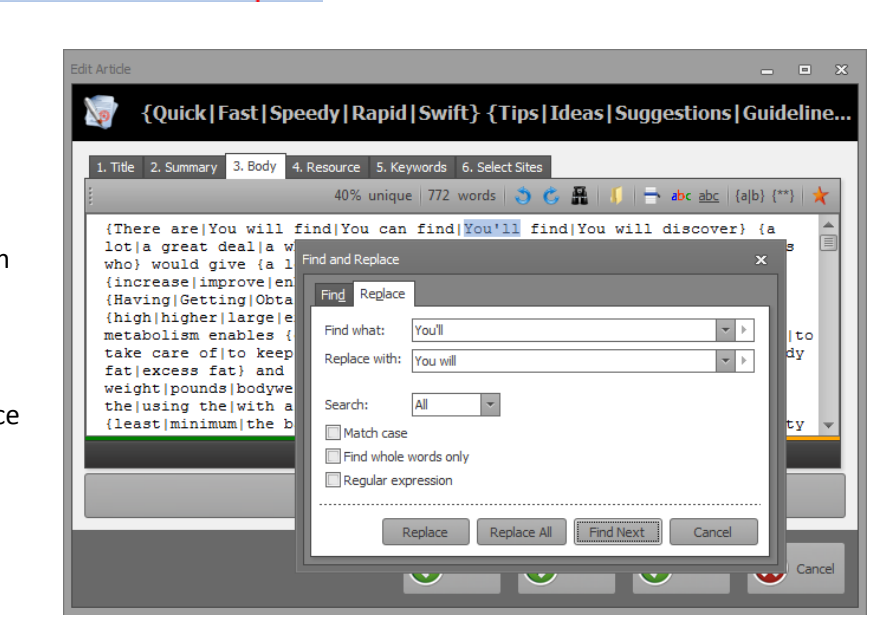

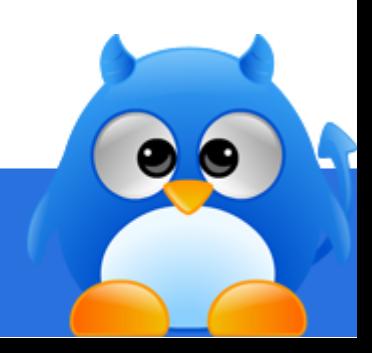

# **How To Export Spin Articles (1/3)**

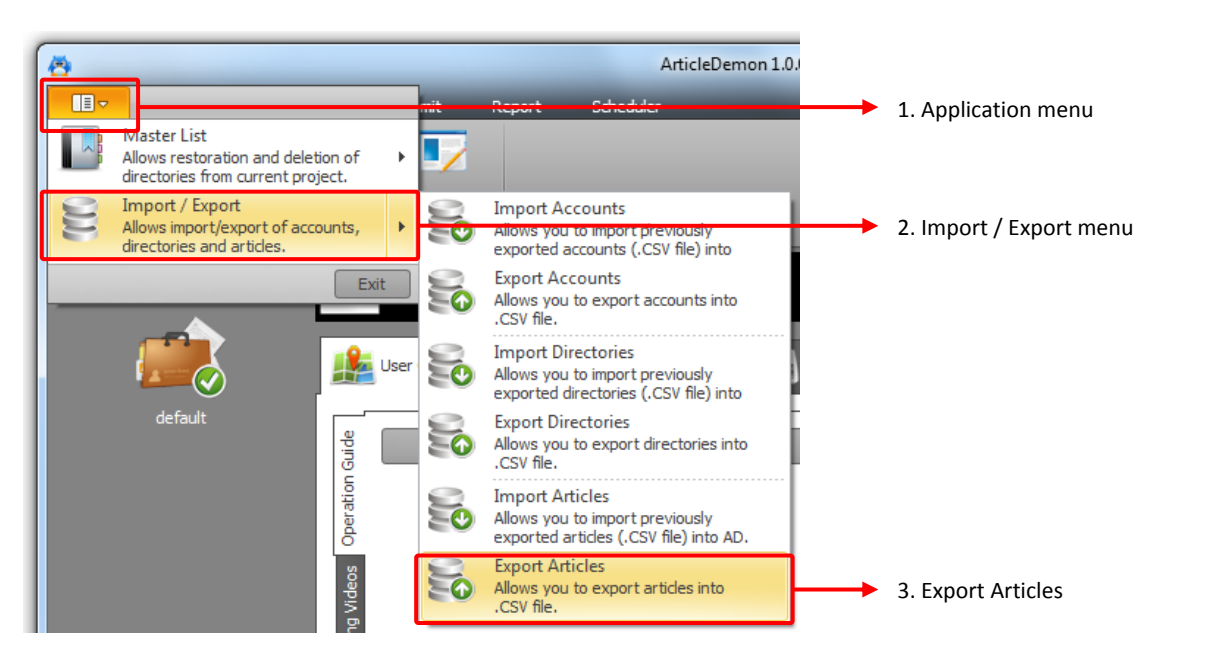

### *Step 1*

Click "**Application Menu**" located at the top left corner of ArticleDemon.

#### *Step 2*

Expand the "**Import / Export**" menu shown in the application menu.

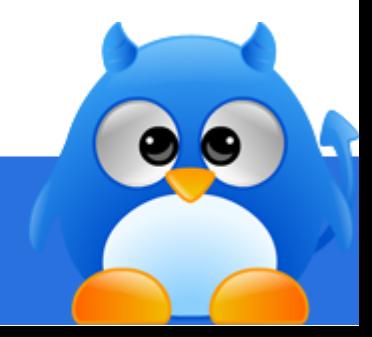
# **How To Export Spin Articles (2/3)**

#### *Step 3*

Click "**Export Articles**" from the menu. A list of articles in the current project will be displayed in the export screen.

Click **[Next]** to specify the .CSV file that the articles will be exported to.

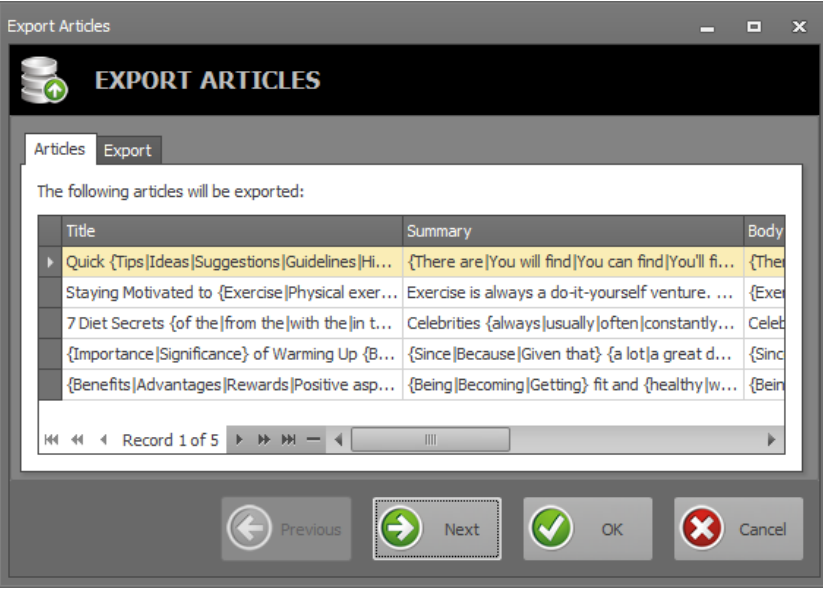

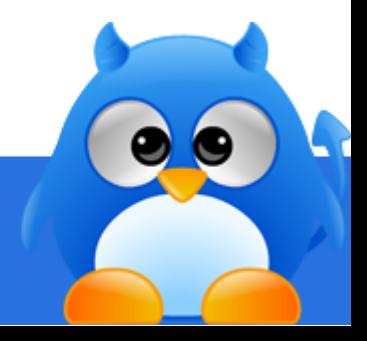

# **How To Export Spin Articles (3/3)**

### *Step 4*

Click **[...]** to launch the save file window. Specify a file name to export to.

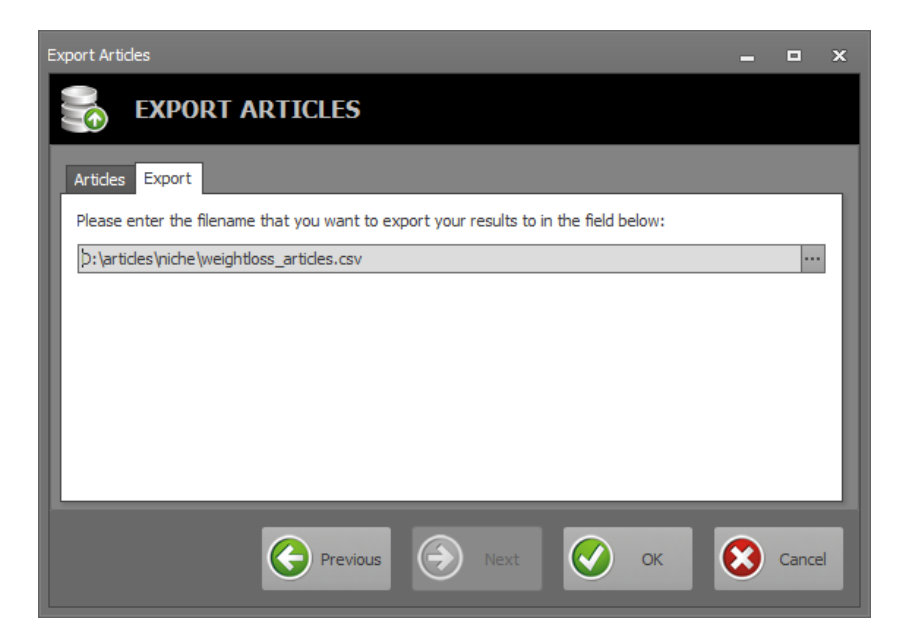

*Step 5* Click **[OK]** to export the articles.

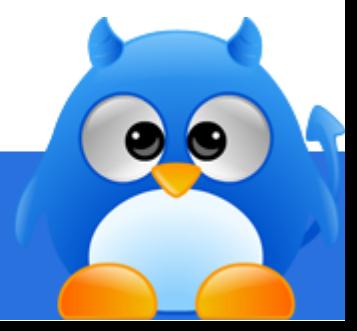

# **How To Import Spin Articles (1/2)**

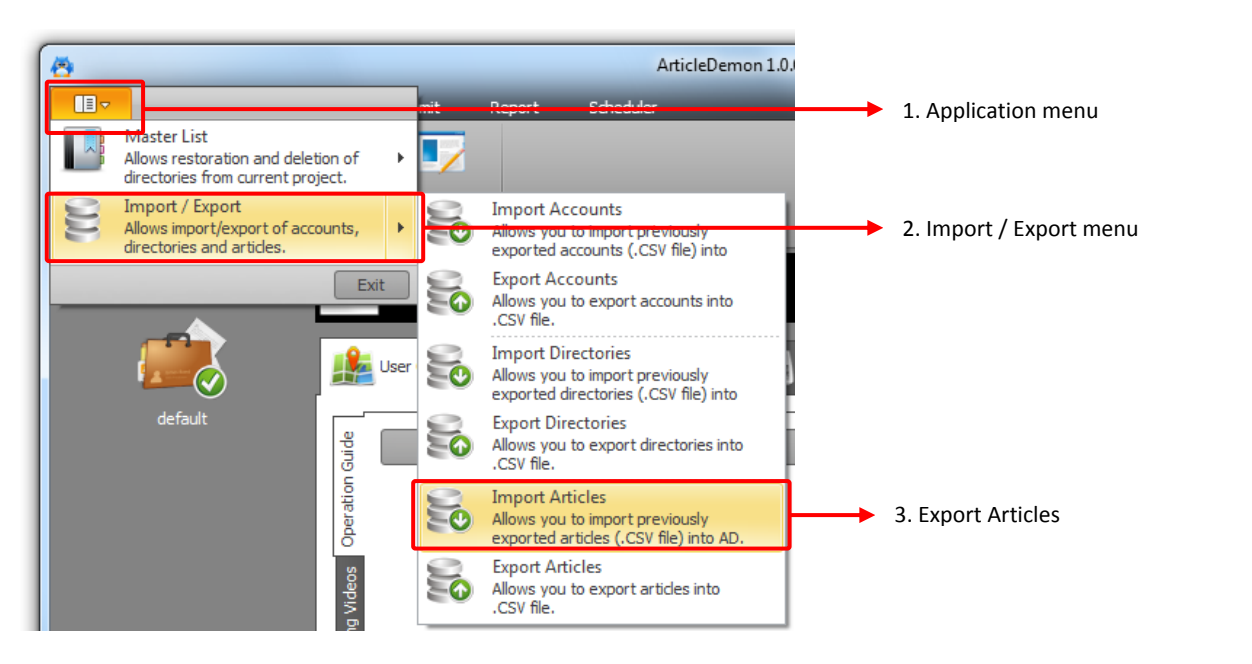

### *Step 1*

Click "**Application Menu**" located at the top left corner of ArticleDemon.

#### *Step 2*

Expand the "**Import / Export**" menu shown in the application menu.

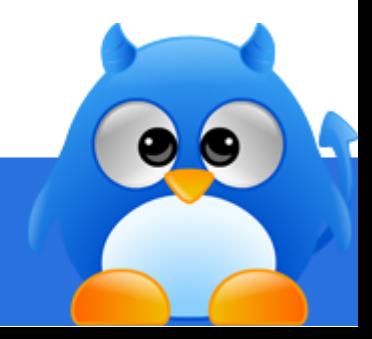

# **How To Import Spin Articles (2/2)**

#### *Step 3*

Click "**Import Articles**" from the menu. Click **[...]** to launch the open file window. Specify a file name to import from.

Click **[OK]** import.

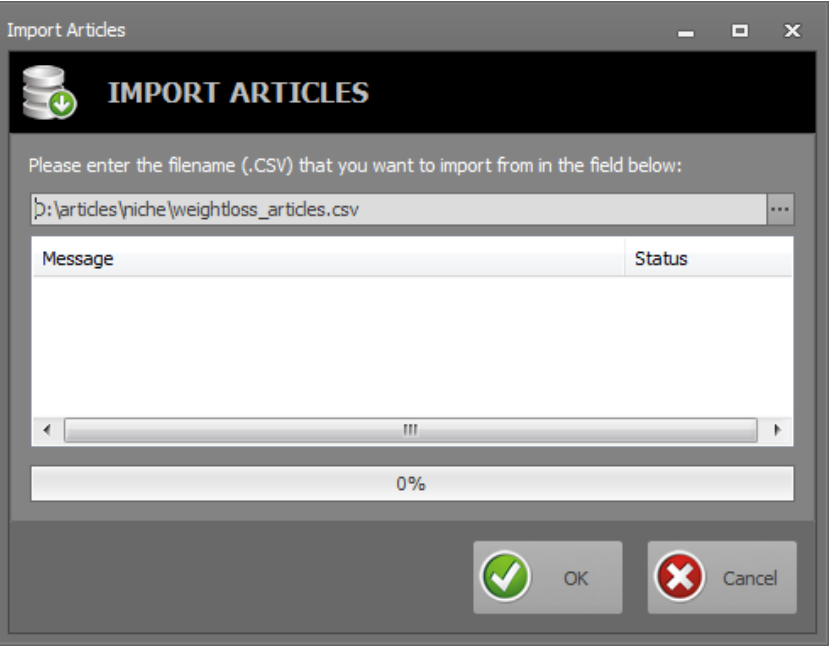

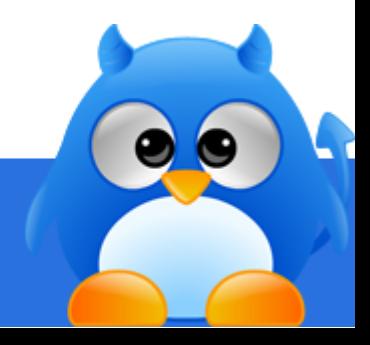

# **How To Export Directories (1/3)**

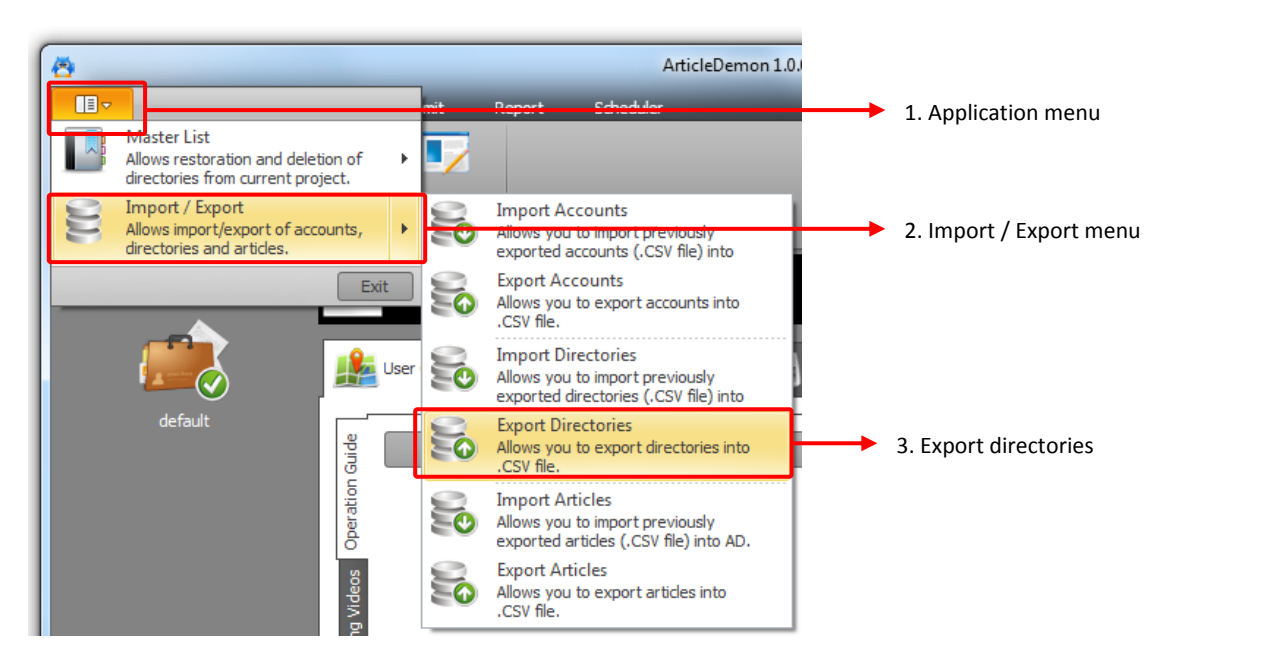

### *Step 1*

Click on the "**Application Menu**" located at the top left corner of ArticleDemon.

#### *Step 2*

Expand the "**Import / Export**" menu shown in the application menu.

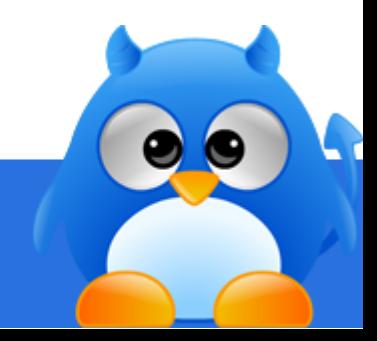

# **How To Export Directories (2/3)**

#### *Step 3*

Click "**Export Directories**" from the menu. A list of directories in the current project will be displayed in the export screen.

Click **[Next]** to specify the .CSV file that the directories will be exported to.

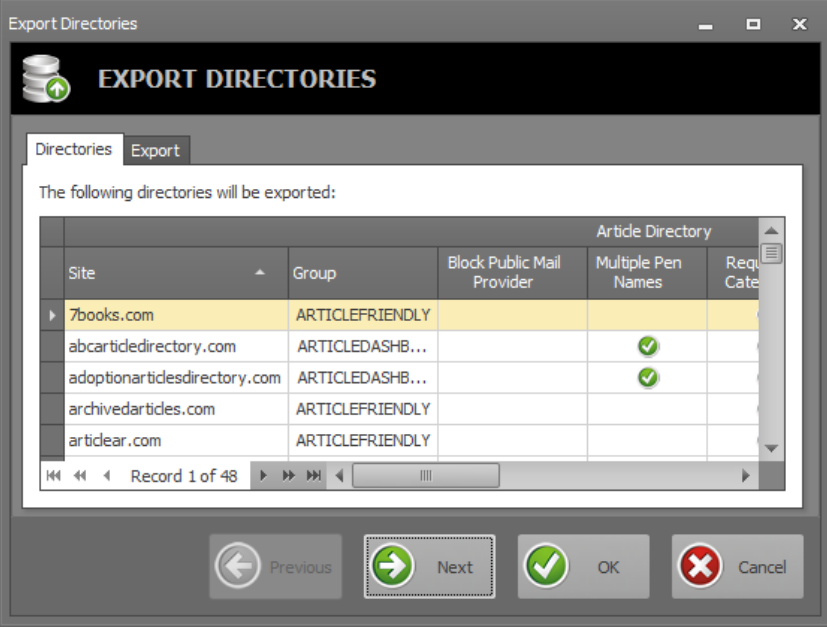

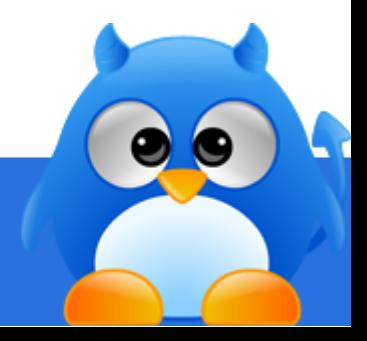

# **How To Export Directories (3/3)**

### *Step 4*

Click **[...]** to launch the save file window. Specify a file name to export to.

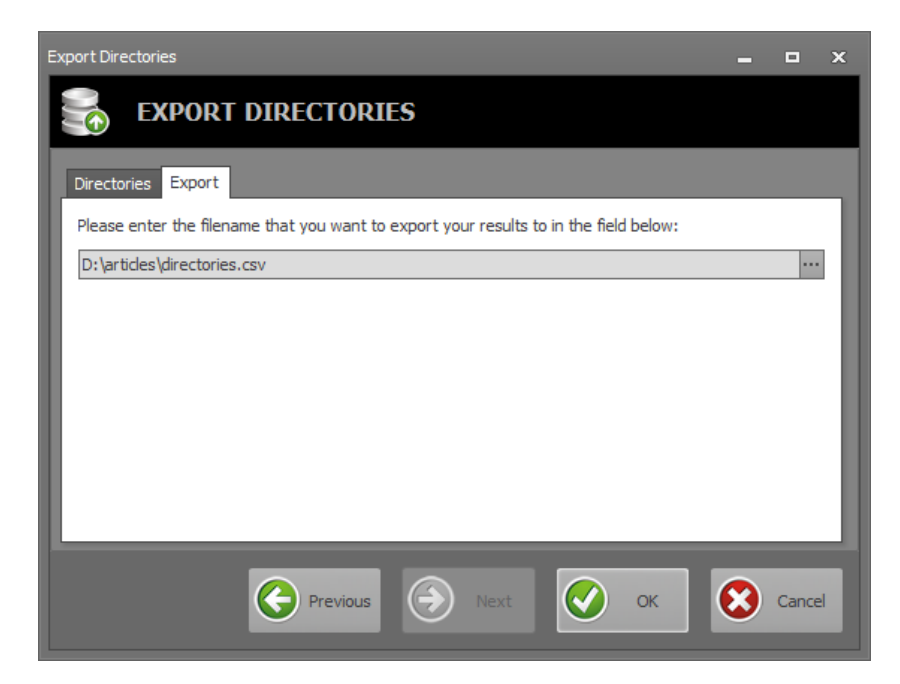

#### *Step 5* Click **[OK]** to export the directories.

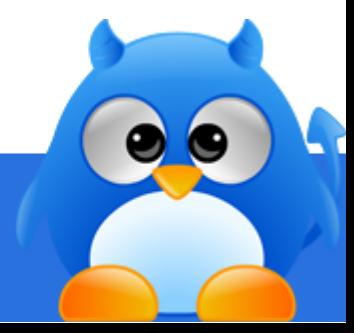

# **How To Import Directories (1/2)**

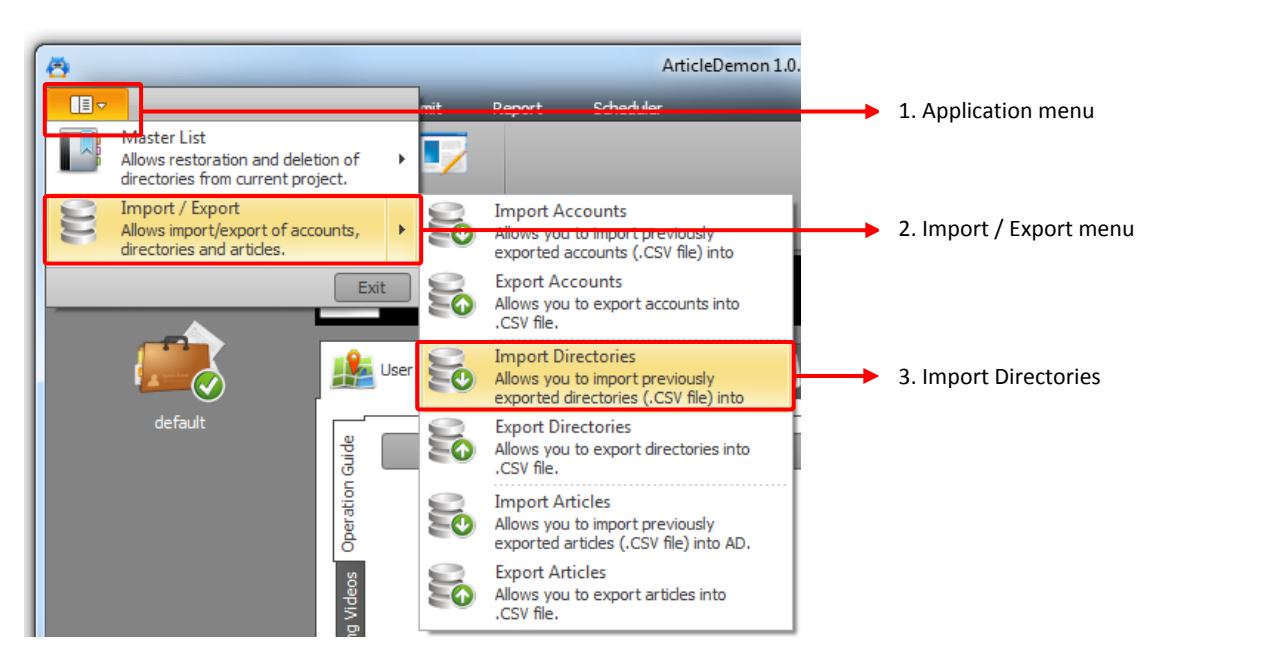

### *Step 1*

Click "**Application Menu**" located at the top left corner of ArticleDemon.

### *Step 2*

Expand the "**Import / Export**" menu shown in the application menu.

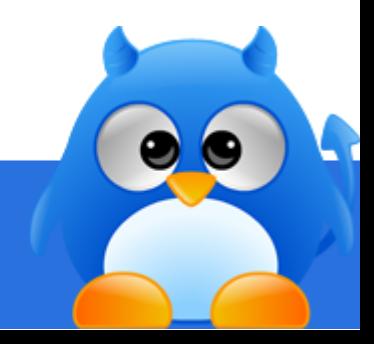

# **How To Import Directories (2/2)**

#### *Step 3*

Click "**Import Directories**" from the menu. Click **[...]** to launch the open file window. Specify a file name to import from.

Click **[OK]** to import.

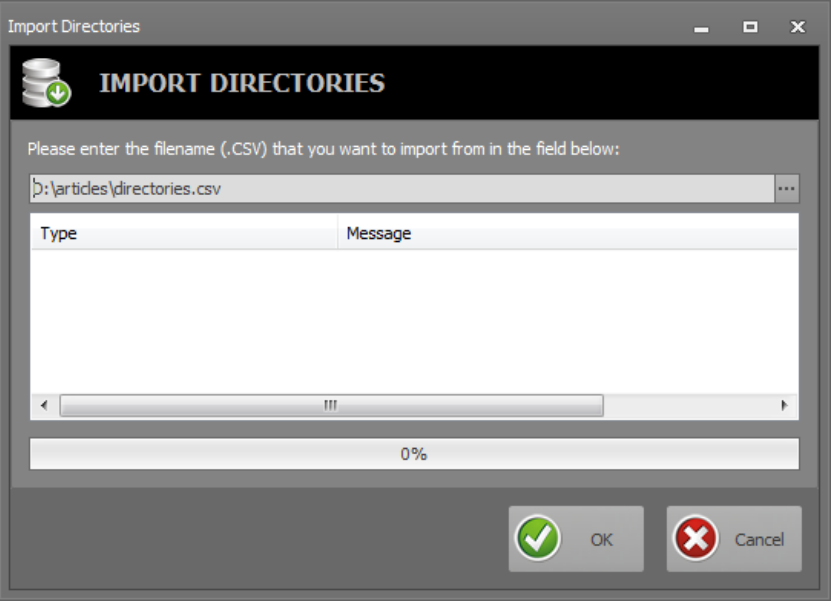

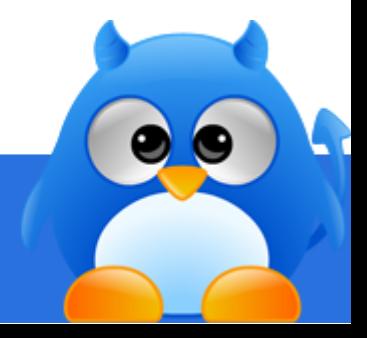

# **How To Export Accounts (1/3)**

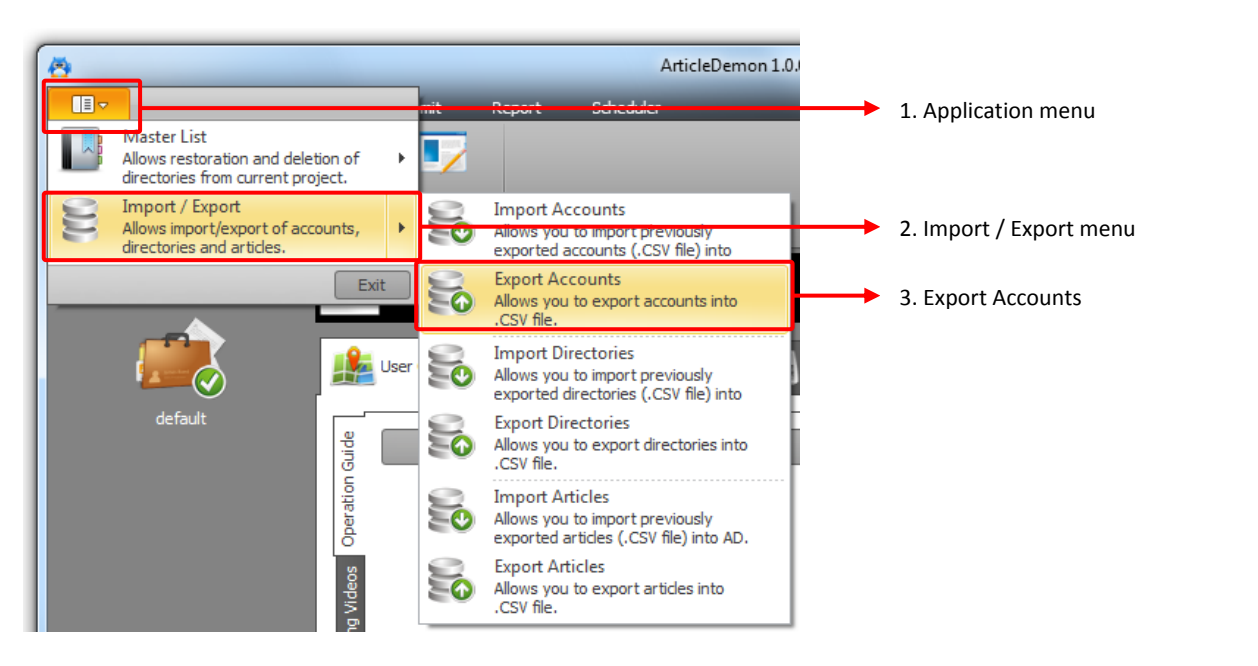

### *Step 1*

Click "**Application Menu**" located at the top left corner of ArticleDemon.

#### *Step 2*

Expand the "**Import / Export**" menu shown in the application menu.

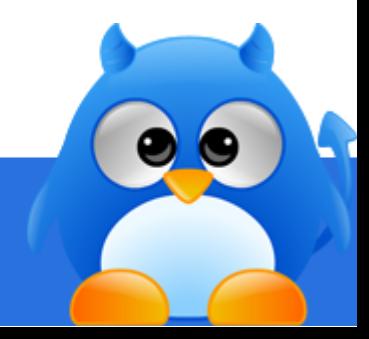

# **How To Export Accounts (2/3)**

#### *Step 3*

Click "**Export Accounts**" from the menu. A list of directories in the current project will be displayed in the export screen.

Click **[Next]** to specify the .CSV file that the accounts will be exported to.

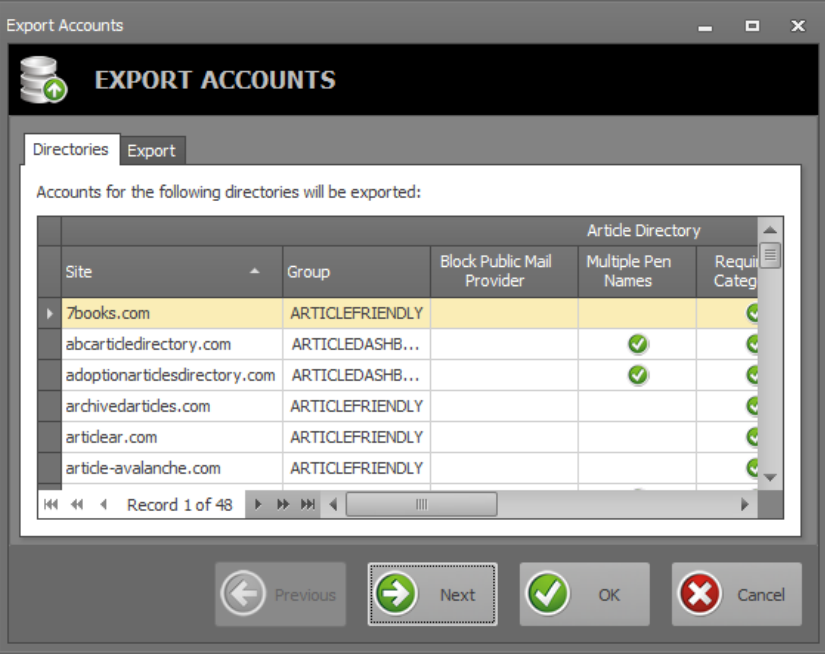

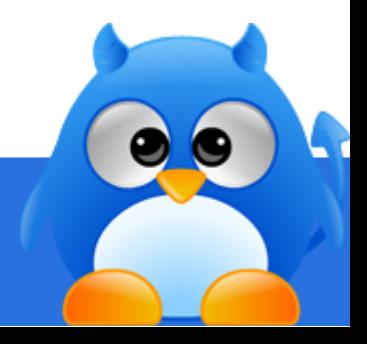

# **How To Export Accounts (3/3)**

### *Step 4*

Click **[...]** to launch the save file window. Specify a file name to export to.

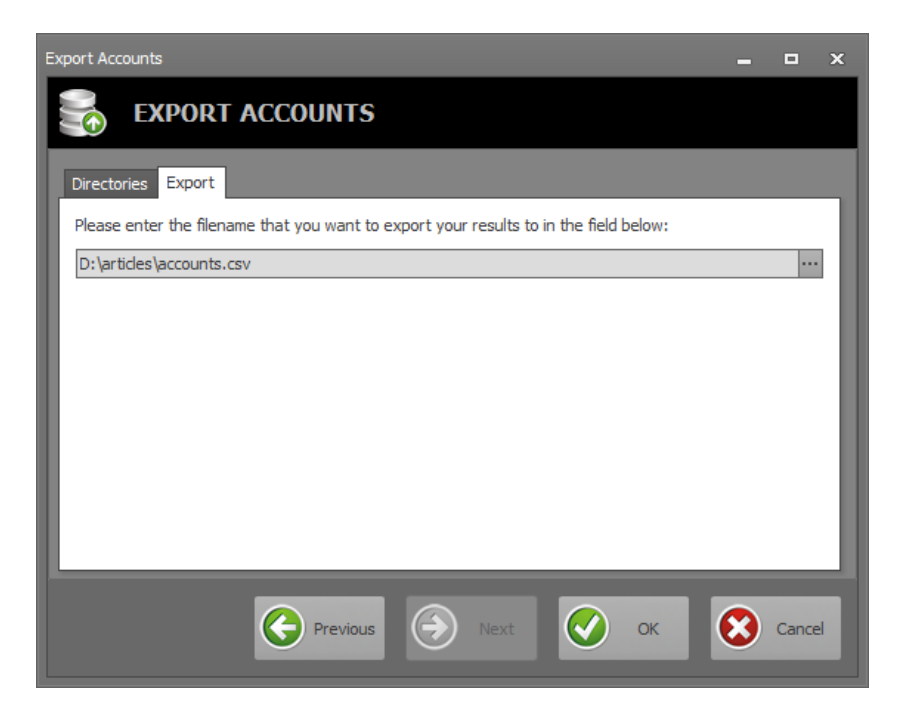

*Step 5* Click **[OK]** to export the accounts.

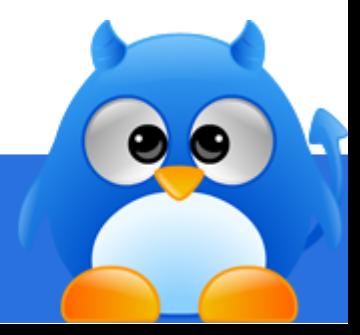

# **How To Import Accounts (1/2)**

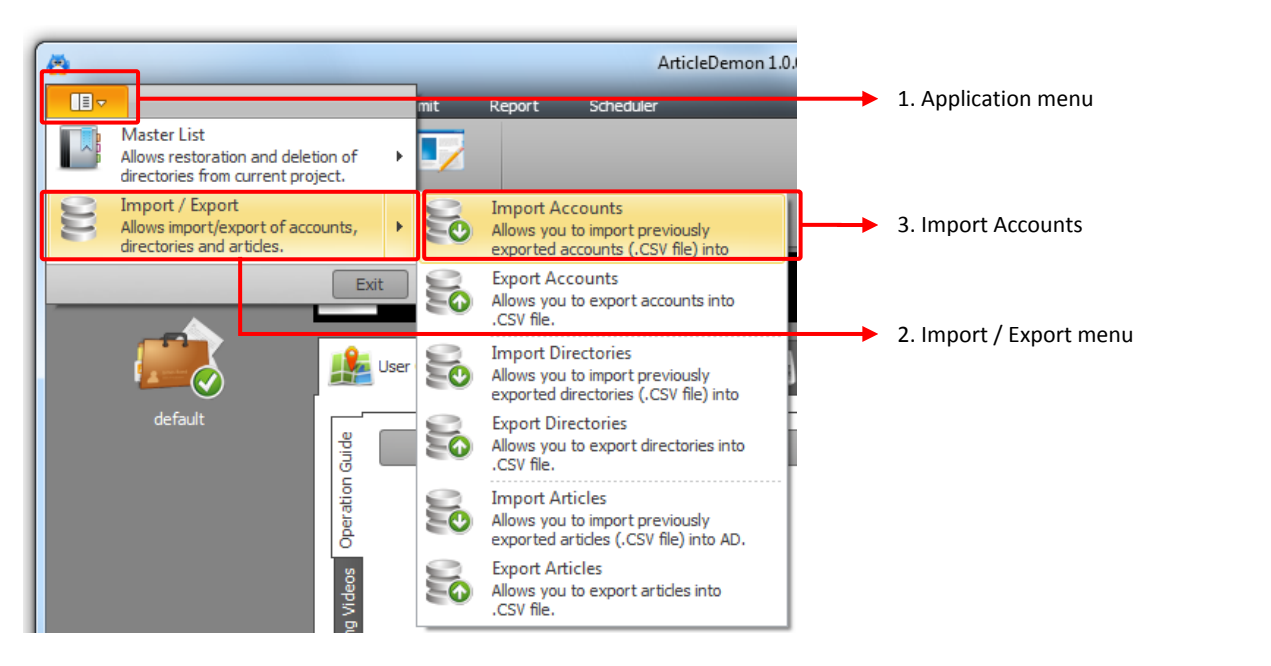

### *Step 1*

Click "**Application Menu**" located at the top left corner of ArticleDemon.

#### *Step 2*

Expand the "**Import / Export**" menu shown in the application menu.

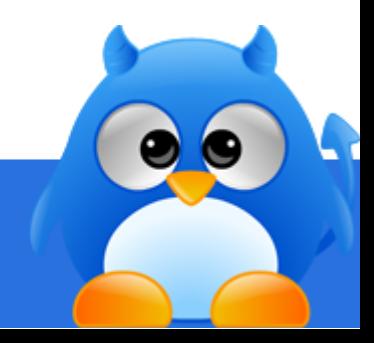

# **How To Import Accounts (2/2)**

#### *Step 3*

Click "**Import Accounts**" from the menu. Click **[...]** to launch the open file window. Specify a file name to import from.

Click **[OK]** to import.

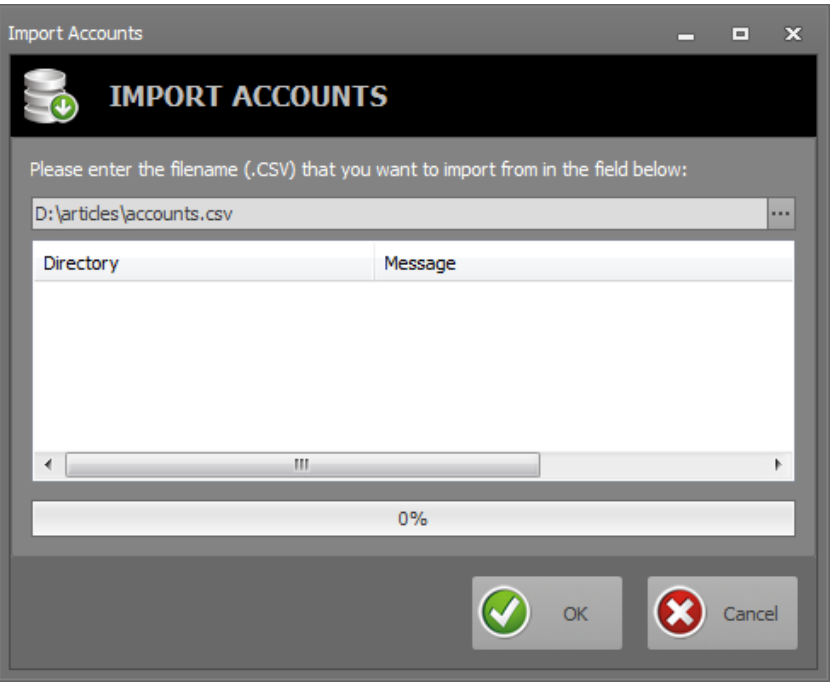

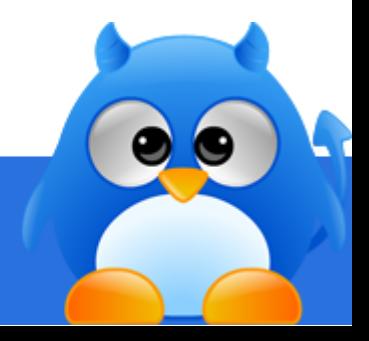

### **How To Delete Directories From Master List (1/2)**

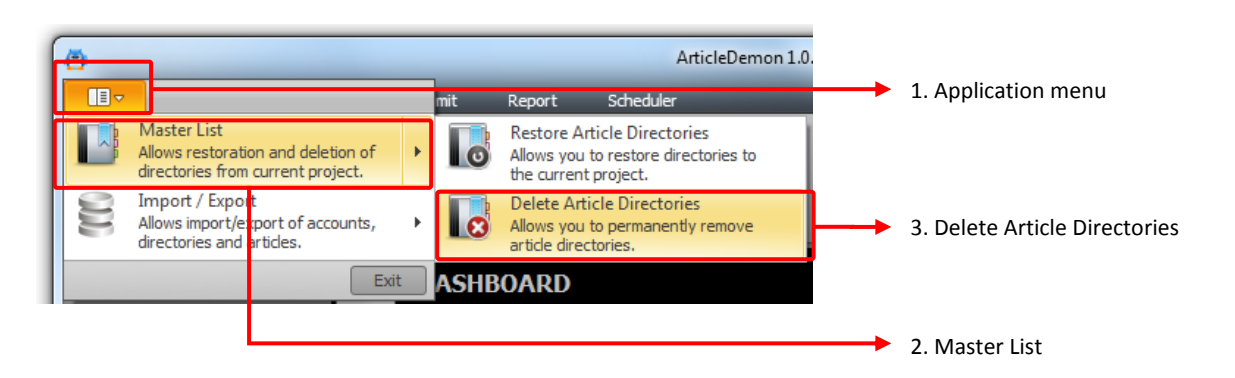

#### *Step 1*

Click "**Application Menu**" located at the top left corner of ArticleDemon.

### *Step 2*

Expand the "**Master List**" menu shown in the application menu.

### **WARNING**

- 1. Directories that are maintained by AD server will always be restored back to the master list.
- 2. Deleted directories will have all associated accounts and pen names deleted too.
- 3. Deleted directories, associated accounts and pen names are lost permanently and **NOT** recoverable.

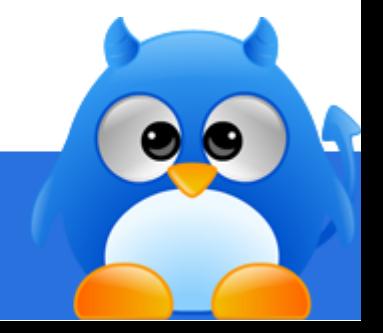

## **How To Delete Directories From Master List (2/2)**

#### *Step 3*

Click "**Delete Article Directories**" from the menu. A list of directories in the current project will be displayed in the deletion screen.

Use the row selector to select the directories that you want to delete.

Click **[Delete]** to delete the selected directories.

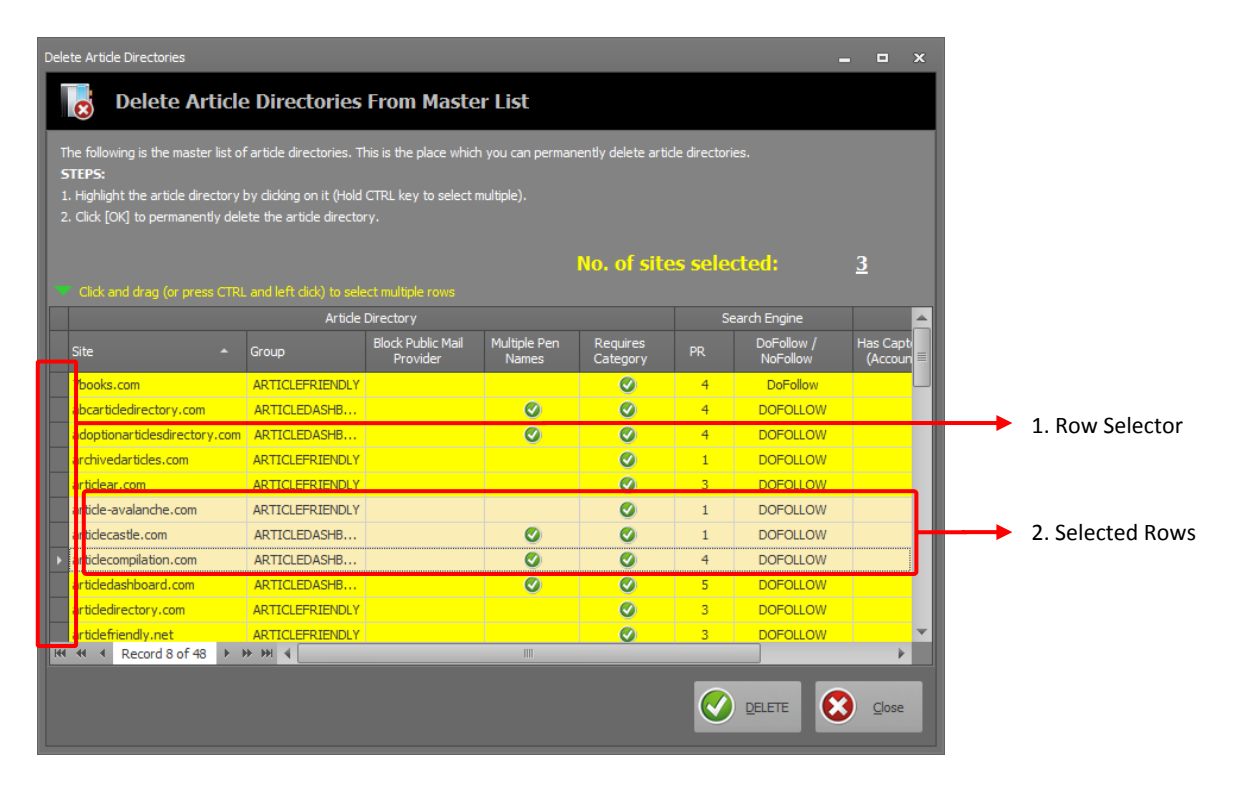

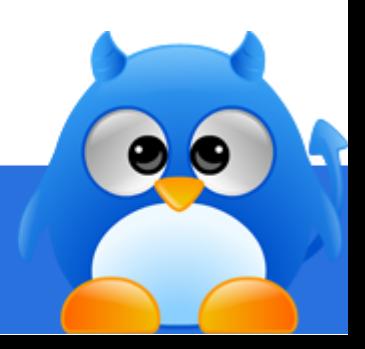

### <span id="page-88-0"></span>**How To Restore Deleted Directories From Master List (1/2)**

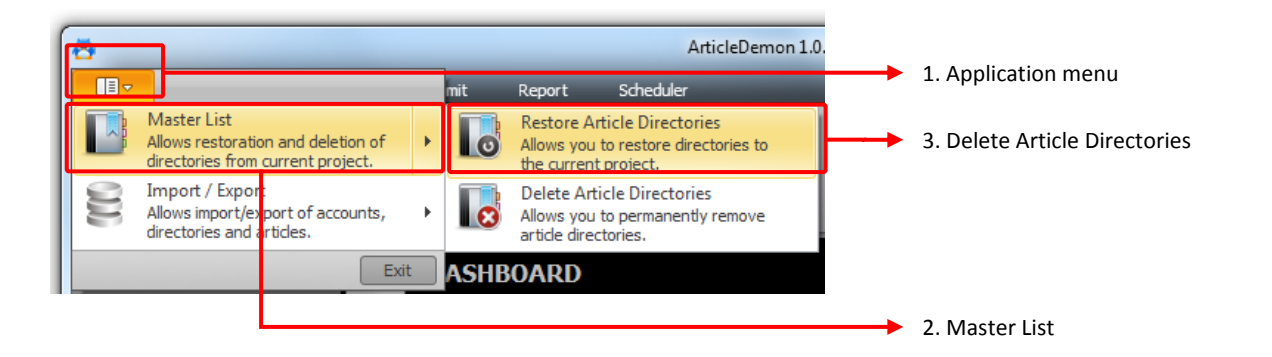

### *Step 1*

Click "**Application Menu**" located at the top left corner of ArticleDemon.

### *Step 2*

Expand the "**Master List**" menu shown in the application menu.

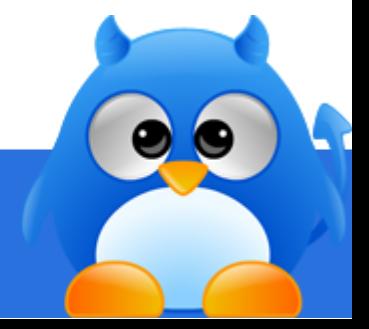

## **How To Restore Deleted Directories From Master List (2/2)**

#### *Step 3*

Click "**Restore Article Directories**" from the menu. A list of directories in the current project will be displayed in the restoration screen.

Use the row selector to select the directories that you want to restore.

Click **[OK]** to restore the selected directories.

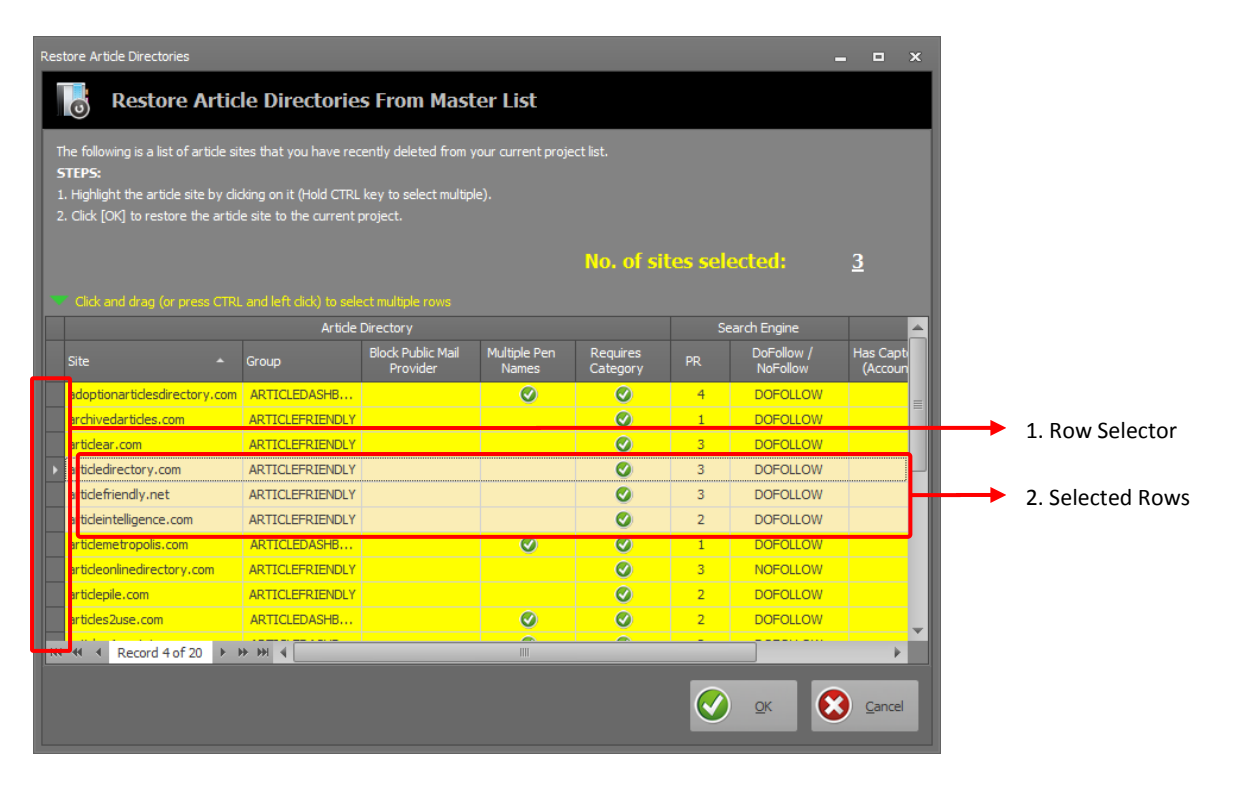

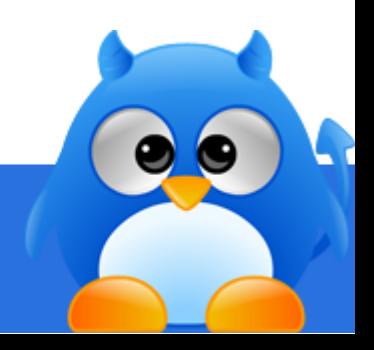

## **How To Delete Directories From Current Project (1/2)**

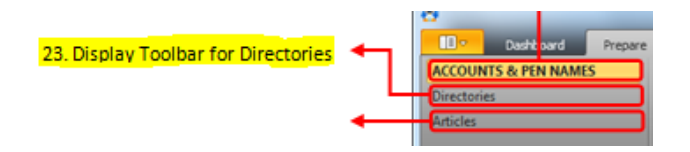

#### *Step 1*

Click **[Directories]** (item 23 in layout screen) from the tool bar.

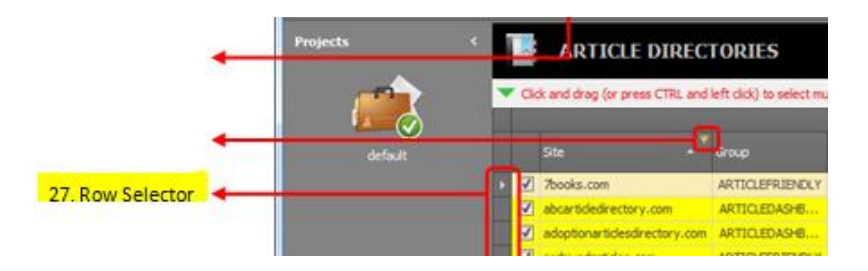

#### *Step 2*

Select the directories that you want to delete from the current project using the row selector (item 27 in layout screen).

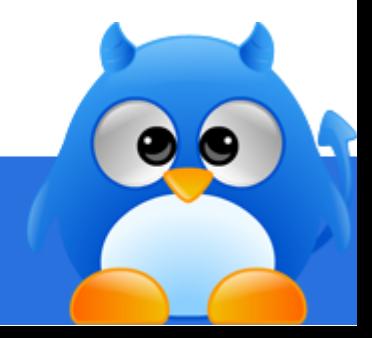

## **How To Delete Directories From Current Project (2/2)**

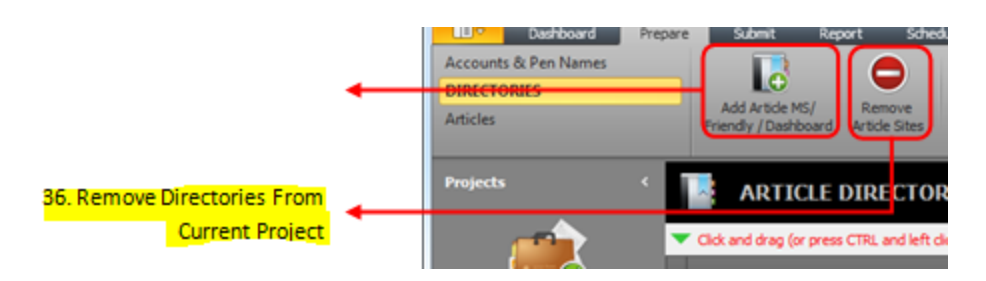

#### *Step 3*

Click **[Remove Article Sites]** (item 36 in layout screen) and you will be prompted to confirm your deletion.

#### *Step 4*

Click **[OK]** to delete.

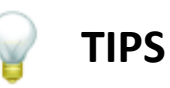

Deleted directories can be restored from master list. Refer to [How To Restore Deleted Directories From Master List](#page-88-0).

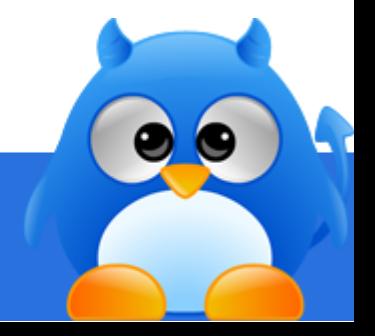

## <span id="page-92-0"></span>**How To Configure Proxy Servers For ArticleDemon (1/2)**

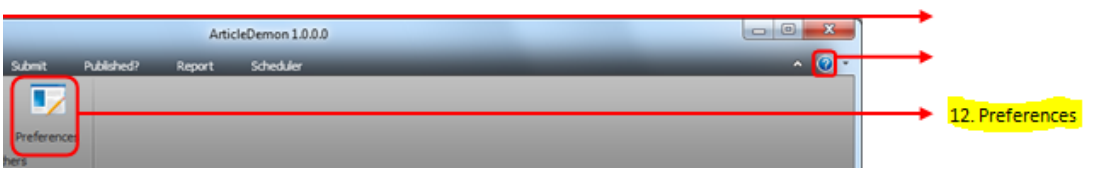

### *Step 1*

Click **[Preferences]** (item 12 in layout screen) to open the preferences screen.

### *Step 2*

Paste your list of proxy servers into the text field.

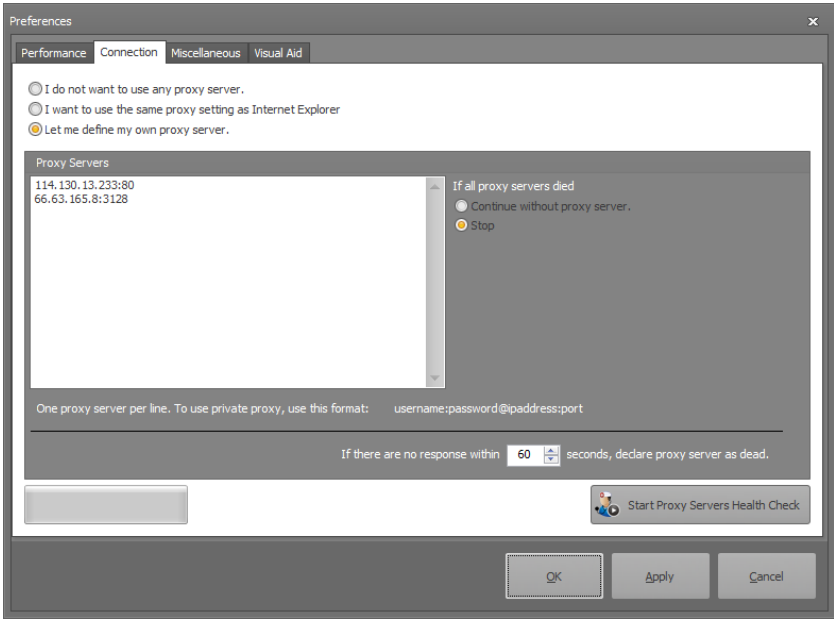

#### **INFO** G.

Accepted proxy formats for private proxy servers:

- username:password@ipaddress:port
- "email":password@ipaddress:port

Accepted proxy format for public proxy server:

ipaddress:port

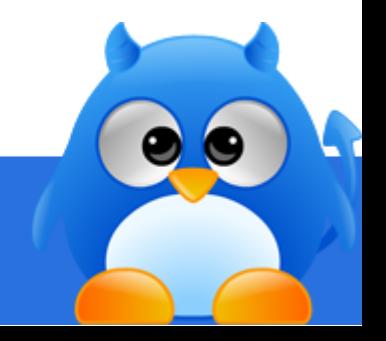

# **How To Configure Proxy Servers For ArticleDemon (2/2)**

### *Step 3*

Public proxy servers are often short-lived. Click **[Start Proxy Servers Health Check]** to test if the proxy servers are still online.

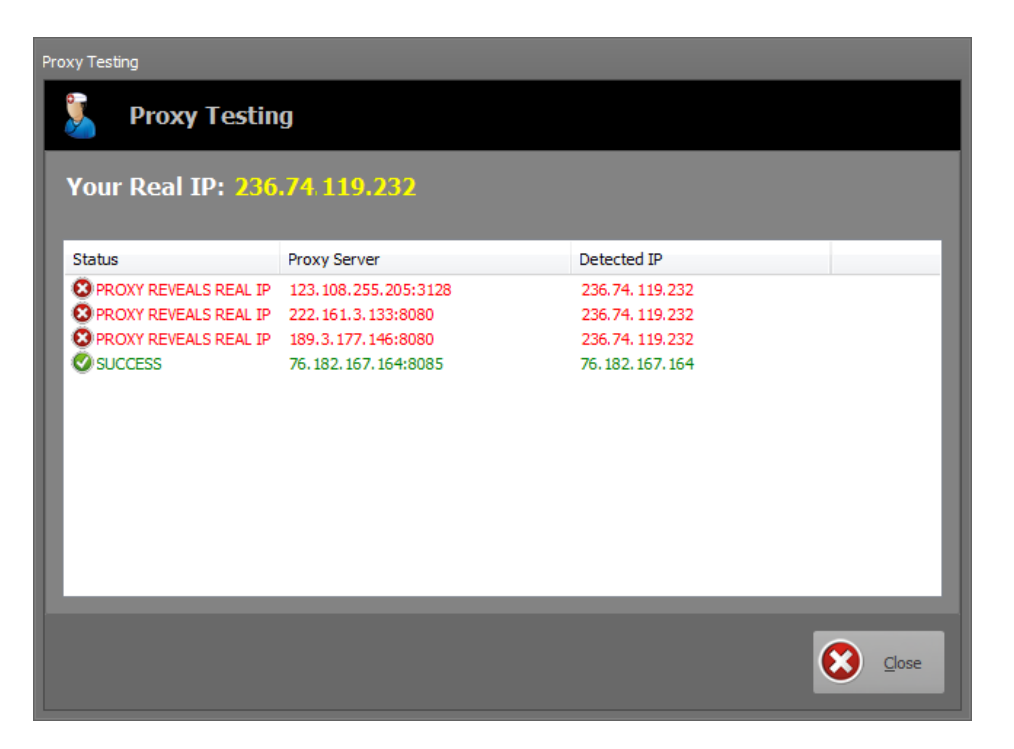

#### $\bigodot$ **INFO**

The proxy testing in AD is capable of detecting whether a proxy server is truly hiding your real IP from remote server.

**RED**: Indicate that proxy server is transmitting your real IP to remote server

**GREEN**: Indicate that proxy server is truly masking your real IP from remote server.

**NOTE**: Only proxy servers that protect your real IP will be kept in the list.

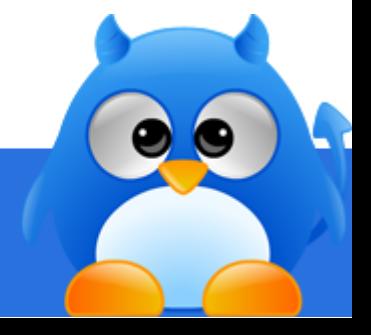

## **How To Manage Multiple Niches In ArticleDemon (1/3)**

#### *Creating A New Project*

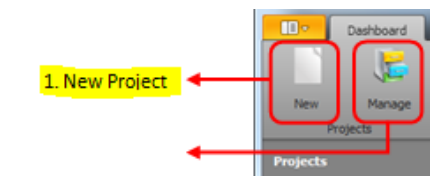

#### **Step 1**

Click **[New Project]** (item 1 in layout screen) to create a new project.

#### **Step 2**

Fill in project details in the "**Project Details**" screen.

**Step 3** Click **[OK]** to save the project.

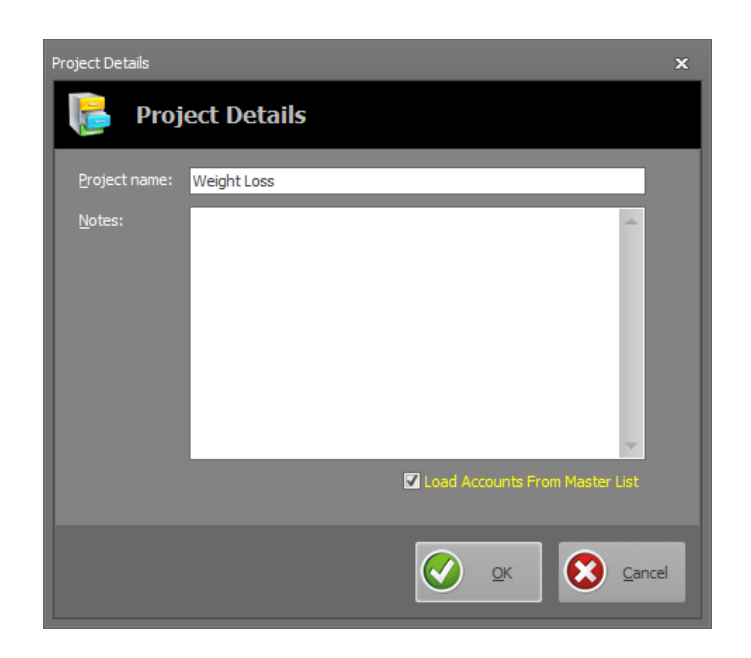

#### **INFO** n.

Creating a new project will have all the directories added.

If you do not want to include the accounts that are associated with these directories, uncheck "**Load Accounts From Master List**" before clicking **[OK]**.

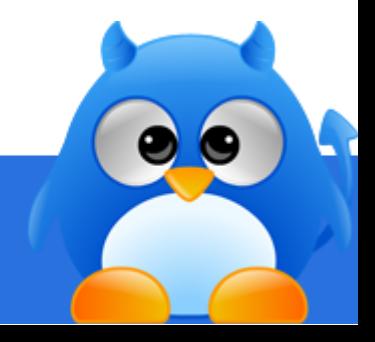

# **How To Manage Multiple Niches In ArticleDemon (2/3)**

### <span id="page-95-0"></span>*Editing An Existing Project*

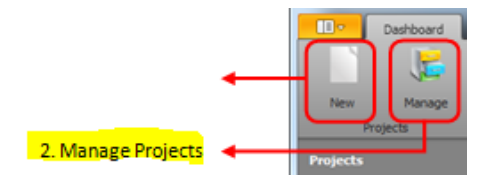

#### **Step 1**

Click **[Manage]** (item 2 in layout screen) to display a list of existing project.

#### **Step 2: Edit Project**

Click on a project (briefcase) that you would like to edit and hit **[Edit Project]**.

#### **Step 3: Update Project Details**

Make changes to the project details and click **[OK]** to save.

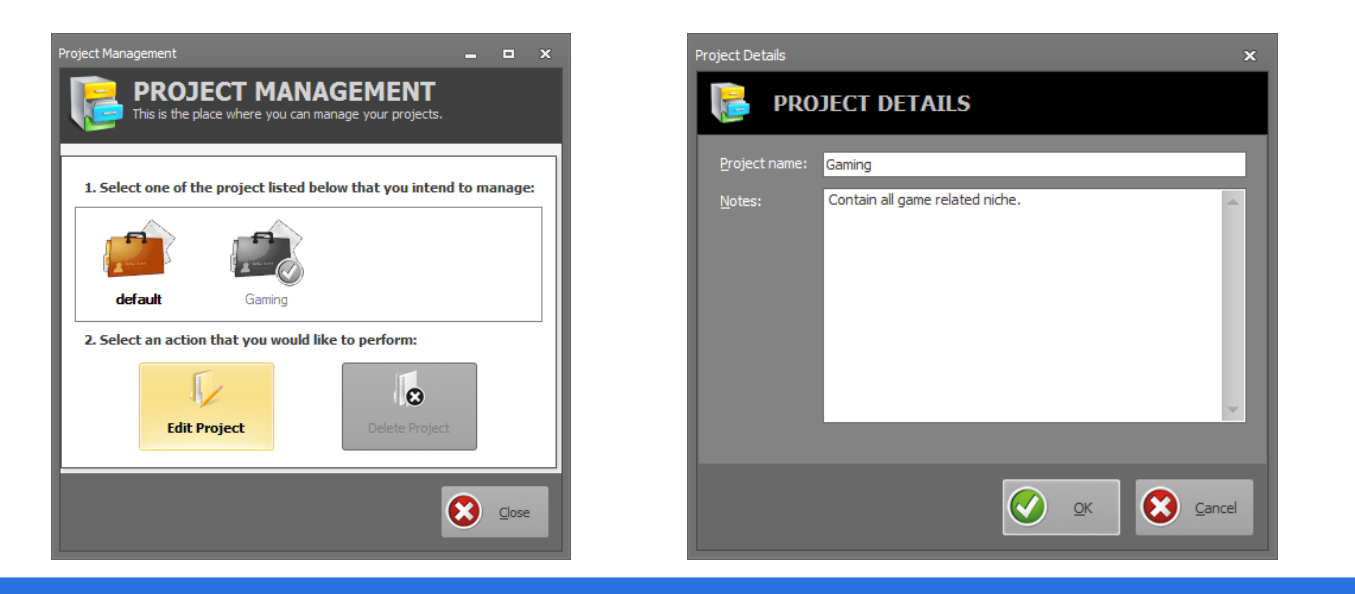

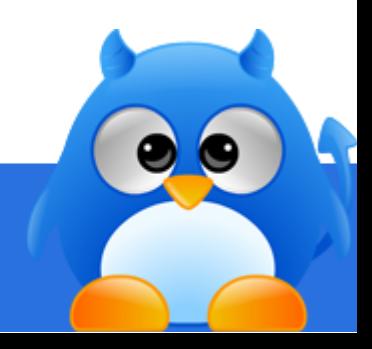

# **How To Manage Multiple Niches In ArticleDemon (3/3)**

### *Deleting An Existing Project*

#### **Step 1: Manage Project**

Click **[Manage]** (item 2 in layout screen) to display a list of existing project.

#### **Step 2: Delete Project**

Click on a project (briefcase) that you would like to delete and hit **[Delete Project]**.

#### **Step 3: Confirm Deletion**

Click **[Yes]** to confirm the deletion of the project.

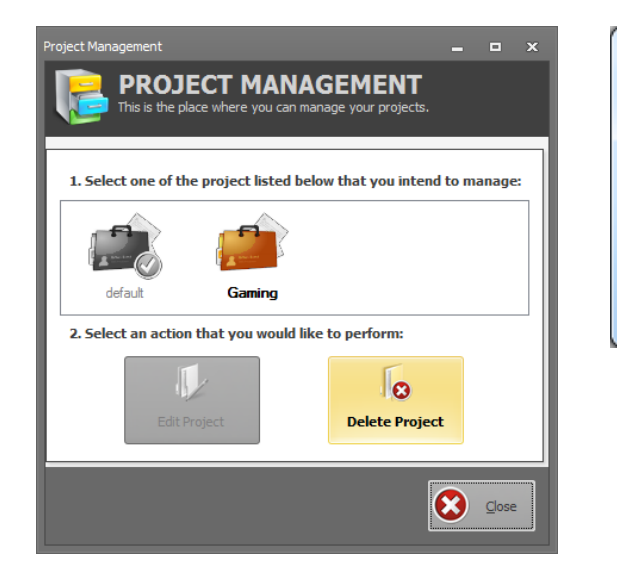

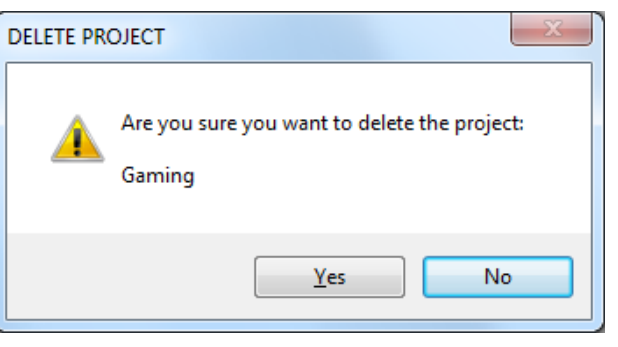

### **INFO**

- The "**default**" project is the base project and it can never be deleted.
- Project with a tick is the current loaded project. It cannot be deleted. To delete the current loaded project, you need to load another project before you can perform the deletion.

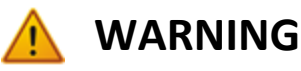

A deleted project is not recoverable. It is advised that you perform a backup of your data file before performing deletion.

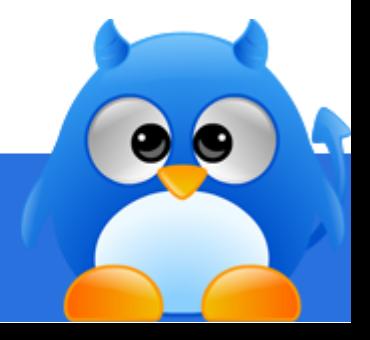

# **How To Export Article Report (1/3)**

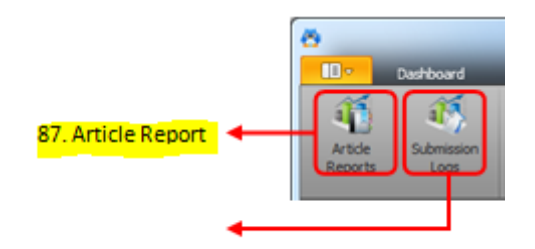

### *Step 1*

Click **[Article Reports]** (item 87 in layout screen) to launch the reporting tool. Fill in the filter and click **[Next]**.

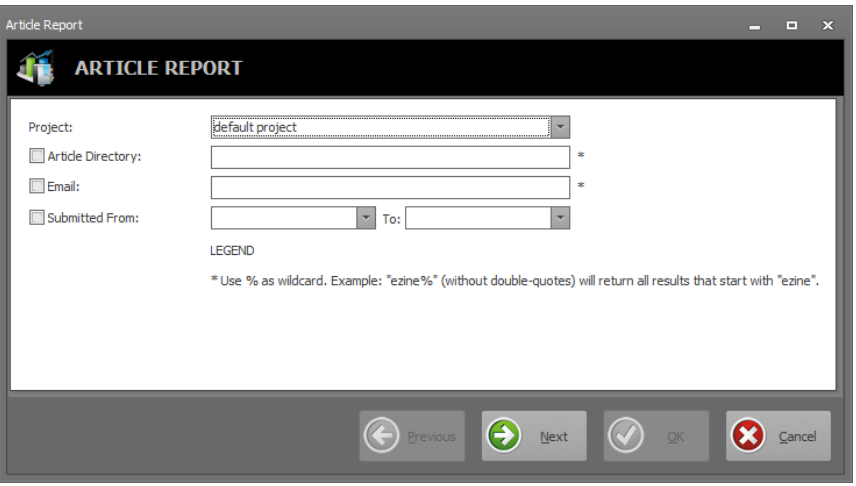

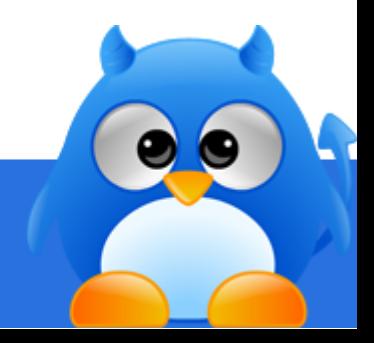

# **How To Export Article Report (2/3)**

### *Step 2*

A list of submitted articles will be retrieved and displayed. Click **[Next]**.

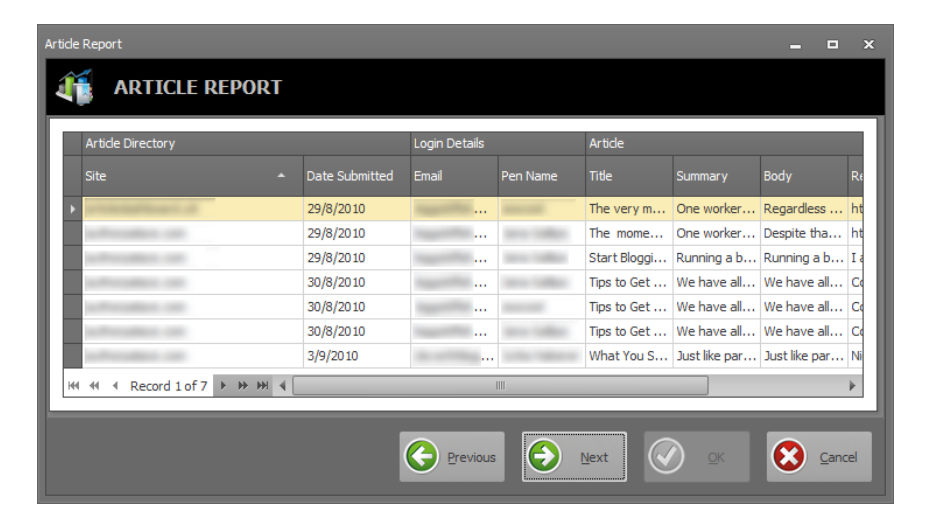

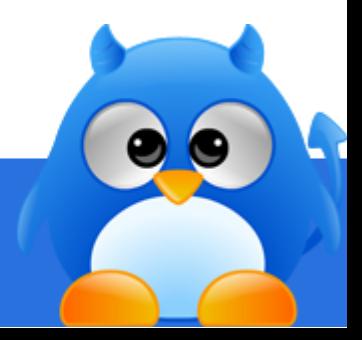

# **How To Export Article Report (3/3)**

### *Step 3*

Click **[...]** to launch the save file window. Specify a file name to export to.

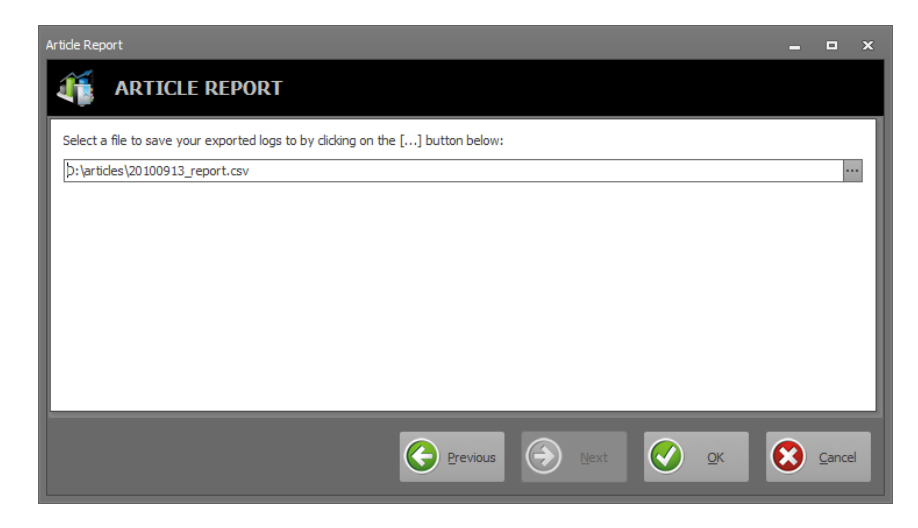

*Step 4* Click **[OK]** to export.

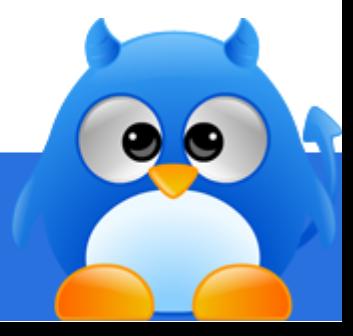

# **How To Export Submission Logs (1/3)**

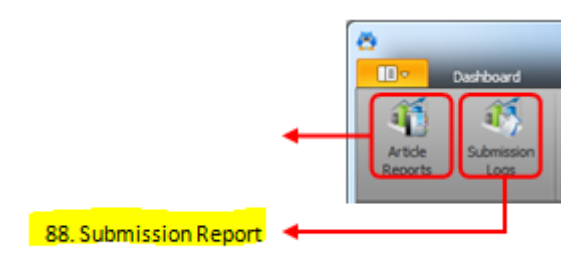

### *Step 1*

Click **[Submission Logs]** (item 88 in layout screen) to launch the reporting tool. Fill in the filter and click **[Next]**.

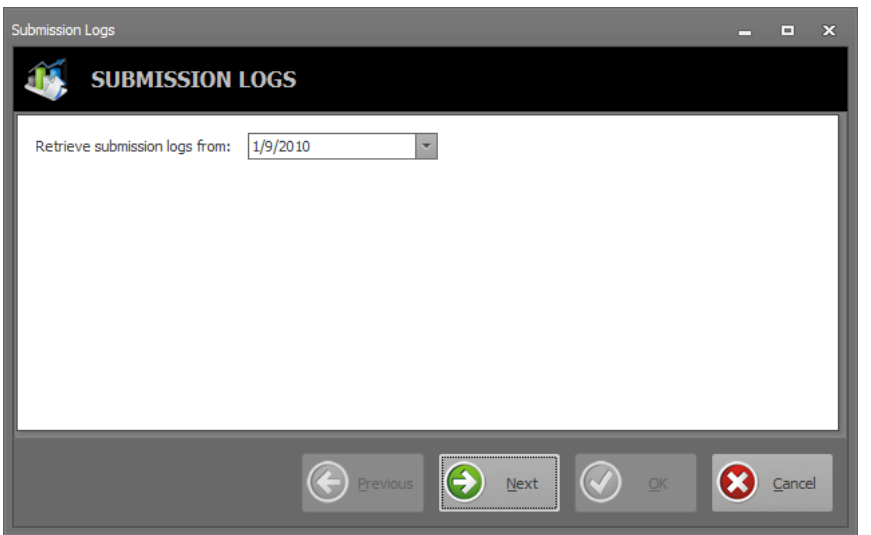

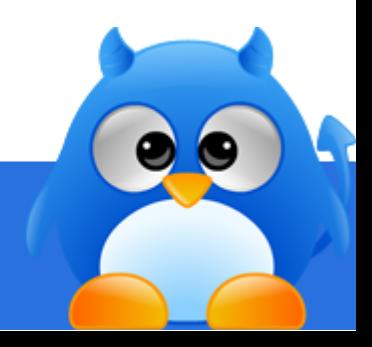

# **How To Export Submission Logs (2/3)**

### *Step 2*

A list of submission logs will be retrieved and displayed. Click **[Next]**.

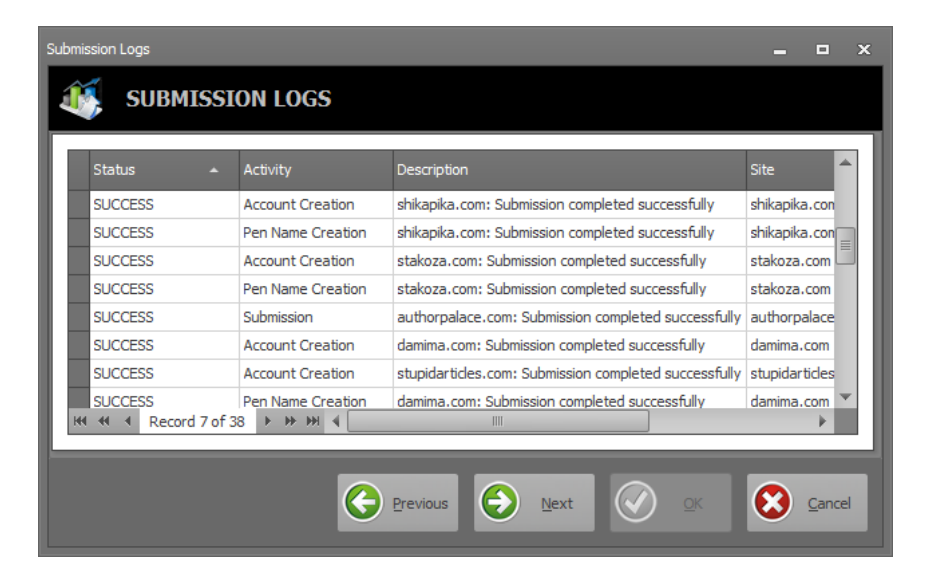

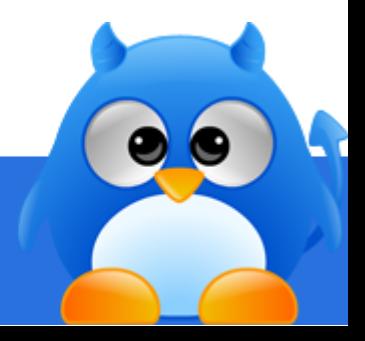

# **How To Export Submission Logs (3/3)**

### *Step 3*

Click **[...]** to launch the save file window. Specify a file name to export to.

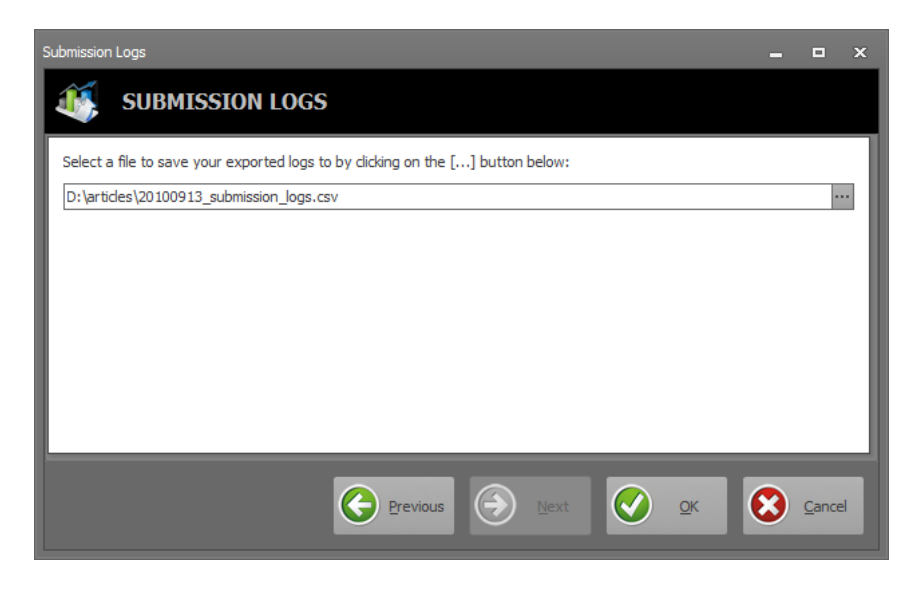

*Step 4* Click **[OK]** to export.

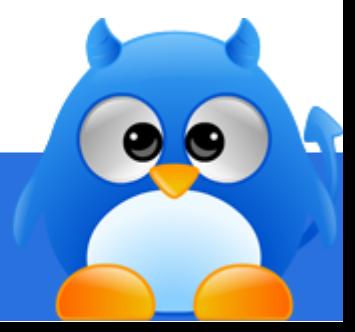

# **How To Apply Different Proxy IP For Different Niche (1/2)**

### *Step 1*

You will need to associate .AD1 files to ArticleDemon. This allow you to open .AD1 file by double-clicking it from your Windows Explorer.

#### **Windows XP**

By default, .AD1 files are associated with ArticleDemon. To confirm, open the folder that ArticleDemon is installed, if you see the following file icon:

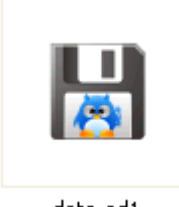

data.ad1

It means the file association is in place.

#### **Windows Vista/7**

By default, .AD1 files are not associated with ArticleDemon. You will have to perform the following steps in order to setup the file association:

- 1. Ensure ArticleDemon is not running.
- 2. Open the folder that ArticleDemon is installed (default folder is C:\EdwinSoft\ArticleDemon).
- 3. Locate the program file "**EdwinSoft.ArticleDemon1.exe**".
- 4. Right click on the file "**EdwinSoft.ArticleDemon1.exe**".
- 5. Choose "**Run as administrator**" from the context menu.
- 6. Once ArticleDemon have finish loading, close ArticleDemon again
- 7. Double-click on "**data.AD1**" file in the folder and ArticleDemon will launch.

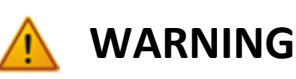

This is for advanced user only. It allows you to configure ArticleDemon to use a fixed IP address for different data file.

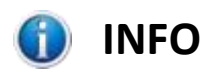

Once the file association is completed, you do not have to perform this step anymore.

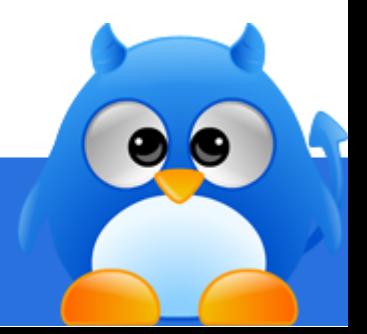

# **How To Apply Different Proxy IP For Different Niche (2/2)**

### *Step 2*

Rename the existing "**data.ad1**".

### <span id="page-104-0"></span>*Step 3*

Run ArticleDemon to create a new data file. Enter the license key when prompted.

### *Step 4*

Follow the instructions i[n How To Configure Proxy Servers For ArticleDemon to set](#page-92-0)up the proxy IP that you would want to use for this niche.

### *Step 5*

Follow the instructions i[n Editing An Existing Project](#page-95-0) and rename the "**default**" project to the niche that you are targeting. E.g. Weight Loss.

### *Step 6*

Follow the instructions i[n How To Create Accounts Automatically to set](#page-27-0)up the accounts for this niche.

### *Step 7*

Follow the instructions i[n How To Activate Accounts to act](#page-31-0)ivate your newly created accounts.

### *Step 8*

Follow the instructions i[n How To Create Pen Names Automatically to cre](#page-34-0)ate pen names for the newly created accounts.

### <span id="page-104-1"></span>*Step 9*

Close ArticleDemon and rename "**data.ad1**" to "**weight\_loss\_data.ad1**".

Repeat [Step 3](#page-104-0) to [Step](#page-104-1) 9 for other niches.

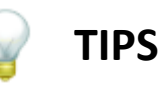

You can rename it as "**yyyymmdd\_data.ad1**" (where yyyymmdd is the date).

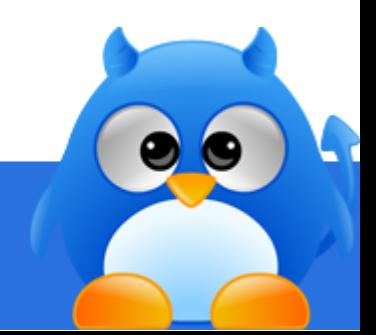

## **How To Solve CAPTCHA Automatically (1/3)**

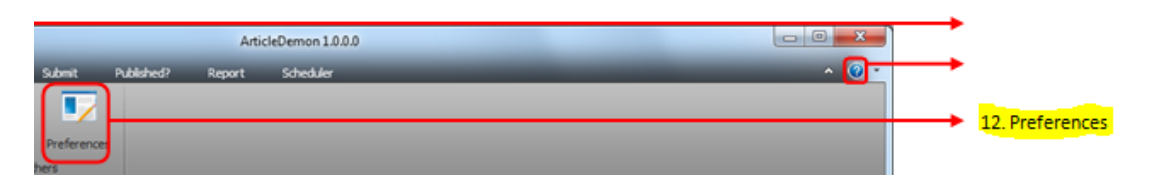

#### *Step 1*

Click **[Preferences]** (item 12 in layout screen) to open the preferences screen.

### *Step 2*

Click "**Visual Aid**" tab.

### *Step 3*

If you are using Visual Aid service provided by decaptcher.com, click "**Decapther.com**" tab and fill in your credentials.

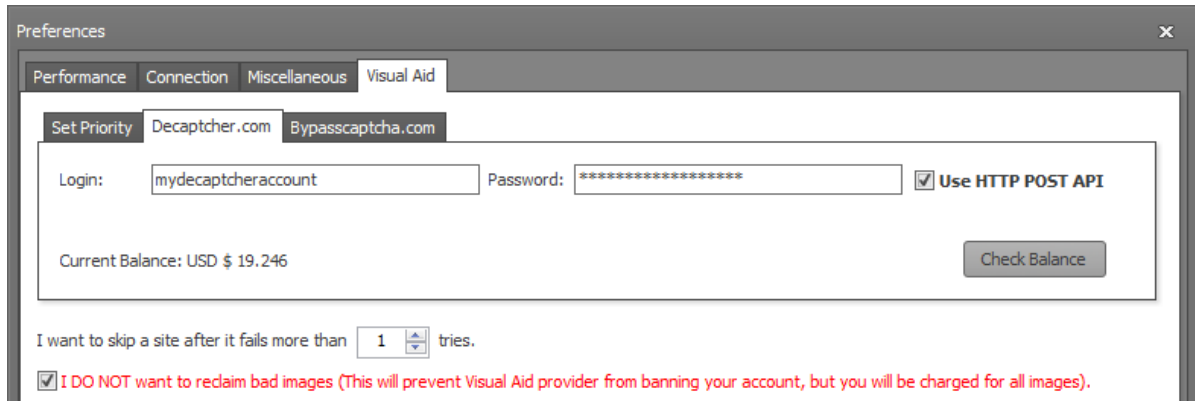

Click **[Check Balance]** to retrieve your current balance.

**TIPS**

We recommend using the **HTTP POST API** as the **DLL API** (provided by decaptcher.com) might go into memory leak and crash. **HTTP POST API** does not have this issue.

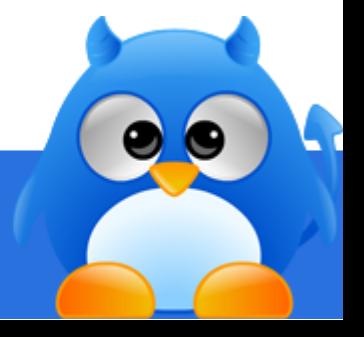

# **How To Solve CAPTCHA Automatically (2/3)**

If you are using Visual Aid service provided by bypasscaptcha.com, click "**Bypasscaptcha.com**" tab and fill in your user key.

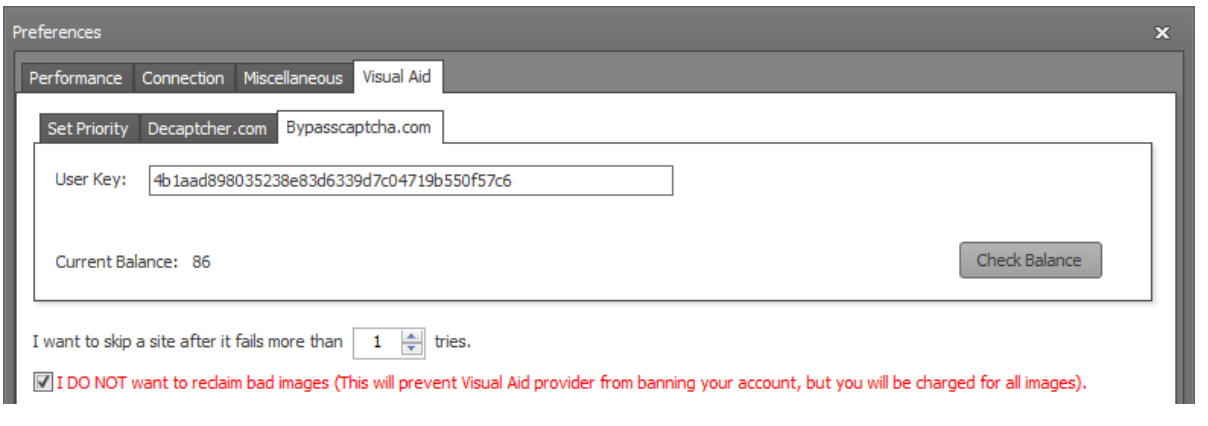

Click **[Check Balance]** to retrieve your current balance.

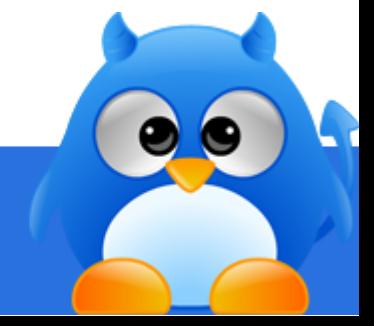

# **How To Solve CAPTCHA Automatically (3/3)**

### *Step 4*

Click "**Set Priority**" tab to enable Visual Aid service.

### *Step 5*

Choose the priority from the dropdown for the Visual Aid service that you want to use.

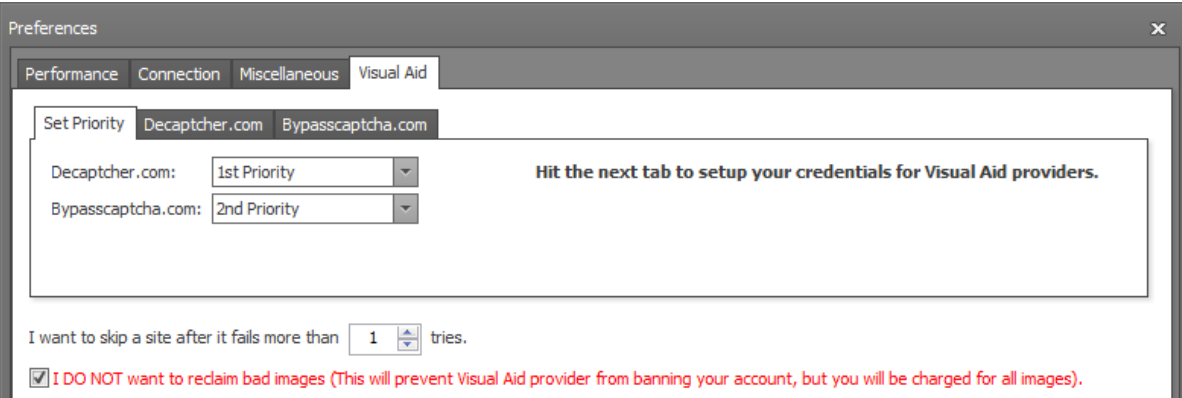

### **TIPS**

We recommend that user signup for both Visual Aid providers (**decaptcher.com** and **bypasscaptcha.com**) so that one can act as a backup in case the other one is overloaded and goes offline.

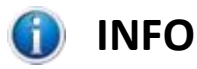

Costs of using Visual Aid services:

**Decaptcher.com** - USD \$4 per 1000 images **Bypasscaptcha.com** - USD \$7 per 1000 images

Note: Price subject to change without prior notice.

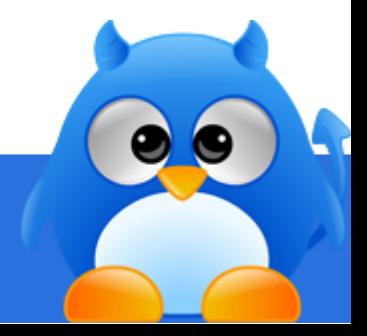
## **How To Upgrade When New Version Is Available**

When there is a new version available, you will be prompted to download.

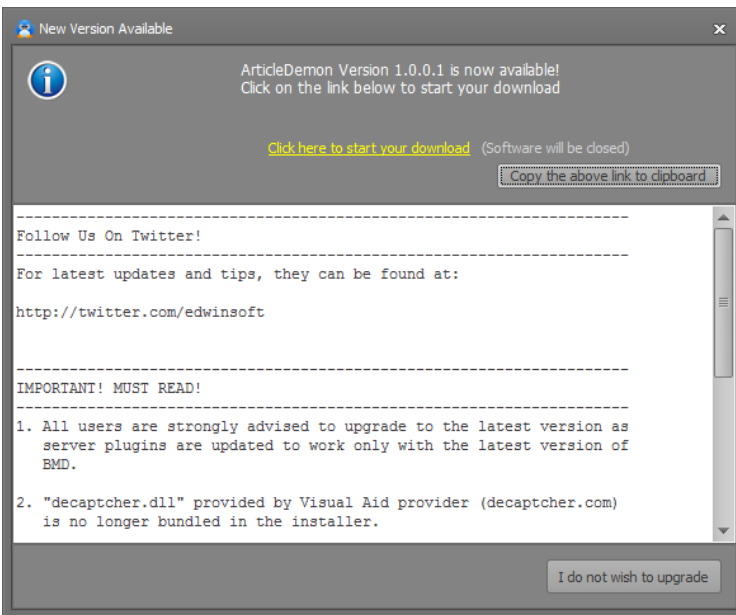

Click on the download link to download the latest version. ArticleDemon will close when the download starts.

### **TIPS**

If you have chosen "**I do not wish to upgrade**" from the upgrade screen, you can still continue to use the current version.

To download the latest version, you will see a notification "**Download New Version**" at the bottom left corner of ArticleDemon.

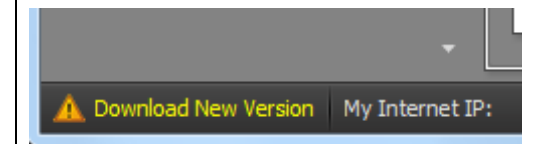

Click on it and you'll be brought to the upgrade screen.

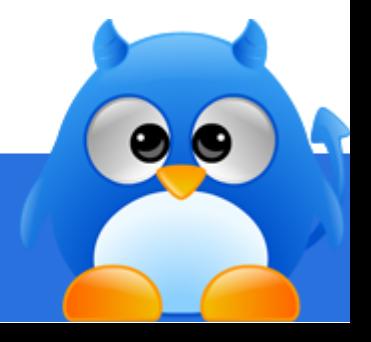

# **How To Obtain Bonus List Of Article Directories**

When the bonus list of article directories is available, you can download it into ArticleDemon and get it to auto detect them for inclusion into the list of directories that you can submit your articles to.

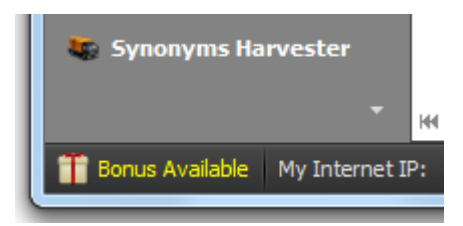

### *Step 1*

Click **[Bonus Available]** (located at bottom left of ArticleDemon) to retrieve the bonus list.

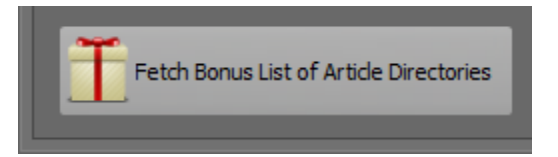

### *Step 2*

Click **[Fetch Bonus List of Article Directories]** in the popup screen.

### *Step 3*

Click **[Start]** to add them into ArticleDemon.

#### G **INFO**

Not all of the directories that come in the bonus list will be successfully added into ArticleDemon (sites could be overloaded, suspended, or the proxies that are used are no longer online, etc).

You can get ArticleDemon to retry the failed directories by retrieving the list from the dropdown menu located at the top right corner of ArticleDemon.

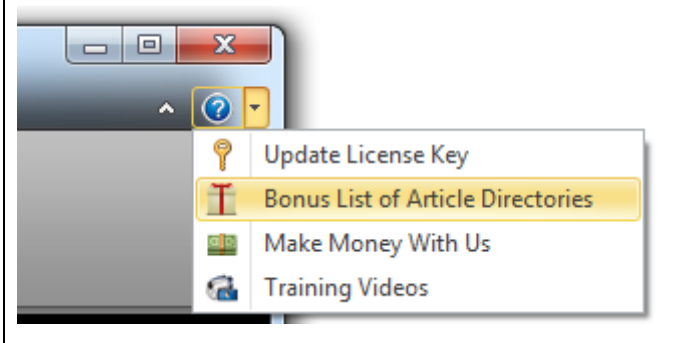

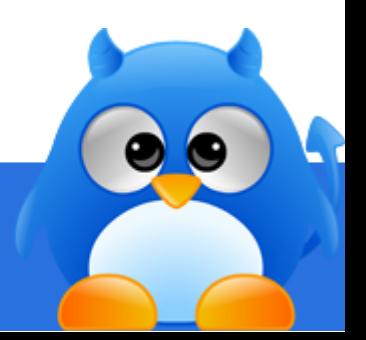

## **How To Write Articles That Get All The Attention (1/5)**

As any other marketing technique, Article Marketing can be compared to many forms of art. This proves to be especially true when we start to dive into Article Marketing, we will realize how it can be both subtle and powerful at the same time when it comes to perfecting it, and to the effects it can achieve respectively.

Now, in order to make articles attractive and compelling to readers, there are many elements to consider that range from keyword usage and paragraph structure to even the way headlines and titles are written. However, if we had to choose one or two single elements in which to focus on in order to gain the most effectiveness to our readers, the choice would be the Title and Topic and the way they are presented. Let's focus on the topic first.

### *Choosing a Topic That Attracts the Most Attention*

As stated above, the first step towards writing a compelling article is to write about an interesting topic and to present it in a way that immediately attracts the attention of the reader.

Of course, the first thing to do in order to achieve this is to find a topic that is of interest, and to do that, you have to put yourself in the shoes of your target audience. This shouldn't be too difficult, since the vast majority of people who write on the web, write about things that they like and of which they have good knowledge of.

Once you achieve this level of knowledge, it becomes almost natural for you to recognize the **" feel "** of your target audience. This **"feel"** encloses all the numerous little details that are important for those who belong to that niche audience, but that might be totally overlooked by any **"regular"** individual. And the moment these have been identified and recognized, the next step is to transform them into needs for your target readers.

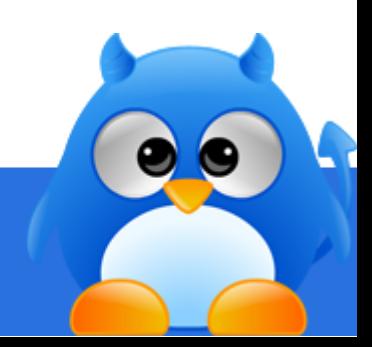

## **How To Write Articles That Get All The Attention (2/5)**

For example, while many people like HD TVs (High Definition Televisions), very few actually can differentiate a HDTV with a 780p resolution from one with 1080p resolution. However, for those who know the difference, any simple article or explanation would not do. But if you give this audience a very specific article dealing with something like **"Why a Playstation Should be the Video Game System of Choice for Those with a Full HD TV"**, then not only will you have their full attention, but you will also start to be recognized as an authority in that particular niche.

Once this approach is mastered, virtually hundreds of topics will be revealed to you, and all left to do will be just a little research before writing about them.

### *The Importance of Presentation*

Now, as important as finding the right topic can be, many individuals and businesses alike completely underestimate the importance of the whole article marketing process and mistakenly settle for just a useful topic. However, if it all were about just finding a good topic and writing about it, then it wouldn't be called article marketing at all, wouldn't it?

Considering this, here is where the importance of presentation comes to play. Because no matter how interesting a topic might be, if it is not written in a way that appeals to the curiosity of the readers, it will never grab their attention.

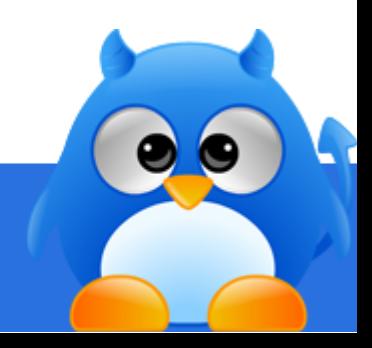

## **How To Write Articles That Get All The Attention (3/5)**

### *8 Ways to Construct an Article That Will Grab the Reader's Eye*

One obvious mistake many businesses and individuals alike make when writing an article destined for marketing purposes is to be innovative or to tell a story. But the truth is that, what brings results time after time are the same set of proven techniques and approaches for writing marketing-oriented articles. Considering this, here are the eight most effective ways to present an article that have proven to be the most successful when it comes to grabbing the audience's attention, especially when coupled with an interesting and useful topic:

#### **1. Top Lists:**

Let's face it. People love lists, they are organized, plain, simple, and most of all, they clearly tell the reader what is better than what. Also, the fact that you are telling them up front that this will not be a **"fluff"** article, but a piece full of useful information, puts the reader in a far more receptive state of mind. For example, if you were to tell a tourist visiting Peru in South America, to choose between two informational articles titled: **"Top 9 Places to Visit in Peru and Their Secrets"** or **"Interesting Places to Visit While in Peru"**, it is obvious everyone would choose the first one.

When writing any kind of list, absolutely avoid a **"whole"** number (like 10 or 20) and stick to odd numbers like 7, 9 or similar, which convey a more **"real"** feel and appeal better to readers.

#### **2. Myths and Secrets:**

Another thing that people instantly relate to is anything that is mysterious or hidden from them. This is exactly why exposing information that is not too commonly known about any niche topic can be so appealing to readers.

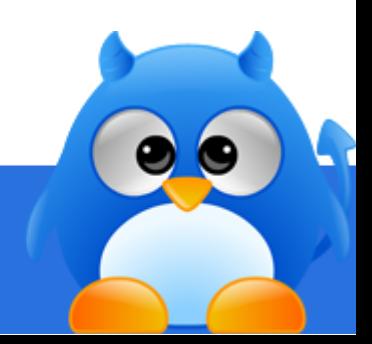

## **How To Write Articles That Get All The Attention (4/5)**

#### **3. Easy Ways or Reasons:**

If there is a better and more efficient way to do something, or something that will save people time (and maybe even money), be sure that they want to know about it. In fact, they might be even eagerly seeking for it, and this presents a great opportunity for you to grab your readers' attention.

#### **4. Tips:**

An article outlining tips and advice about a troublesome topic on a given niche is sure to be an instant attention-grabber, especially if the tips are given in a clear and concise way and if they truly prove to be helpful. This example, "Tips for Avoiding Computer Viruses without the Need for an Antivirus" clearly shows not only how attractive an article full of tips can be, but also how it can almost instantly position yourself as an authority in your niche.

#### **5. How-to Articles:**

For the same reasons explained above, a detailed and very thorough how-to article, with preference given to "Step by Step" style articles with simple, clear instructions, written on a particularly troublesome subject will definitely be like a godsend for many people facing that particular trouble. Another positive aspect of these kind of articles is that, it is easy for the reader to digest, and easy for you to embed your marketing message.

#### **6. Reviews:**

Reviews can be kind of tricky since they require a thorough capacity of analysis, but if done right and professionally, they will give the company or individual who write them an immediate "expert" status in his market.

#### **7. Interactive Articles:**

These can sometimes be confused with **"how-to"** articles, but the main difference is that interactive ones let the readers experiment and make their own decisions. Needless to say, you need to have a lot of knowledge in your niche before you can perfect such articles.

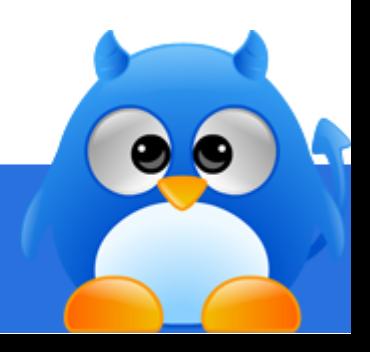

# **How To Write Articles That Get All The Attention (5/5)**

#### **8. The Truth:**

While this approach might sound somewhat like a cliché, it is very effective when it comes to grabbing the reader's attention. Once you get it, the only thing left to do in order to keep it is to give an honest treatment of the subject matter, praising its good points, but also dealing with its problems and shortcomings. This approach will completely disarm your readers, since they will feel like as if it is a friend talking to them, leaving them open to your marketing message.

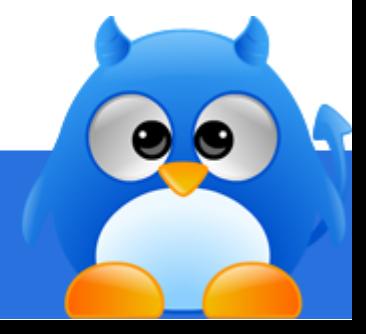

### **How to Complement an Effective Article Marketing Campaign by Giving the Right Impression**

Crafting an article that successfully markets your business is not as simple as many people and companies out there would think. However, if you take all these tips and suggestions into consideration, you will have an edge over your competitors.

But there is another aspect of article marketing that needs to be taken care of even before implementing your article marketing strategy. An aspect without which your whole credibility can fall to pieces. That aspect is a website.

While creating a website might not seem a problem for anyone nowadays, both individuals and companies alike tend to make the same mistake: they leave the useful material and familiar tone used in their effective article marketing campaigns behind, and present a sometimes cold and unprofessional website. This is why an important part of an article marketing campaign is to preserve the same tone and style and carry it to the website it advertises.

Article marketing does not end when the article is written and published, it continues when the reader becomes a visitor and goes to the intended website. There he has to find relevant information about the same important topics he read about in the articles.

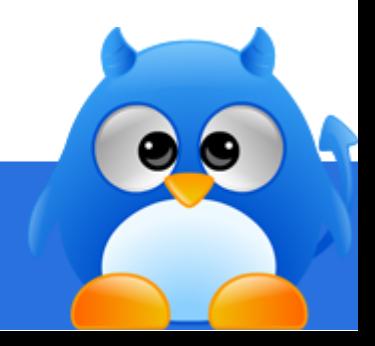

# **How To Write Your SEO Title (1/4)**

If you were to ask any internet marketing expert which is the most important element of any article, he will have one simple answer for you: The Title. The Title decides if your article is going to be read by the potential reader!

In many ways, the title of an article represents its soul, its spirit. The title of an article, when written with care, should (in very few words) reflect the essence of what you want to say. Note that we said **"essence"** and not **"summary"**, since the main objective of any article's title is to lead the reader to the rest of the written piece.

Thankfully though, there are many subtle (and not so subtle) techniques set in place in order to achieve great results from your articles' titles.

Here are the 4 main aspects to consider in order to craft article titles that will irresistibly draw readers to the written pieces they present.

### *1. The Title is the Window to your Article*

As this self-explanatory heading states, the importance of the Title is such that it is in fact what 99% of the readers will use to judge an article as a whole. This might seem unfair at first, but in fact this behaviour on the part of the readers has many advantages, the main one being that a well-written, concise and informational title will surely guide readers towards the rest of the article.

To put things in perspective, you should assign an article's title the same or even more value than a business card can have for a business man or a resume for a job applicant: no matter how interesting the individual behind the card or the resume is, if his presentation element is not appealing and strong enough, no one will be interested in even meeting them.

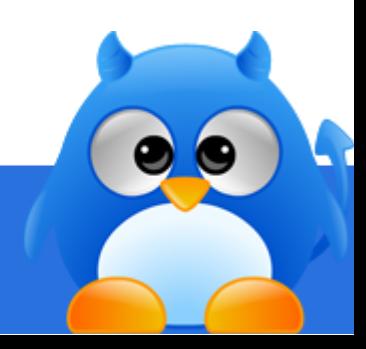

# **How To Write Your SEO Title (2/4)**

Also, as it happens with a resume, a title needs to be strong and compelling enough to grab the readers' attention within the first 10 seconds. Otherwise, the average reader will most likely click the Back button on his browser and completely forget about the article in question.

Furthermore, the title of an article will not only be the first impression readers get from it, but is also the factor that will lead them to decide if they want to take a step further in order to read the entire article and learn more about its subject matter. This acquires even more importance if you consider that an article's title is, most of the time, the first thing to come up in the results page every-time readers perform a search query. Hence the importance to make it as appealing as possible, so your readers will read through your article and eventually click on your resource box, leading them to your website.

### *2. Always Use Your Keyword in Your Article's Title*

Here is where article marketing starts to adopt a slightly more technical approach with the introduction of keywords into the writing mix.

Keywords are common terms (they can be either words or phrases) that people use when searching for something on the Internet and which search engines give more value to when it comes to ranking content in their directories. Due to this, both businesses and individuals always look to include them (in limited numbers of course) in their websites and articles in order to attract the search engines' attention and gain better rankings.

And, if you are concerned about SEO, you will know that titles are always more important to search engines' **"eyes"**, it is therefore essential to include your main keyword(s) in the title of the article you write.

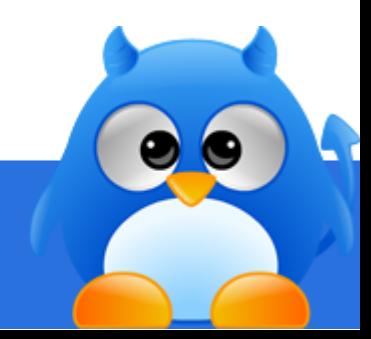

Page **118** of **128**

# **How To Write Your SEO Title (3/4)**

For example, returning to the topic of High Definition Televisions, if you own a website where you sell High Definition Televisions at low prices, then most likely your main keyword (or key phrase in this case) will be **"Cheap High Definition Televisions"** or **"Cheap HDTVs"**. As such, you should include that key phrase in your article title, preferably at the beginning of it, like: **"Cheap HDTVs Guide: A Detailed Guide on Getting a High Quality, High Definition TV for Cheap"**.

While this might seriously restrict your creativity, it is definitely worth the effort since search engines give a lot of weight to your title when it comes to displaying their search results.

Always keep the title coherent and fluid. Search engines become smarter by the second. The search engines will detect a phrase or title that doesn't make sense and have it disregarded. In the event, it will also be flagged as spam. To the readers, they will dismiss it as useless information as it make no sense to them. Both of which will greatly affect your reputation.

### *3. Show the Problem/Question and Present the Solution*

A very effective title-writing technique that has acquired momentum as of late and that perfectly fits what has been discussed so far, is to present a problem or question in the form of a keyword or key phrase and immediately provide a solution that also includes the mentioned keyword, or at least part of it.

This way, the title is clearly divided in two parts. The first part is to include the main keyword/key phrase and the second part is to present an immediate solution to the question of the reader.

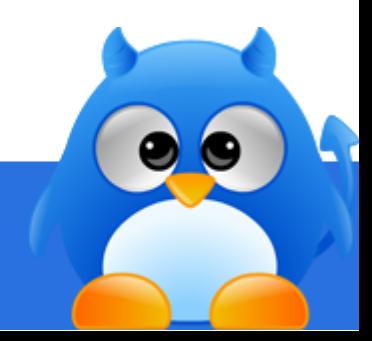

# **How To Write Your SEO Title (4/4)**

Let's return to our Cheap HDTVs example, where **"Cheap HDTVs"** is our main key phrase. Instead of using a simple title like **"Best Sources for Cheap HDTVs"**, you will be better off using a title like **"Cheap HDTVs: The Proven Techniques to Secure HDTVs that Meet Your Budget"**

Besides providing a reassuring answer to someone looking for High Definition Televisions, the title above also tells the reader that what he will discover **"proven techniques"** that will help him get the TV he wants that will **"meet his budget"**.

### *4. Always Make Sure Your Content Delivers What Your Title Promises*

Of course, you don't have to provide all the solutions to every problem in your article, but make sure at least to lead your readers to where they can find them, which will be ideally your website. In fact, as long as you lightly touch on a couple of problems in your articles, you will already have the perfect build-up for the reader to want to know more and, as a consequence of that, to click on your resource box and head for your website, where hopefully you will greet him with a wide array of useful tips to solve his problem.

As you must have learned by now, an article title can single-handedly determine the success or failure of an article marketing campaign, and it is your mission to convey the amount of interest, information and reassurance to the reader in order to make him want to go on and learn more, and get to know about the company or business in the process.

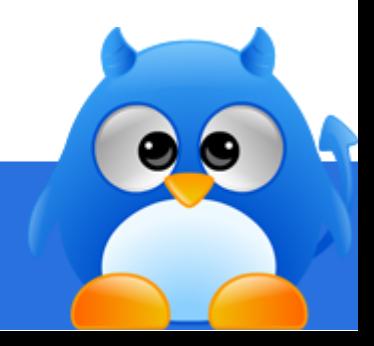

## **How to Format Your Article for Optimal Results (1/3)**

As we have learned above, writing an article that successfully markets an online business is more of a craft than a mere task. Furthermore, the little differences achieved by dedicating enough time and care to all the elements of an effective article can really affect the outcome of your marketing efforts in a very positive way, besides setting you apart from your competition.

And now that we have gone through the importance of choosing the right topic and the presentation for your article and the intricacies of crafting an attention-grabbing title for it, it is time to learn how to tweak and tailor your article in order to make them far more compelling and effective in attracting the readers' attention.

That said, here are the 4 main elements of any written article and how you can spin them for his convenience.

#### *1. The Introduction*

The introduction portion of an article should never be more than two paragraph or 150 words long. Traditionally, an article provides a short summary of what is to come, dealing with the main points and the approach used to handle the topic.

However, contrary to the way traditional articles are structured, articles designed for marketing purposes should just provide a small amount of useful information and instead focus on presenting a problem.

Similar to what we learned from how to create a title to grab the reader's attention, the beginning of every article meant for marketing should deal with setting the stage for a problem to be solved. In order to do so, you have to present the problem in a very **"short and sweet"** way, but at the same time you have to make sure to convey to the reader the sensation that he truly understands the problem in question. This is accomplished by mentioning small details pertaining to the problem that would be only known to those who have experienced it first-hand.

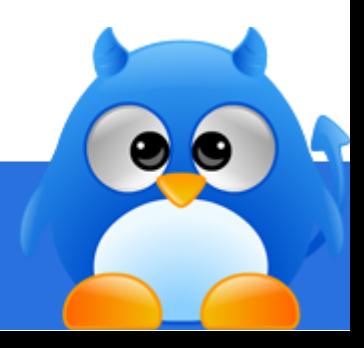

## **How to Format Your Article for Optimal Results (2/3)**

For example, sticking to our Cheap HDTVs example, you will mention details like **"how cheap HDTVs sometimes come with dead pixels"** or **"How difficult it is to find cheap HDTVs of XX brand"**.

If done correctly, you will establish a bond with your reader, since both of you have experienced the same problem.

### *2. The Body of the Article*

As its name states, the body is the meat and bones of the article, it gives it meaning and provides all the supporting evidence necessary to make its contents believable. The body contains thorough detail of all the concepts, ideas or experiences needed to help the reader understand his position.

When it comes to article marketing campaigns, you should not just offer simple explanations on the subject matter. While outlining the steps needed to solve the problem, you should also hint that faster and more effective solutions to other related problems can be found at your website. This will invite the reader to take action and proceed to the website, where he will most likely subscribe to your newsletter or purchase your products.

Leads of this kind could be presented somewhat like this in the middle of the body of your articles: **"As we thoroughly explain on our website…"**, **"As we have covered several times on our online journal.."** or **"As we advise on our 7 day course, to which you can subscribe on our website…"**

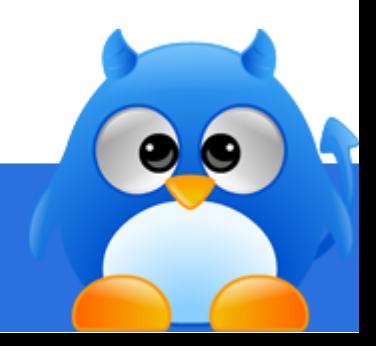

## **How to Format Your Article for Optimal Results (3/3)**

### *3. Provide Lists and Rankings*

One of the marketing techniques that have proven to obtain positive results repeatedly is to provide readers with information that has already been **"digested"** or **"processed"**, removing as much complexity and technicality from it and presenting it in an organized way. This means giving readers lists of either items, recommendations or steps to achieve something, depending on the subject matter.

Another reason why including lists and bullet points in the body of articles is because they present the content to the reader with far less clutter, making their reading experience smoother. But most importantly, making the article flow better and leading the reader more naturally towards the resource box of the article, which is its main objective.

The fact that simple-and-to-the-point articles have ruled article marketing campaigns in the past years is something that most writers constantly overlook, preferring to fill pages (and entire websites for that matter) to the brim with tons of information that is not essential.

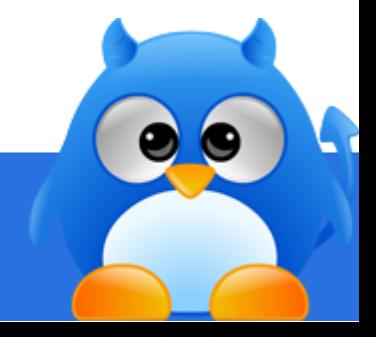

### **How to Write a Resource Box that Gets the Click (1/4)**

With every article marketing campaign, a major part of its marketing effort focuses on submitting articles to article directories in order gain more exposure thanks to the high search engine rankings that such directories can achieve. In every article submitted to article directories, it is always necessary to include a resource box at the end of it.

A resource box is a small space at the end of an article where you provide your readers with a brief bio, as well as a link to your website.

Now, while most writers see this resource box as a simple signature or contact form, the truth is that this small space is in fact the reason why the whole marketing effort is implemented. This is because if done right, a well written resource box can increase the number of clicks through to your website.

Let's take a look at some of the must-have elements of any effective resource box, as well as some optional ones that can improve your results even further, and lastly some other elements that should never be present in your article's resource box.

#### *The Must-haves*

- **The Name**: Forget about logos or smart phrases. If you want to create an impact after writing a great article, then the first thing the reader needs to see in order to connect that useful information to a source is your name.
- **A Valid Website**: It is surprising how many writers completely waste countless hours writing a great piece of article and provide a link to a website that no longer works. This happens mostly when the writer advertises a third-party website in order to get a commission and loses money the moment the website goes down. This is why every single link in your resource box has to lead to a website you own and control.

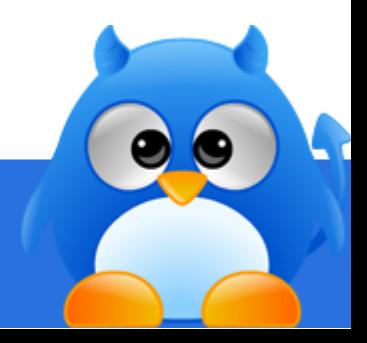

### **How to Write a Resource Box that Gets the Click (2/4)**

- **An Initial Pitch**: This one consists of a short paragraph of just 2 or 3 sentences that effectively summarizes what you do and why the reader should check out your website. It is also known as USP or Unique Selling Proposition.
- **A Call to Action**: Maybe not the most informational, but definitely the most important part of your article. Here is where you tell your reader exactly what to do.

This is often an underestimated element of the resource box, since most writers are afraid to ask anything from their readers thinking that they will be seen as "too pushy". But the truth is that the reader is already in need of being told what to do (that is why he is reading your article in the first place).

Here's an example of a simple, direct and effectively written resource box:

[Name] is a full time copywriter with a background in internet marketing. If you need someone to write your sales letter and SEO articles, you can get a list of copywriting services at [Link To Your Website].

#### **Optional Information**

- **A Free Report or eBook**: Offering your readers free content is always a win-win situation. This will not only improve your reputation in the eyes of your readers, but most importantly, it will give you repeated chances for exposure and to ask them for their email or to click through to your website.
- **An Auto Responder Address**: An auto responder (an automatic email-sending system that can be programmed to send for example: a seven part course, automatically) is a great way to stay in constant touch with your readers, and all it takes from them is to fill in their email address in your contact form, which they will be far more prone to share after benefiting from the information in your article.

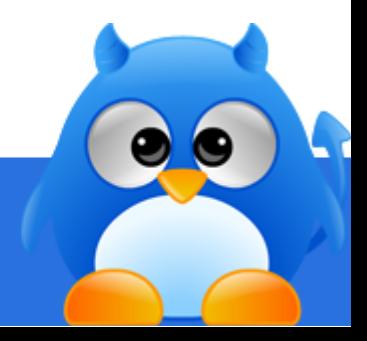

## **How to Write a Resource Box that Gets the Click (3/4)**

#### **Extra Tips**

- **Create Curiosity**: One of the most effective and underestimated techniques most writers don't even bother to use within their resource boxes is creating curiosity. Create a problem that relates to your readers and quickly offer a fast solution by inviting them to your website to learn about it.
- **Quote a Statistic**: Another underestimated element almost never used in resource boxes are statistics. Quote a statistic that presents a potential threat to the reader and then offer more information on how to **"avoid becoming another one of these statistics"** by leading the reader to your website.

This is an advanced marketing technique that shows us that when it comes down to getting the reader's attention and bringing him to your website, the best way to go is always by picking his curiosity and appealing to what benefits him, and not to what we think might benefit them.

Here's an example:

Do you know that 15 people die from dog bites every year in the United States? Download our free guide which has helped thousands of dog owners obedience train their dogs from home. Learn how you can train any dogs at [link to website].

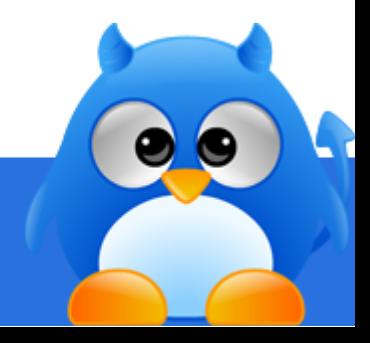

## **How to Write a Resource Box that Gets the Click (4/4)**

#### **Things NOT To Include**

- **Your Accomplishments**: Let's be honest, people are online not to know about you (unless you are a celebrity of course) but to benefit themselves. So if you start listing a series of accomplishments and titles earned, all the good effort invested in getting the reader up to this point will be wasted.
- **Unrelated Advertising**: The one and only mission of a resource box is to lead the reader to a specific website or other product or service that directly relates to what he read. So the moment you place advertising for other products that have nothing to do with the subject matter of the article, you will lose the reader immediately.

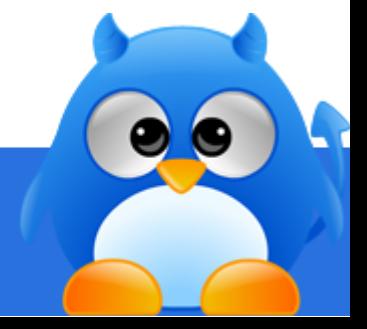

To your success,

Edwin Brian

Edwin Brian<br>Digital Online Market Pte Ltd

[http://edwinsoft.com](http://edwinsoft.com/)

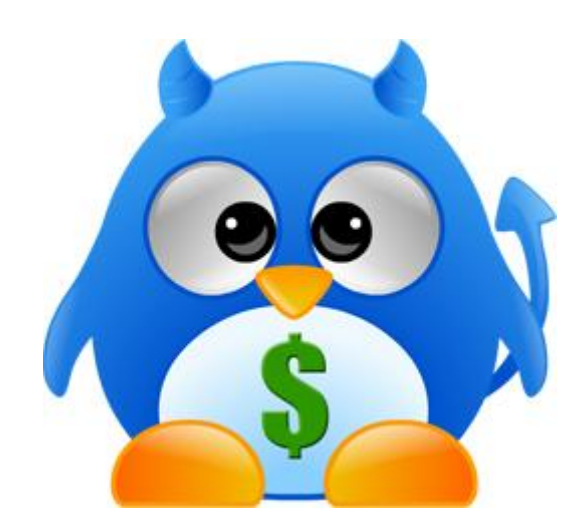

### **Be Our Affiliate Today**

<http://edwinsoft.com/affiliates.htm>

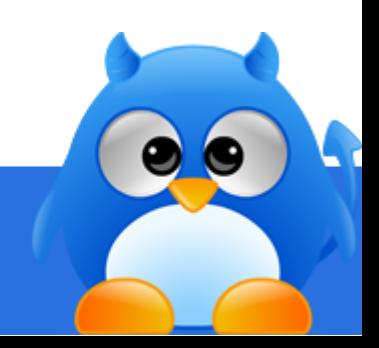

Page **128** of **128**